# **KENWOOI**

# **DMX9720XS DMX9720XDS**

## MONITOR DENGAN PENERIMA **MANUAL INSTRUKSI**

JVCKENWOOD Corporation

- Informasi yang diperbarui (Panduan Instruksi terbaru, pembaruan sistem, fungsi baru, dll.) tersedia di
	- [<https://www.kenwood.com/cs/ce/>](https://www.kenwood.com/cs/ce/).
- Panduan instruksi dapat diubah untuk modifikasi spesifikasi dan sebagainya. Pastikan untuk mengunduh edisi terbaru dari Panduan instruksi sebagai referensi.

[<https://manual.kenwood.com/edition/im406/>](https://manual.kenwood.com/edition/im406/)

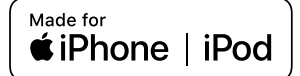

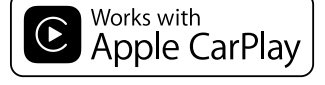

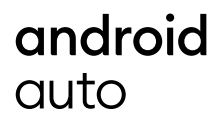

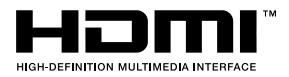

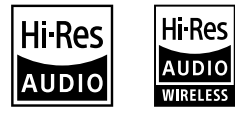

Hi-Res Audio logo and Hi-Res Audio Wireless logo are used under license from Japan Audio Society.

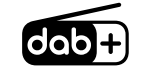

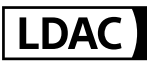

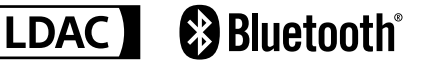

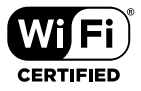

# <span id="page-1-0"></span>**Important Notice on Software**

## $\blacksquare$  Software License on This **Product**

The software embedded in this product comprises a number of independent software components, each of which is copyrighted by JVCKENWOOD Corporation or by a third party.

This product uses software components that are based on an End-User License Agreement (hereinafter called "EULA") stipulated by JVCKENWOOD Corporation and by third parties.

The EULA dictates the availability of the source codes of free-software components as a prerequisite to distributing them in executable form under the terms of the GNU General Public License or the Lesser General Public License (hereinafter called "GPL/LGPL"). To get information about the software components that are subject to the terms of the GPL/LGPL, please visit the following Website:

Website URL https://www2.jvckenwood.com/gpl/

Queries concerning the contents of the source code or the like will not be accepted.

Please note that software components based on a EULA that is not subject to the terms of the GPL/LGPL or those that have been developed or created by JVCKENWOOD Corporation will be excluded from the scope of source code disclosure.

Because licenses to use software components distributed under the GPL/LGPL are offered to the customers for free of charge, no warranty is granted to the customers, whether explicitly or implicitly, to the extent of the applicable laws.

Unless otherwise stipulated by the applicable laws or agreed upon in writing, the copyright holders or those who are entitled to modify and redistribute the software components are not held responsible for any and all damages resulting from their use or from inability to use them. For more information about the terms of use of the software components, required items of compliance and so on, please refer to the GPL/ LGPL.

Customers wishing themselves to use a software component that is subject to the GPL/LGPL embedded in this product are encouraged to read the terms of the corresponding license before use. Because each individual license is prescribed by a third party other than JVCKENWOOD Corporation, the original (English) of the license is presented.

# **EULA**

## $\blacksquare$  Software License Agreement

JVCKENWOOD Corporation (hereinafter called "Licensor") holds either the copyright to the embedded software or the right to sublicense it. This agreement establishes the conditions under which the customer uses this "Licensed Software."

The customer shall agree to the terms of this license agreement before proceeding to use Licensed Software.

This agreement is deemed to have taken effect when the customer (hereinafter called "User") has used a product implementation of Licensed Software.

The Licensed Software may contain software Licensor has been licensed to use by third parties directly or indirectly. Some third parties may have terms of use prescribed for their customers, apart from this Software License Agreement. This agreement does not apply to such software. Be sure to consult "Important Notice on Software" as presented separately.

#### Article 1 (General)

Licensor grants to User a non-exclusive, nonassignable right of use Licensed Software within the country where the User purchases the Product (hereinafter the "Country") (except for the exception provided for in Paragraph 1, Article 3).

#### Article 2 (Right of Use)

- 1. The rise of use granted under this agreement is the right to use Licensed Software in this product.
- 2. User may not duplicate, copy, modify, add to, translate or otherwise alter, or loan licensed Software and the associated literature in whole or in part.
- 3. Use of Licensed Software is limited to a private extent , and Licensed Software may not be distributed, licensed or sublicensed for any purposes whatsoever, including commercial use.
- 4. User shall use Licensed Software as per the instruction manual or instructions given in the help file and may not use or duplicate data in violations of the regulations of the Copyright Law or other governing laws by using Licensed Software in whole or in part.

#### Article 3 (Terms of License)

- 1. In assigning this product, User may not retain the original copy of the embedded Licensed Software (including associated literature, updates and upgrades) and any duplicates and associated literature with regard to the license to use Licensed Software. User may transfer Licensed Software only to the condition of binding the assignee to abide by the terms of this Software License Agreement.
- 2. User may not reverse-engineer, disassemble, decompile or otherwise analyze the source code of Licensed Software.

#### Article 4 (Rights to Licensed Software)

All rights to Licensed Software and the associated literature, including copyrights, shall reside with Licensor or

the original right holder who has granted the Right of Use and right to sublicense to Licensor (hereinafter referred to as "Original Right Holder"), and User does not have any rights other than Right of Use granted hereunder with regard to Licensed Software and the associated literature.

#### Article 5 (Exemption Granted to Licensor)

- 1. Licensor and Original Right Holder do not assume any responsibility for damages caused to User or third parties resulting from the exercise by User of the license granted hereunder, unless otherwise provided by any law to the contrary.
- 2. Licensor does not warrant Licensed Software to be merchantable, compatible and fit for specific purposes.

#### Article 6 (Responsibility for Third Parties)

If disputes over the infringement of third parties' intellectual property rights, such as copyrights and patent rights, arise out of the use of Licensed Software by User, User shall resolve these disputes at User's own expenses while keep Licensor and Original Right Holder harmless.

#### Article 7 (Secrecy Obligation)

User shall keep confidential Licensed Software provided hereunder, information contained in the associated literature or the like and those provisions of this agreement not yet in public knowledge and may not disclose or leak these to third parties without prior written consent from Licensor.

#### Article 8 (Cancellation of the Agreement)

Licensor reserves the right to cancel this agreement forthwith and claim compensation from User for the damages caused by such cancellation when User:

- (1) Breaches any of the provisions of this agreement, or
- (2) Has received a petition for seizure, provisional seizure, provisional disposition or any other kind of compulsory execution.

#### Article 9 (Destruction of Licensed Software)

If this agreement is terminated under the provision of the foregoing paragraph, User shall destroy Licensed Software, along with all associated literature and its duplicates, within two (2) weeks from the date of termination.

#### Article 10 (Copyright Protection)

- 1. Copyrights and all other intellectual property rights relating to Licensed Software shall reside with Licensor and Original Right Holder and in no circumstances with User.
- 2. User shall abide by the laws relating to copyrights and intellectual property rights in using Licensed Software.

#### Article 11 (Export Control)

- 1. Licensed Software and the associated literature or the like may not be exported to places outside the Country (including transmission outside the Country over the Internet or the like).
- 2. User agrees that Licensed Software is subject to export controls imposed by the Country and the United States of America.
- 3. User agrees to comply with all the international and domestic laws that apply to this software (U.S. Export Administration Regulations and regulations established by the U.S., the Country and their governmental agencies regarding usage by end users and export destinations).

#### Article 12 (Miscellaneous)

- 1. Even if this agreement is invalidated in part by law, all other provisions shall remain in effect.
- 2. Licensor and User shall consult each other in good faith to resolve any matters not provided for in this agreement or questions arising from the interpretation of this agreement.
- 3. Licensor and User agree that this agreement is governed by the law of Japan and that all disputes involving claims and obligations that may arise out of this agreement will be settled by arbitration at the Tokyo District Court as the court of first instance.

# **Contents**

## **[Sebelum Menggunakan](#page-5-0) 6**

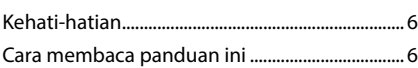

## **[Operasi Dasar](#page-6-0) 7**

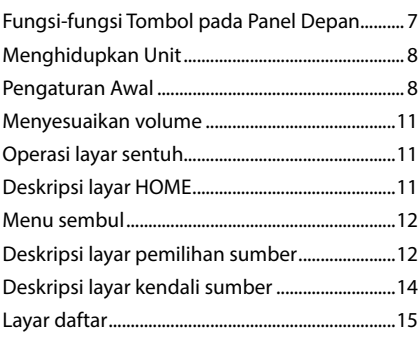

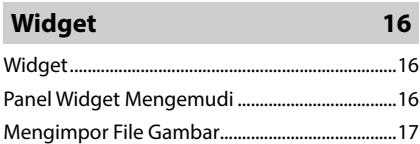

## **[APLIKASI](#page-17-0) 18**

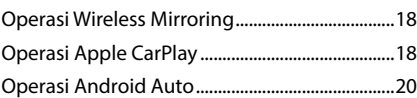

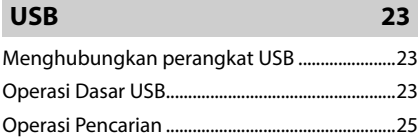

# **[iPod/iPhone](#page-25-0) 26**

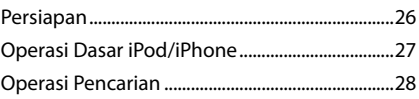

# **[Radio](#page-28-0) 29**

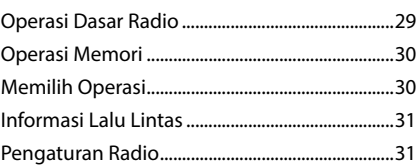

# **[Radio Digital 32](#page-31-0)**

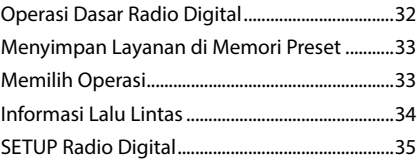

# **[Kendali Bluetooth](#page-35-0) 36**

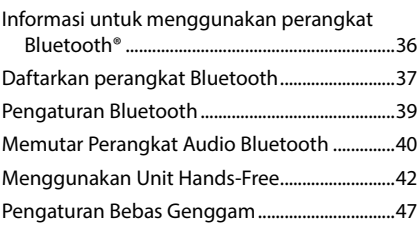

# **[Komponen Eksternal Lainnya](#page-47-0) 48**

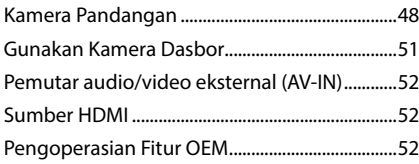

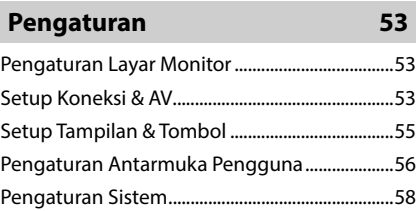

# **[Mengendalikan Audio](#page-59-0) 60**

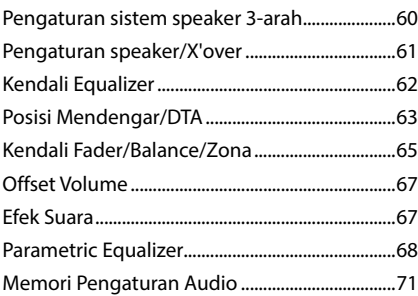

# **[Kendali jarak jauh](#page-71-0) 72**

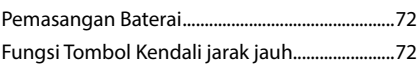

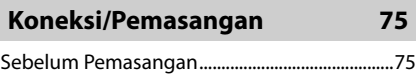

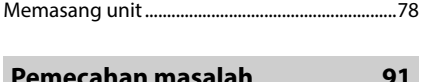

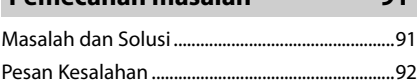

## **[Lampiran](#page-92-0) 93**

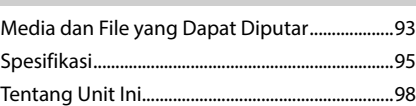

# <span id="page-5-0"></span>**Sebelum Menggunakan**

# **Kehati-hatian**

# $\triangle$  **PERINGATAN**

- $\blacksquare$  Untuk mencegah cedera atau **kebakaran, lakukan kehatihatian berikut:**
- Untuk mencegah korsleting, jangan pernah menaruh atau meninggalkan benda logam (seperti koin atau alat logam) di dalam unit.
- Jangan menonton atau terus menatap tampilan unit ketika berkendara dalam waktu lama.
- Jika mengalami masalah selama pemasangan, hubungi dealer KENWOOD.

## Ñ **Kehati-hatian ketika menggunakan unit ini**

- Ketika membeli aksesori opsional, tanyakan kepada dealer KENWOOD untuk memastikan bahwa aksesori itu dapat digunakan bersama model yang Anda miliki dan di dalam area Anda.
- Anda dapat memilih bahasa untuk menu tampilan, tag file audio, dll. Lihat *[Pengaturan](#page-57-1)  [Sistem \(H.58\)](#page-57-1)*.
- Fitur Sistem Data Radio tidak akan berfungsi di area tempat layanan tidak didukung oleh stasiun penyiaran apa pun.

## **Nelindungi monitor**

• Untuk melindungi monitor dari kerusakan, jangan operasikan monitor menggunakan pulpen atau alat sejenis yang berujung tajam.

# $\blacksquare$  Membersihkan unit

• Jika permukaan tampilan unit ini terkena noda, bersihkan dengan kain lembut kering seperti kain silikon. Jika permukaan tampilan unit bernoda tebal, bersihkan noda dengan kain yang dilembabkan dengan pembersih netral, lalu bersihkan lagi dengan kain lembut yang kering dan bersih.

## **CATATAN**

• Menyemprotkan pembersih semprot langsung ke unit dapat merusak komponen mekanisnya. Membersihkan permukaan tampilan unit dengan kain yang kasar atau menggunakan cairan seperti pengencer cat atau alkohol dapat menyebabkan goresan pada permukaannya atau menghapus layar yang tercetak.

# **Mendapatkan sinyal GPS**

Pertama kali Anda menghidupkan unit ini, Anda harus menunggu sampai sistem mendapat sinyal satelit untuk pertama kalinya. Proses ini dapat membutuhkan waktu beberapa menit. Pastikan kendaraan berada di luar rumah di area terbuka jauh dari bangunan dan pohon tinggi untuk mendapatkan akuisisi tercepat. Setelah sistem mendapatkan satelit untuk pertama kalinya, sistem akan mendapatkan satelit lebih cepat setelah itu.

# **Tentang GLONASS**

Unit ini menggunakan Global Navigation Satellite System (GLONASS) di samping GPS. Menggabungkan GPS dan GLONASS dapat memperbaiki akurasi penentuan posisi ketimbang hanya menggunakan GPS.

## **E** Perhatian untuk Para Pengguna **Ponsel Cerdas**

Menjalankan beberapa aplikasi secara bersamaan pada ponsel cerdas Anda sembari berbagi layar akan memperberat kerja ponsel, yang berpotensi memengaruhi komunikasi dan kineria.

Untuk mendapatkan hasil terbaik saat memasangkan dengan receiver KENWOOD Anda, pastikan untuk menutup aplikasi yang tidak digunakan.

# **Cara membaca panduan ini**

- Layar dan panel yang ditampilkan dalam manual ini merupakan contoh yang digunakan untuk memberikan penjelasan operasi. Untuk alasan ini, layar dan panel itu dapat berbeda dari layar atau panel aktual yang digunakan, atau beberapa pola tampilan dapat berbeda dari yang aktual.
- **Bahasa tampilan**: Bahasa Inggris digunakan sebagai penjelasan. Anda dapat memilih bahasa tampilan dari menu SETUP. Lihat *[Pengaturan Sistem \(H.58\)](#page-57-1)*.

# <span id="page-6-0"></span>**Operasi Dasar**

# **Fungsi-fungsi Tombol pada Panel Depan**

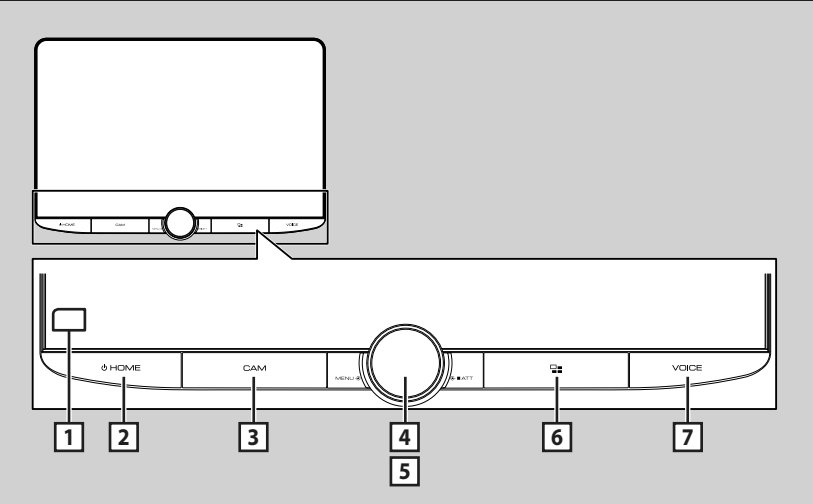

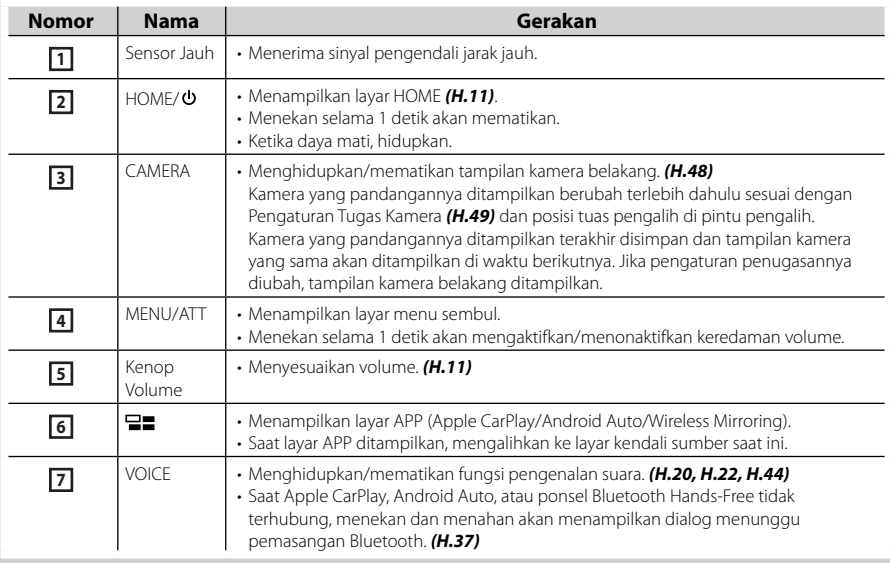

# <span id="page-7-0"></span>**Menghidupkan Unit**

## **1 Tekan tombol** HOME**/ .**

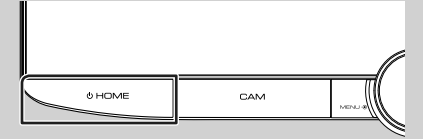

 $\blacktriangleright$  Unit dihidupkan.

#### ● **Untuk mematikan unit:**

#### **1 Tekan tombol <b>HOME**/ $\circ$  selama 1 detik.

#### **CATATAN**

• Jika ini pertama kalinya Anda menghidupkan unit setelah pemasangan, Anda perlu melakukan SETUP (PENGATURAN) *[\(H.8\)](#page-7-1)*.

# **Pengaturan Awal**

## <span id="page-7-1"></span>**SETUP awal**

Lakukan pengaturan ini bila Anda menggunakan unit ini untuk pertama kalinya.

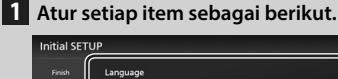

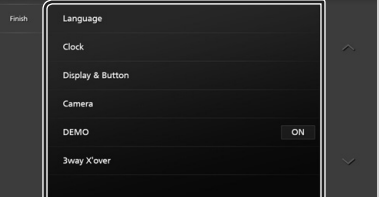

#### ■ Language

Pilih bahasa yang digunakan untuk layar kendali dan item pengaturan. Defaultnya adalah "British English (en)".

- 1 Sentuh Language.
- 2 Sentuh Language Select.
- 3 Pilih bahasa yang diinginkan.
- 4 Sentuh **61**.

Untuk perincian, lihat *[Pengaturan Sistem](#page-57-1)  [\(H.58\)](#page-57-1)*.

#### ■ Clock

Atur sinkronisasi jam dan sesuaikan. Untuk perincian, lihat *[Pengaturan](#page-9-0)* 

*[kalender/jam \(H.10\)](#page-9-0)*.

#### ■ Display & Button

Mengatur warna pencahayaan tombol.

- 1 Sentuh Display & Button.
- **2** Sentuh Button Illumination Colour.
- 3 Pilih warna yang diinginkan.
- $4$  Sentuh  $\overline{5}$ .

Untuk perincian, lihat *[Setup Tampilan &](#page-54-1)  [Tombol \(H.55\)](#page-54-1)*.

#### ■ Camera

Atur parameter untuk kamera.

- 1 Sentuh **Camera** (Kamera).
- $\Omega$  Atur setiap item dan sentuh  $\Box$ .

Untuk perincian, lihat *[Pengaturan Kamera](#page-47-2)  [\(H.48\)](#page-47-2)*.

#### ■ DEMO

Atur mode demo. Defaultnya adalah "ON".

#### ■ 3way X'over

Menampilkan layar pesan.

Untuk detailnya, lihat *[Pengaturan sistem](#page-59-1)  [speaker 3-arah \(H.60\)](#page-59-1)*.

## **2 Sentuh** Finish**.**

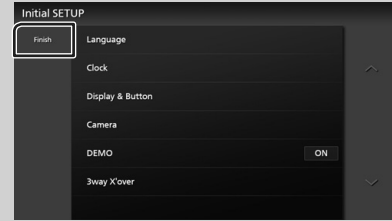

### **CATATAN**

• Pengaturan ini dapat dilakukan dari menu SETUP (PENGATURAN). Lihat *[Pengaturan \(H.53\)](#page-52-1)*.

## **Pengaturan Kode Keamanan**

Anda dapat mengatur kode keamanan untuk melindungi sistem penerima dari pencurian. Bila fungsi Kode Keamanan diaktifkan, kode tidak dapat diubah dan fungsi tidak bisa dimatikan. Perhatikan bahwa Kode Keamanan dapat diatur dengan angka 4 hingga 8 digit pilihan Anda.

#### **Persiapan**

• Atur **DEMO** ke **OFF** di layar menu pengaturan Sistem *[\(H.58\)](#page-57-1)*.

## **1 Tekan tombol** HOME**/ .**

## **2** Sentuh **3**.

#### **3 Sentuh** SETUP **(PENGATURAN).**

> Layar Menu SETUP (PENGATURAN) ditampilkan.

## **4 Sentuh** System**.**

 $\blacktriangleright$  Menu pengaturan sistem muncul.

#### **5 Sentuh** Security Code Set **di menu pengaturan sistem.**

> Layar Security Code Set ditampilkan.

## **6 Masukkan kode keamanan dengan 4 hingga 8 digit dan sentuh** Enter **.**

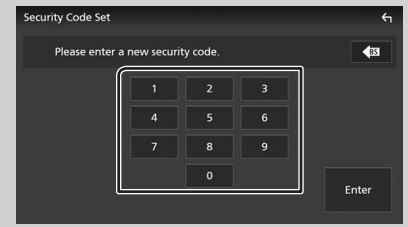

## **7 Masukkan lagi kode yang sama, lalu sentuh** Enter **.**

Sekarang, kode keamanan Anda telah terdaftar.

#### **CATATAN**

- Sentuh BS untuk menghapus entri terakhir.
- Jika Anda memasukkan kode keamanan yang berbeda, prosedur kembali ke langkah 5 (untuk entri kode pertama).
- Jika Anda sudah melepaskan Penerima dari aki, masukkan kode keamanan yang benar sebagaimana yang telah Anda masukkan pada langkah 5, lalu sentuh Enter. Anda dapat menggunakan penerima Anda.

## *Untuk mengubah kode keamanan:*

- **1 Sentuh** Security Code Change **di layar Keamanan.**
	- > Layar Security Code Set ditampilkan.
- **2 Masukkan kode keamanan yang terdaftar saat ini dan sentuh** Enter **.**
- **3 Masukkan kode keamanan yang baru dengan 4 hingga 8 digit dan sentuh**  Enter **.**
- **4 Masukkan lagi kode yang sama, lalu sentuh** Enter **.**

Kode keamanan yang baru telah terdaftar.

#### *Untuk mengosongkan kode keamanan:*

- **1 Sentuh** Security Code Cancellation **pada layar Security.**
	- > Layar Security Code Set ditampilkan.
- **2 Masukkan kode keamanan yang terdaftar saat ini dan sentuh** Enter **.** Kode keamanan dihapus.

## <span id="page-9-0"></span>**Pengaturan kalender/jam**

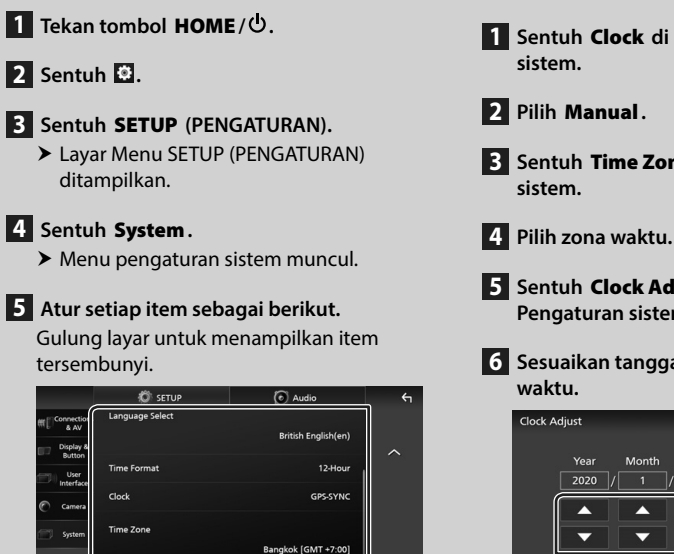

#### ■ Time Format

Pilih format tampilan waktu.

**12-Hour** (Default)/ **24-Hour**

## ■ Clock

**GPS-SYNC** (Default): Menyinkronkan waktu jam dengan GPS.

**Manual** : Setel jam secara manual.

### ■ Time Zone

Pilih zona waktu.

#### ■ Clock Adjust

Jika Anda memilih **Manual** untuk Jam, setel tanggal dan waktu secara manual. *[\(H.10\)](#page-9-1)*

#### **CATATAN**

• Silakan atur tanggal dan waktu. Jika tidak diatur, sejumlah fungsi tidak dapat digunakan.

#### <span id="page-9-1"></span>*Sesuaikan tanggal dan waktu secara manual*

- **1 Sentuh** Clock **di menu Pengaturan**
- **3 Sentuh** Time Zone **di menu Pengaturan**
- 

**5 Sentuh** Clock Adjust **di menu Pengaturan sistem.**

**6 Sesuaikan tanggal, kemudian sesuaikan** 

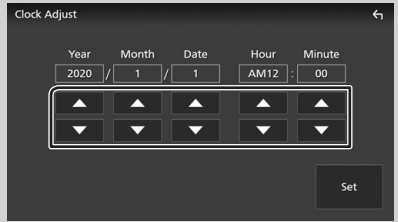

**7 Sentuh** Set**.**

# <span id="page-10-2"></span><span id="page-10-0"></span>**Menyesuaikan volume**

Anda dapat menyesuaikan volume (0 hingga 40).

Putar kenop searah jarum jam untuk meningkatkan, dan berlawanan arah jarum jam untuk menurunkan.

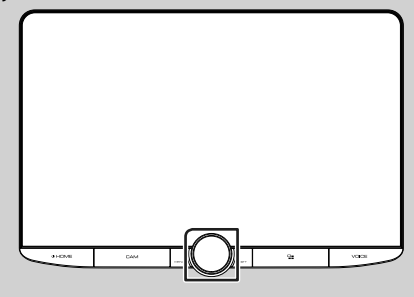

# **Operasi layar sentuh**

Untuk melakukan operasi pada layar, Anda perlu menyentuh, menyentuh dan menahan, mengusapkan atau menyapukan jari untuk memilih item, menampilkan layar menu pengaturan tampilan atau mengubah halaman.

#### ● **Sentuh**

Sentuh layar dengan lembut untuk memilih item pada layar.

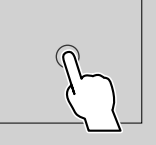

#### ● **Sentuh dan tahan**

Sentuh layar dan biarkan jari Anda tetap pada tempatnya hingga tampilan berubah atau ditampilkan pesan.

#### ● **Sapu**

Geserkan jari Anda dengan cepat ke kiri atau ke kanan untuk mengubah halaman.

Anda dapat menggulirkan layar dengan menyentil layar ke atas/ke bawah.

#### ● **Usap**

Geserkan jari Anda dengan cepat ke atas atau ke bawah untuk menggulung layar.

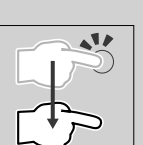

# **Deskripsi layar HOME**

Sebagian besar fungsi dapat dilakukan di layar **HOME** 

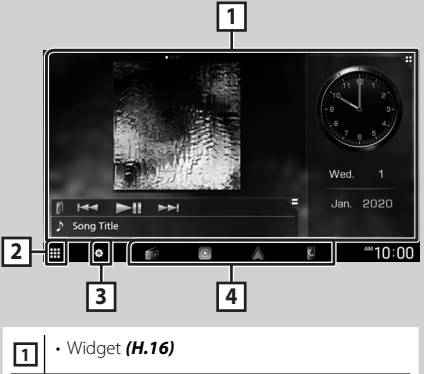

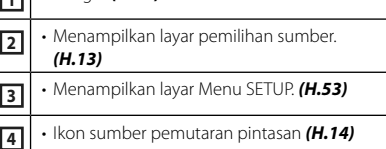

## <span id="page-10-1"></span>**Tampilkan layar HOME**

## **1 Tekan tombol** HOME**/ .**

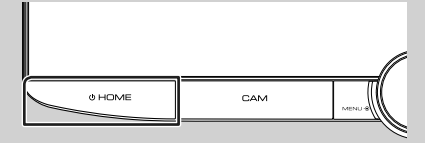

 $\blacktriangleright$  Layar HOME ditampilkan.

## <span id="page-11-0"></span>**Menu sembul**

## **1 Tekan tombol** MENU**/**ATT**.**

 $\blacktriangleright$  Menu sembul ditampilkan.

## **2 Sentuh untuk menampilkan menu sembul.**

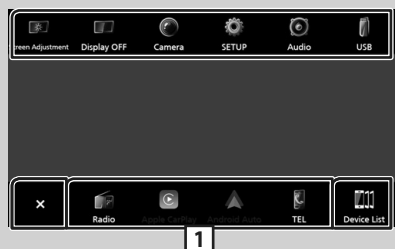

#### Konten menu itu adalah sebagai berikut.

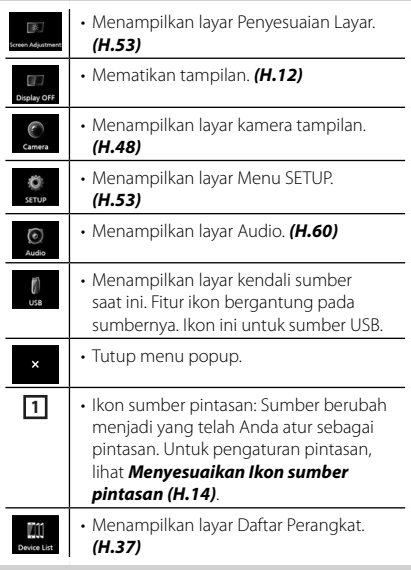

## <span id="page-11-1"></span>**Mematikan layar**

## **1 Pilih** Display OFF **pada menu sembul.**

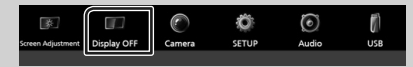

## **CATATAN**

- Sentuh tampilan untuk menghidupkan layar.
- Untuk menampilkan jam saat layar mati, perlu mengatur "OSD Clock" ke "ON". *[\(H.55\)](#page-54-1)*

# <span id="page-11-2"></span>**Deskripsi layar pemilihan sumber**

Anda dapat menampilkan ikon semua sumber pemutaran dan pilihan di layar pemilihan sumber.

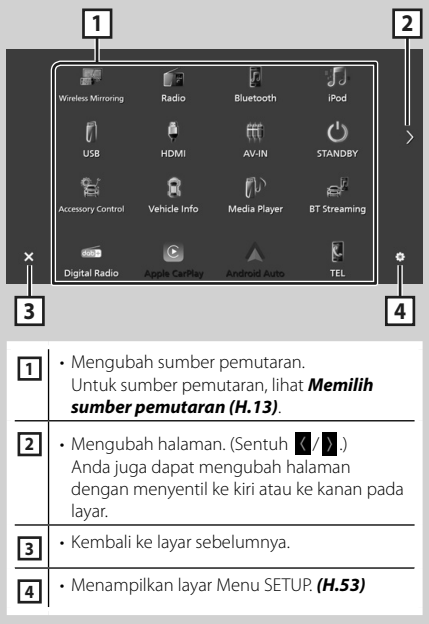

## <span id="page-12-0"></span>**Memilih sumber pemutaran**

## **1 Tekan tombol** HOME**/ .**

 $\blacktriangleright$  Layar HOME ditampilkan.

# $2$  Sentuh  $\mathbf{\boxplus}$

Dari layar, Anda dapat memilih sumber dan fungsi berikut.

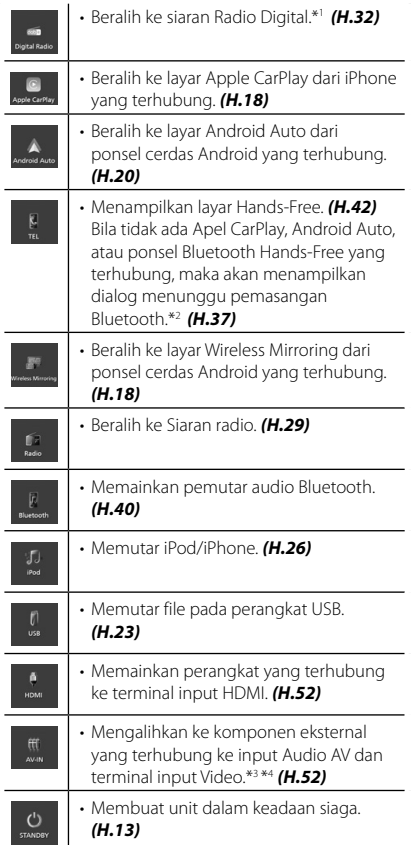

- Untuk sumber dan informasi yang ditampilkan ketika iDatalink terhubung, lihat *[Pengoperasian Fitur OEM](#page-51-3)*   $(H.52)$ <sup>\*1</sup>
- \*1 Khusus DMX9720XDS
- \*2 Bila menghubungkan sebagai Apple CarPlay atau Android Auto, maka akan berfungsi sebagai telepon yang disediakan di Apple CarPlay atau Android Auto. Jika Apple CarPlay atau Android Auto terhubung selama berbicara menggunakan perangkat Bluetooth atau ponsel iDatalink, panggilan saat ini akan dilanjutkan.
- \*3 Anda dapat menggunakan sumber **AV-IN** ketika kabel dari sumber visual kecuali kamera terhubung ke terminal input Video, dan kabel terhubung ke terminal input Audio AV. *[\(H.87\)](#page-86-0)*
- \*4 Atur "VIDEO IN" ke "None" di Pengaturan Tugas Kamera. *[\(H.49\)](#page-48-0)*

## <span id="page-12-1"></span>**Membuat unit dalam keadaan siaga**

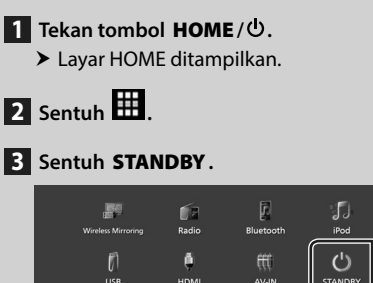

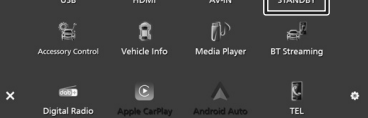

## <span id="page-13-1"></span><span id="page-13-0"></span>**Menyesuaikan Ikon sumber pintasan**

Anda dapat mengatur posisi ikon sumber sesuai keinginan Anda.

4 item yang ditempatkan di baris bawah akan muncul di bilah bawah pada berbagai layar, sebagai ikon sumber pintasan untuk pemutaran kembali.

## **1 Tekan tombol <b>HOME**/①.

- > Layar HOME ditampilkan.
- $\overline{2}$  Sentuh  $\overline{4}$
- **3 Sentuh dan tahan ikon yang ingin Anda pindahkan untuk masuk ke mode penyesuaian.**

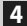

**4 Seret ikon ke posisi yang diinginkan.**

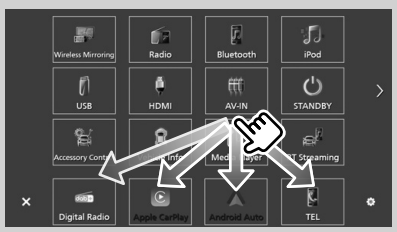

#### Mengubah halaman

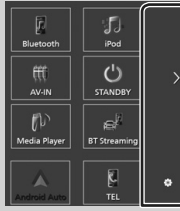

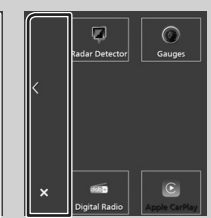

# **Deskripsi layar kendali sumber**

Ada beberapa fungsi yang dapat dioperasikan dari sebagian besar layar.

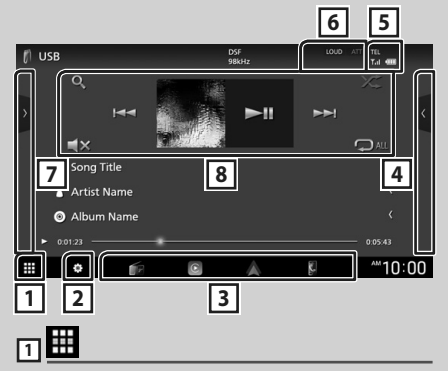

Menampilkan layar pemilihan sumber. *[\(H.12\)](#page-11-2)*

 $\overline{2}$ 

Menampilkan layar Menu SETUP. *[\(H.53\)](#page-52-1)*

## **3 Ikon sumber pintasan**

Sumber berubah menjadi yang telah Anda atur sebagai pintasan. Untuk pengaturan pintasan, lihat *[Menyesuaikan Ikon sumber pintasan](#page-13-1)  [\(H.14\)](#page-13-1)*.

## **4 Daftar konten \***

Menampilkan daftar trek/file/stasiun/saluran.

**6** TEL | T.I (III)

Informasi perangkat Bluetooth yang terhubung.

## **6 Item indikator**

Indikator: Menampilkan kondisi sumber saat ini dan seterusnya.

- **ATT** : Atenuator aktif.
- **DUAL** : Fungsi zona ganda sedang aktif.
- **MUTE** : Fungsi bisu aktif.
- **LOUD**: Fungsi kendali lantang sedang aktif.

## **7 Panel fungsi \***

Sentuh di sisi kiri layar untuk menampilkan panel fungsi. Sentuh lagi untuk menutup panel.

## **8 Tombol operasi**

Anda dapat mengoperasikan sumber saat ini menggunakan tombol operasi ini. Fungsi yang tersedia bergantung pada jenis sumbernya.

<span id="page-14-0"></span>\* Untuk kendaraan dengan pengemudi di sebelah kiri, posisi laci kiri dan kanan ditukar. Untuk cara melakukan pengaturan posisi mengemudi, lihat *[Pengaturan Antarmuka](#page-55-1)  [Pengguna \(H.56\)](#page-55-1)*.

# <span id="page-14-1"></span>**Layar daftar**

Ada beberapa tombol fungsi umum pada layar daftar sebagian besar sumber. Lihat *(H.[25](#page-24-1), [28,](#page-27-1) [42\)](#page-41-2)*.

## **Tampilkan layar daftar**

## *Untuk USB/iPod:*

**1** Sentuh **Q** atau item yang tercantum **dalam area informasi di layar kendali sumber.**

 $\blacktriangleright$  Layar daftar ditampilkan.

## *Untuk audio Bluetooth:*

## **1 Sentuh Q**.

 $\blacktriangleright$  Layar daftar ditampilkan.

Anda dapat menggunakan tombol operasi berikut dari layar ini.

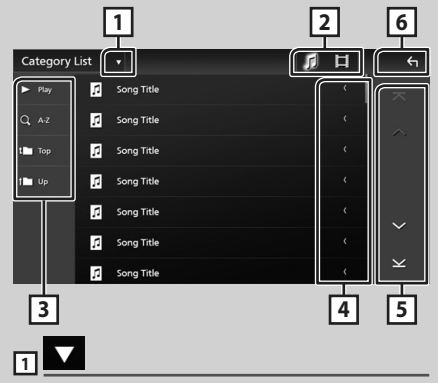

Menampilkan window pemilihan jenis daftar.

# **2**

Menampilkan daftar file musik/film.

# $\overline{3}$   $\overline{)}$  Play dll.

Tombol dengan berbagai fungsi ditampilkan di sini.

- **Play**: Memutar semua trek dalam folder vang berisi trek saat ini.
- **Q Az** : Langsung ke huruf yang dimasukkan (pencarian abjad).
- Top **Dup** : Berpindah ke level hierarki atas.

## **4 Teks bergulir**

Menggulirkan teks yang ditampilkan.

# $\overline{5}$   $\overline{)$   $\wedge$   $\overline{)$   $\vee$   $\overline{)$   $\wedge$   $\overline{)}$   $\vee$  **Halaman bergulir**

Anda dapat mengubah halaman untuk menampilkan lebih banyak item dengan menyentuh  $\sim$  /  $\sim$  .

 $\cdot$   $\overline{\sim}$  /  $\overline{\sim}$  : Menampilkan halaman teratas atau terbawah.

# **6 Kembali**

Kembali ke layar sebelumnya.

#### **CATATAN**

• Tergantung sumber atau mode saat ini, beberapa tombol fungsi mungkin tidak ditampilkan.

# <span id="page-15-1"></span><span id="page-15-0"></span>**Widget**

# **Widget**

- **1 Tekan tombol** HOME**/ .**
- **2 Anda dapat mengubah widget atau menyesuaikan area widget.**

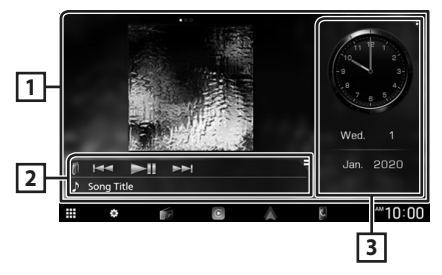

## **1 Panel widget layar penuh**

Anda dapat mengubah panel widget layar penuh dengan menyentil ke kiri atau kanan pada panel widget. Widget dialihkan dengan urutan berikut:

Album Art, Visualizer, Photo Frame.

## **2 Panel widget sumber fleksibel**

- Menampilkan informasi sumber dan tombol operasi saat ini.
- Saat memutar sumber audio, Anda dapat mengganti ukuran panel widget antara 2-line dan 4-line dengan menyentuh sudut kanan atas panel widget.
- (Sumber USB/HDMI/AV-IN/Wireless Mirroring saja):

Menampilkan layar kendali sumber.

• **(B)** (Sumber HDMI/AV-IN/Wireless Mirroring saja):

Mengganti orientasi panel widget antara horizontal dengan vertikal.

## **3 Panel widget mengemudi**

Anda dapat mengubah panel widget mengemudi dengan menyentuh sudut kanan atas panel widget. *[\(H.16\)](#page-15-2)*

## <span id="page-15-3"></span>*Widget Bingkai Foto*

Anda dapat menampilkan slideshow file gambar yang tersimpan di gawai iPhone atau Android Anda.

## **Persiapan**

• Lihat *[Mengimpor File Gambar \(H.17\)](#page-16-1)*.

# <span id="page-15-2"></span>**Panel Widget Mengemudi**

Anda dapat mengubah widget ini.

- **1 Tekan tombol** HOME**/ .**
- **2 Sentuh sudut kanan atas panel widget mengemudi.**

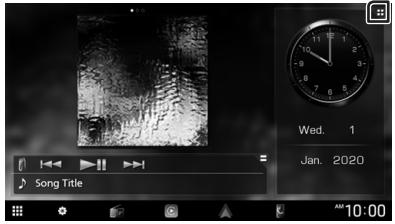

 $\blacktriangleright$  Daftar widget mengemudi muncul.

## **3 Sentuh widget yang diinginkan.** Anda dapat memilih dari widget berikut ini.

- Widget Jam
- Widget Kompas
- Widget Pengaturan EQ
- Widget Kamera
- Widget Iklim/TPMS/Radar \*1 \*2
- Widget ADAS \*1 \*2
- \*1 Khusus DMX9720XDS
- \*2 Widget yang dapat ditampilkan bervariasi tergantung pada jenis iDatalink (tersedia secara komersial) yang terhubung dan model kendaraannya.

<span id="page-16-0"></span>● **Untuk mengubah posisi widget**

Anda dapat mengubah posisi panel widget ke kanan atau kiri. Jika posisi panel widget mengemudi berubah, posisi panel widget layar penuh dan posisi panel widget sumber fleksibel juga berubah.

- **1 Sentuh dan tahan panel widget mengemudi baru.**
	- $\blacktriangleright$  Mode penyesuaian widget diaktifkan.

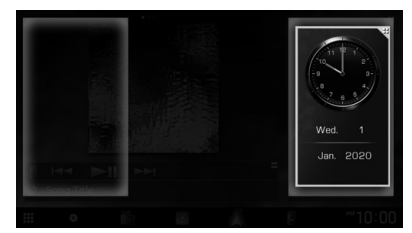

**2 Seret widget mengemudi ke kanan atau kiri.**

# <span id="page-16-1"></span>**Mengimpor File Gambar**

Anda dapat menampilkan file gambar yang tersimpan di iPhone atau ponsel cerdas Android dengan menghubungkan iPhone atau ponsel cerdas Android yang sudah terinstal aplikasi "KENWOOD Portal APP" ke unit ini.

File gambar ditampilkan pada widget bingkai foto. Anda juga dapat menetapkan gambar sebagai wallpaper.

#### Lihat *[Widget Bingkai Foto \(H.16\)](#page-15-3)* dan *[Untuk mendaftarkan gambar asli \(H.56\)](#page-55-2)*.

#### **Persiapan**

- Instal versi terbaru aplikasi "KENWOOD Portal APP" pada iPhone atau ponsel cerdas Android Anda.
	- iPhone: Cari "KENWOOD Portal APP" di Apple App Store untuk menemukan dan menginstal versi terbaru.
	- Gawai Android: Cari "KENWOOD Portal APP" di Google play untuk menemukan dan menginstal versi terbaru.
- Untuk lebih jelasnya, lihat aplikasi "KENWOOD Portal APP".

#### **1 Hubungkan perangkat.**

- Untuk menghubungkan perangkat melalui Bluetooth, daftarkan sebagai perangkat Bluetooth dan lakukan pengaturan profil koneksi App (SPP) terlebih dahulu. Lihat *[Daftarkan](#page-36-1)  [perangkat Bluetooth \(H.37\)](#page-36-1)* dan *[Ganti](#page-37-0)  [perangkat yang terhubung \(H.38\)](#page-37-0)*.
- Hubungkan iPhone menggunakan KCAiP103 melalui terminal USB. *[\(H.89\)](#page-88-0)*
- **2 Buka kunci perangkat Anda.**

# <span id="page-17-0"></span>**APLIKASI**

# <span id="page-17-2"></span>**Operasi Wireless Mirroring**

Anda dapat menampilkan layar yang sama di ponsel cerdas Android pada monitor unit dengan menggunakan fungsi Wireless Mirroring di ponsel cerdas Android.

#### **Persiapan**

- Anda dapat menggunakan fungsi Wireless Mirroring dengan ponsel cerdas Android yang kompatibel dengan fungsi ini.
- Fungsi ini bisa disebut Tampilan Nirkabel, Pencerminan Layar, AllShare Cast, dll., tergantung produsennya.
- Pengaturan pada ponsel cerdas Android berbeda-beda bergantung pada jenis perangkat. Untuk lebih jelasnya, lihat manual instruksi yang disertakan bersama ponsel cerdas Android Anda.
- Jika ponsel cerdas Android Anda terkunci, layar Mirroring mungkin tidak ditampilkan.
- Jika ponsel cerdas Android tidak siap untuk UIBC, Anda tidak dapat melakukan operasi sentuh.
- **1 Tekan tombol** HOME**/ .**
- $2$  Sentuh  $\mathbf{\mathbf{\mathbf{\#}}}.$
- **3 Sentuh** Wireless Mirroring**.** *[\(H.13\)](#page-12-0)*  $\blacktriangleright$  Layar aplikasi akan ditampilkan.
- **4 Operasikan ponsel cerdas Android Anda untuk mengaktifkan fungsi Wireless Mirroring, lalu hubungkan ke unit ini.**
- **5 Pilih ("DMX\*\*\*\*") sebagai jaringan yang digunakan.**
	- $\triangleright$  Bila koneksi berhasil dibuat, maka layar yang sama dengan yang ditampilkan pada ponsel cerdas Android akan ditampilkan.

#### **CATATAN**

- Apps dihentikan saat daya DIHIDUPKAN/ DIMATIKAN atau Anda keluar dari kendaraan. Untuk memulai kembali Apps, operasikan ponsel cerdas Android.
- Ketika sumber Apps ditampilkan, Anda tidak bisa mendaftarkan atau menghubungkan kembali perangkat Bluetooth. Ganti sumber Apps ke sumber lain, lalu operasikan perangkat Bluetooth.

# <span id="page-17-1"></span>**Operasi Apple CarPlay**

Apple CarPlay adalah cara lebih cerdas dan lebih aman untuk menggunakan iPhone Anda di mobil. Apple CarPlay mengambil alih semua hal yang ingin Anda lakukan dengan iPhone saat mengemudi dan menampilkannya pada layar produk. Anda dapat menampilkan arah, menelepon, mengirim dan menerima pesan, serta mendengarkan musik dari iPhone saat mengemudi. Anda juga dapat menggunakan kendali suara Siri untuk memudahkan pengoperasian iPhone.

Untuk perincian tentang Apple CarPlay, kunjungi *[https://www.apple.com/ios/](https://www.apple.com/ios/carplay/) [carplay/](https://www.apple.com/ios/carplay/)*.

## *Perangkat iPhone yang kompatibel*

Anda dapat menggunakan Apple CarPlay bersama model iPhone berikut.

- iPhone XS Max
- iPhone 7 Plus
- iPhone XS
- iPhone 7
- iPhone XR
- iPhone SE
- iPhone X
- iPhone 6s Plus • iPhone 6s
- iPhone 8 Plus • iPhone 8
	-

## **Menghubungkan iPhone**

## *Koneksi kabel*

- **1 Hubungkan iPhone Anda menggunakan KCA-iP103 melalui terminal USB.** *[\(H.89\)](#page-88-0)* Bila iPhone yang kompatibel dengan Apple CarPlay telah terhubung ke terminal USB, ponsel Bluetooth Hands-Free yang saat ini terhubung akan terputus. Jika ponsel Bluetooth Hands-Free lain sedang digunakan, pemutusan hubungan akan terjadi setelah mengakhiri panggilan.
- **2 Buka kunci iPhone Anda.**

#### *Sambungan nirkabel*

Anda dapat memilih iPhone yang terdaftar di Device List dan menggunakannya sebagai perangkat Apple CarPlay.

#### Lihat *[Daftarkan perangkat Bluetooth](#page-36-1)  [\(H.37\)](#page-36-1)*.

#### **CATATAN**

- Aktifkan fungsi Bluetooth dan fungsi Wi-Fi pada iPhone.
- Jika dua iPhone atau lebih telah didaftarkan, pilih iPhone yang akan digunakan sebagai sumber

## Apple CarPlay . *[\(H.19\)](#page-18-0)*

- Diperlukan untuk menghubungkan antena GPS untuk menggunakan Apple CarPlay nirkabel.
- Ketika koneksi Wi-Fi tidak tersedia, layar HOME ditampilkan.
- Anda tidak dapat menggunakan Apple CarPlay jika fungsinya dimatikan dengan mengoperasikan iPhone pada pengaturan fungsional.

## *Untuk beralih Layar Saat ini ke Layar Apple CarPlay Saat Menghubungkan iPhone Anda*

- Sentuh Apple CarPlay di layar pemilihan sumber. *[\(H.13\)](#page-12-0)*
- Sentuh pesan koneksi berikut ini jika pesan ditampilkan.

Apple CarPlay is connecte

## **CATATAN**

- Pesan koneksi ditampilkan bila;
	- IPhone yang Anda gunakan sebelumnya akan terhubung lagi.
	- Layar selain HOME dan layar pemilihan sumber ditampilkan.
- Pesan koneksi ditampilkan selama sekitar 5 detik.

## <span id="page-18-0"></span>**F** Pilih perangkat Apple CarPlay

Jika dua iPhone atau lebih yang kompatibel dengan Apple CarPlay telah didaftarkan, pilih iPhone yang akan digunakan sebagai sumber Apple CarPlay.

Lihat *[Ganti perangkat yang terhubung](#page-37-0)  [\(H.38\)](#page-37-0)*.

## **T** Tombol operasi dan Aplikasi **yang tersedia pada layar beranda Apple CarPlay**

Anda dapat menggunakan aplikasi pada iPhone yang terhubung.

Item yang ditampilkan dan bahasa yang digunakan pada layar berbeda-beda antar perangkat yang dihubungkan.

Untuk masuk ke mode Apple CarPlay, sentuh ikon **Apple CarPlay** pada layar pemilihan sumber. *[\(H.13\)](#page-12-0)*

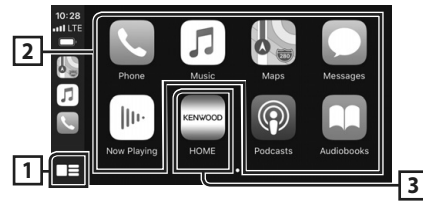

# **1 \***

- Menampilkan layar beranda Apple CarPlay.
- Sentuh dan tahan untuk mengaktifkan Siri.

## **2 Tombol-tombol aplikasi**

Memulai aplikasi.

#### **3** HOME

Mengeluarkan dari layar Apple CarPlay dan menampilkan layar Beranda.

\* Desain ikon dapat berubah tergantung pada versi iOS.

## *Untuk keluar dari layar Apple CarPlay*

**1 Tekan tombol** HOME**/ .**

## <span id="page-19-1"></span><span id="page-19-0"></span> $\blacksquare$  **Menggunakan Siri**

Anda dapat mengaktifkan Siri.

## **1 Tekan tombol** VOICE**.**

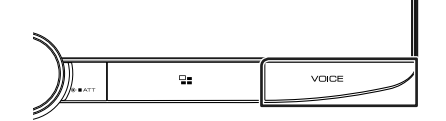

**2 Berbicaralah pada Siri.**

### *Untuk menonaktifkan*

**1 Tekan tombol** VOICE**.**

## **E** Beralih ke layar Apple CarPlay **sambil mendengarkan sumber lain**

**1 Tekan tombol**  $\Xi$ 

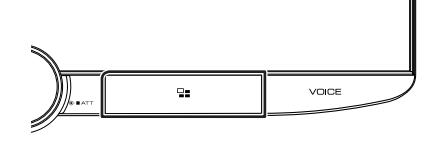

## **CATATAN**

• Saat mendengar sumber lain dengan layar Apple CarPlay ditampilkan, memutar musik di mode Apple CarPlay akan memindahkan sumber saat ini ke sumber Apple CarPlay.

# <span id="page-19-2"></span>**Operasi Android Auto™**

Android Auto memungkinkan Anda menggunakan berbagai fungsi pada ponsel cerdas Android Anda secara praktis selama mengemudi. Anda dapat dengan mudah mengakses pemandu rute, menelepon, mendengarkan musik, dan mengakses berbagai fungsi praktis pada ponsel cerdas Android saat mengemudi.

Untuk perincian tentang Android Auto, *<https://www.android.com/auto/>* dan *[https://](https://support.google.com/androidauto) [support.google.com/androidauto](https://support.google.com/androidauto)*.

## *Ponsel cerdas Android yang kompatibel*

Anda dapat menggunakan Android Auto bersama ponsel cerdas Android dengan Android versi 5.0 atau yang lebih baru. Untuk koneksi Wi-Fi, Android 8.0 atau yang lebih baru.

#### **CATATAN**

• Android Auto mungkin tidak tersedia pada semua perangkat di semua negara atau wilayah.

### ● **Tentang penempatan ponsel cerdas**

Pasang ponsel cerdas yang terhubung sebagai perangkat Android Auto tempat ponsel tersebut dapat menerima sinyal GPS.

Bila menggunakan Asisten Google, pasang smartphone di lokasi tempat ponsel cerdas dapat menangkap suara dengan mudah lewat mikrofon.

#### **CATATAN**

- Jangan meletakkan ponsel cerdas di tempat yang terkena sinar matahari langsung atau di dekat saluran yang mengembuskan udara dari AC. Menempatkan ponsel cerdas di tempat-tempat tersebut dapat menyebabkan kegagalan fungsi atau kerusakan pada ponsel cerdas Anda.
- Jangan meninggalkan ponsel cerdas di dalam kendaraan.

## $\blacksquare$  **Hubungkan ponsel cerdas Android**

## *Koneksi kabel*

**1 Hubungkan ponsel cerdas Android melalui terminal USB.** *[\(H.89\)](#page-88-1)*

Untuk menggunakan fungsi Hands-Free, hubungkan ponsel cerdas Android melalui Bluetooth.

Bila ponsel cerdas Android yang kompatibel dengan Android Auto telah terhubung ke terminal USB, perangkat tersebut terhubung lewat Bluetooth secara otomatis, dan ponsel Bluetooth Hands-Free yang saat ini terhubung akan terputus.

- **2 Buka kunci ponsel cerdas Android Anda.**
- **3 Tekan tombol** HOME**/ .**
- $4$  Sentuh  $\boxplus$
- **5 Touch** Android Auto**.** *[\(H.13\)](#page-12-0)*

## *Sambungan nirkabel*

Anda dapat memilih ponsel cerdas Android yang terdaftar di Device List dan menggunakannya sebagai perangkat Android Auto. Lihat *[Daftarkan perangkat Bluetooth](#page-36-1)  [\(H.37\)](#page-36-1)*.

- **1 Tekan tombol** HOME**/ .**
- $2$  Sentuh  $\mathbf{\mathbf{\mathbb{H}}}$ .
- **3 Touch** Android Auto**.** *[\(H.13\)](#page-12-0)*

#### **CATATAN**

- Aktifkan fungsi Bluetooth dan Wi-Fi pada ponsel cerdas Android.
- Jika dua atau lebih ponsel cerdas Android telah terdaftar, pilih ponsel cerdas Android yang akan digunakan sebagai sumber Android Auto. *[\(H.21\)](#page-20-0)*
- Untuk mengubah kata sandi untuk koneksi nirkabel secara manual, lihat *[Reset Android Auto](#page-53-0) [Wireless Connection](#page-53-0) (H.54)*.
- Ketika koneksi Wi-Fi tidak tersedia, layar HOME ditampilkan.

## <span id="page-20-0"></span> $\blacksquare$  **Pilih ponsel cerdas Android**

Jika dua atau lebih ponsel cerdas Android telah terdaftar, pilih ponsel cerdas Android yang akan digunakan sebagai sumber Android Auto. Lihat *[Ganti perangkat yang terhubung](#page-37-0)  [\(H.38\)](#page-37-0)*.

## $\blacksquare$  Tombol operasi dan aplikasi **yang tersedia pada layar Android Auto**

Anda dapat melakukan berbagai operasi aplikasi dari ponsel cerdas Android yang terhubung.

Item yang ditampilkan pada layar berbedabeda antar ponsel cerdas Android yang terhubung.

Untuk masuk ke mode Android Auto, sentuh ikon **Android Auto** di layar pemilihan sumber. *[\(H.13\)](#page-12-0)*

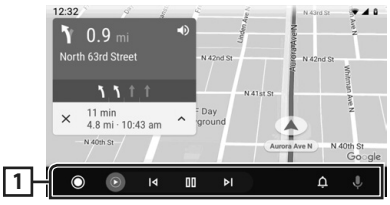

## **1 Bilah Navigasi**

Memulai aplikasi atau menampilkan informasi.

## *Untuk keluar dari layar Android Auto*

 $1$  **Tekan tombol HOME** $\left(\theta\right)$ 

## <span id="page-21-0"></span>Ñ **Menggunakan kendali suara**

#### **1 Tekan tombol** VOICE**.**

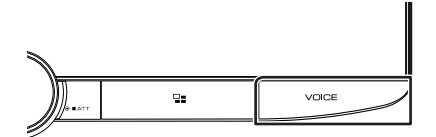

## **2 Mulai berbicara.**

## **CATATAN**

• Bila Anda menekan dan menahan tombol VOICE saat memasukkan suara, Anda dapat memulai dari awal.

## *Untuk membatalkan*

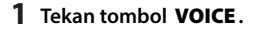

## **E** Beralih ke layar Android Auto **sambil mendengarkan sumber lain**

 $1$  **Tekan tombol**  $\Xi$ .

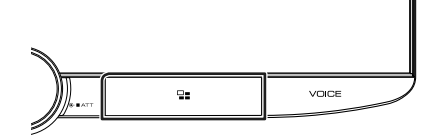

#### **CATATAN**

• Saat mendengar sumber lain dengan layar Android Auto ditampilkan, memutar musik di mode Android Auto akan memindahkan sumber saat ini ke sumber Android Auto.

# <span id="page-22-1"></span><span id="page-22-0"></span>**Menghubungkan perangkat USB**

**1 Hubungkan perangkat USB dengan kabel USB.** *[\(H.88\)](#page-87-0)*

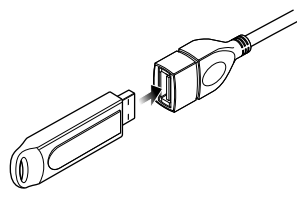

- **2 Tekan tombol** HOME**/ .**
- $\overline{\mathbf{3}}$  **Sentuh**
- **4 Sentuh** USB**.** *[\(H.13\)](#page-12-0)*

## $\blacksquare$  **Lepaskan perangkat USB**

- **1 Tekan tombol** HOME**/ .**
- **2 Sentuh sumber selain** USB**.**
- **3 Lepaskan perangkat USB.**

## **E** Perangkat USB yang dapat **digunakan**

Anda dapat menggunakan perangkat USB penyimpanan massal di unit ini. Kata-kata "USB device" yang ditampilkan pada manual ini mengindikasikan perangkat memori

## ● **Tentang sistem file**

Sistem file harus salah satu dari berikut.

• FAT16 • FAT32 • exFAT • NTFS

## **CATATAN**

flash.

- Pasang perangkat USB pada tempat yang tidak memengaruhi cara mengemudi yang aman.
- Anda tidak dapat menyambungkan perangkat USB melalui hub USB dan Multi Card Reader.
- Buat cadangan file audio yang digunakan dengan unit ini. File-file itu dapat dihapus bergantung pada kondisi operasi perangkat USB. Kami tidak akan memberikan kompensasi apa pun untuk segala kerugian yang disebabkan oleh data yang terhapus.

# **Operasi Dasar USB**

Sebagian besar fungsi dapat dikendalikan dari layar kendali sumber dan layar pemutaran.

#### **CATATAN**

• Atur sakelar mode pengendali jarak jauh ke mode AUD sebelum memulai operasi, lihat *[Mengubah](#page-71-1)  [mode operasi \(H.72\)](#page-71-1)*.

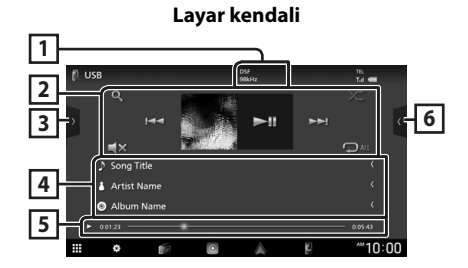

**Buka laci**

**7**  $f$  Song Title d<br>Song Title **3 Cong Title 6** h Song Title Song Title **A** Artist Name n<br>Cong Title  $m$ Mam **1** Song Title  $10:00$  $\frac{1}{2}$ **3 6 b** Song Title A Artist Name **O** Album Name  $40:00$ 

## **1** CODEC

• Bila sumber beresolusi tinggi diputar, informasi formatnya akan ditampilkan.

## **2 Tombol operasi**

- $\cdot$  Q : Mencari trek/file. Untuk perincian tentang operasi pencarian, lihat *[Operasi Pencarian](#page-24-1)  [\(H.25\)](#page-24-1)*.
- $\leftarrow \leftarrow \leftarrow$ : Mencari trek/file sebelumnya/ berikutnya.

Sentuh dan tahan untuk maju atau mundur cepat. (Pemutaran akan dibatalkan secara otomatis setelah sekitar 50 detik.)

- $\cdot$   $\blacktriangleright$ II : Memutar atau menjeda.
- $\cdot$   $\Box$ **x** : Sentuh untuk membisukan atau tidak membisukan.
- $\bullet$  : Mengulang trek/folder saat ini. Setiap kali Anda menyentuh tombol ini, mode pengulangan berganti dalam urutan berikut: Ulang folder ( $\Box$ o), Ulang folder ( $\Box$ ), Ulang semua ( $\Box$ Au)
- **\*** : Memutar secara acak semua trek di folder saat ini. Setiap kali Anda menyentuh tombol ini, mode acak berganti dalam urutan berikut:

Acak folder ( $\star$ ), Acak nonaktif ( $\star$ )

## **3 Panel fungsi**

Sentuh di sisi kiri layar untuk menampilkan panel fungsi. Sentuh lagi untuk menutup panel.

 $\cdot$   $\Box$   $\Box$  : Mencari folder sebelumnya/ berikutnya.

## **4 Informasi trek**

- Menampilkan informasi file saat ini. Hanya nama file dan nama folder akan ditampilkan jika tidak ada informasi tag.
- **5 Indikator mode pemutaran/Waktu pemutaran**
- $\cdot \blacktriangleright$ ,  $\blacktriangleright$ , dll.: Indikator mode pemutaran saat ini Arti setiap ikon adalah sebagai berikut:  $\triangleright$  (putar),  $\triangleright$  (maju cepat),  $\blacktriangleleft$  (mundur cepat), H (jeda).
- Untuk konfirmasi posisi pemutaran saat ini. Anda dapat menarik lingkaran ke kiri atau kanan untuk mengubah posisi pemutaran.

 $\blacktriangleright$  0:01:23 -×

## **6 Daftar konten**

- Sentuh di sisi kanan layar untuk menampilkan daftar Konten. Sentuh lagi untuk menutup daftar.
- Menampilkan daftar pemutaran. Bila Anda menyentuh nama trek/file pada daftar, pemutaran akan dimulai.

## **7 Karya seni**

• Sampul file yang sedang diputar akan ditampilkan.

#### **Layar video**

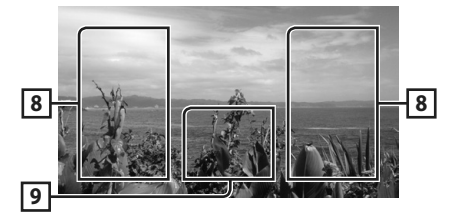

## **8 Area pencarian file (khusus file Video)**

Sentuh untuk mencari file berikutnya/ sebelumnya.

## **9 Area tampilan utama (khusus file Video)**

Sentuh untuk menampilkan layar kendali.

# <span id="page-24-1"></span><span id="page-24-0"></span>**Operasi Pencarian**

Anda dapat mencari file musik atau video dengan operasi berikut.

- $1$  **Sentuh**  $Q$ .
- $2$  Sentuh  $\blacktriangledown$ .

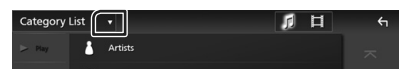

## **3 Pilih jenis daftar.**

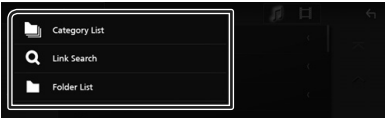

#### **CATATAN**

• Untuk operasi pada layar daftar, lihat *[Layar](#page-14-1)  [daftar \(H.15\)](#page-14-1)*.

## Ñ **Pencarian kategori**

Anda dapat mencari file dengan memilih kategori.

- **1 Sentuh** Category List**.**
- **2 Pilih apakah Anda mencari file audio atau file video .**
- **3 Sentuh kategori yang diinginkan.**

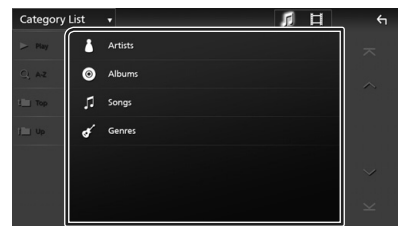

- $\triangleright$  Daftar yang terkait dengan pilihan Anda ditampilkan.
- **4 Sentuh untuk memilih item yang diinginkan dalam daftar. Ulangi langkah ini sampai Anda menemukan file yang diinginkan.**

## $\blacksquare$  **Pencarian tautan (khusus file Audio)**

Anda dapat mencari file dari penyanyi/album/ aliran musik yang sama dengan trek yang sedang didengar.

- **1 Sentuh** Link Search**.**
- **2 Sentuh jenis tag yang diinginkan. Anda dapat memilih penyanyi, album, dan aliran musik.**

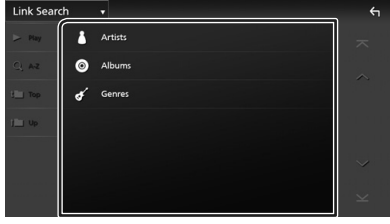

- > Daftar yang terkait dengan pilihan Anda ditampilkan.
- **3 Sentuh item yang diinginkan di dalam daftar konten.**

# $\blacksquare$  Pencarian folder

Anda dapat mencari file sesuai dengan hierarki.

## **1 Sentuh** Folder List**.**

#### **2 Sentuh folder yang diinginkan.**

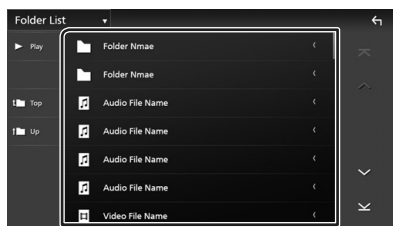

Ketika Anda menyentuh suatu folder, isinya ditampilkan.

**3 Sentuh untuk memilih item yang Anda inginkan dalam daftar. Ulangi langkah ini sampai Anda menemukan file yang diinginkan.**

# <span id="page-25-1"></span><span id="page-25-0"></span>**iPod/iPhone**

# **Persiapan**

## $\blacksquare$  **iPod/iPhone vang Dapat Disambungkan**

# Model berikut dapat disambungkan ke unit ini.

Dibuat untuk

- iPhone XS Max
- iPhone 7 Plus
- iPhone XS • iPhone XR
- iPhone 7 • iPhone SE
- iPhone X
- iPhone 6s Plus • iPhone 6s
- iPhone 8
- 
- iPhone 8 Plus
- 
- iPod touch (generasi ke-6)

## **CATATAN**

- Daftar iPod/iPhone terbaru yang kompatibel. Untuk perincian, lihat *[www.kenwood.com/cs/](https://www.kenwood.com/cs/ce/ipod/) [ce/ipod/](https://www.kenwood.com/cs/ce/ipod/)*.
- Dengan menghubungkan iPod/iPhone Anda ke unit ini dengan kabel koneksi iPod KCA-iP103 (aksesori opsional), Anda dapat memasok daya ke iPod/iPhone dan juga mengisi daya ketika memutar musik. Perhatikan bahwa daya unit ini harus dihidupkan.
- Jika Anda mulai memutar setelah menyambungkan iPod, musik yang telah diputar oleh iPod diputar terlebih dahulu.

# **Hubungkan iPod/iPhone**

## *Koneksi kabel*

#### **Persiapan**

- Hubungkan iPod/iPhone dengan KCA-iP103 (aksesori opsional) sementara Apple CarPlay tidak terhubung.
- Dengan iPhone yang kompatibel dengan Apple CarPlay, matikan Apple CarPlay dengan mengoperasikan iPhone pada pengaturan fungsional sebelum menghubungkan iPhone itu. Untuk perincian metode pengaturan, hubungi produsen terminal.
- Pasang iPod/iPhone ke terminal USB dengan KCA-iP103 (aksesori opsional).
- Hanya satu iPod/iPhone dapat dihubungkan.
- **1 Hubungkan iPod/iPhone menggunakan KCA-iP103.** *[\(H.89\)](#page-88-0)*
- **2 Tekan tombol** HOME**/ .**
- $3$  Sentuh  $\mathbf{H}$ .
- **4 Sentuh** iPod**.** *[\(H.13\)](#page-12-0)*
- **Untuk memutus iPod/iPhone yang tersambung dengan kabel:**
- **1 Lepaskan iPod/iPhone.**

## *Koneksi Bluetooth*

Pasangkan iPhone melalui Bluetooth.

#### **Persiapan**

- Untuk menghubungkan iPhone melalui Bluetooth, daftarkan sebagai perangkat Bluetooth dan lakukan pengaturan profil koneksi terlebih dahulu. Lihat *[Daftarkan perangkat Bluetooth](#page-36-1)  [\(H.37\)](#page-36-1)* dan *[Ganti perangkat yang terhubung](#page-37-0)  [\(H.38\)](#page-37-0)*.
- Hubungkan iPhone melalui Bluetooth selama Apple CarPlay dan iPod/iPhone tidak terhubung melalui USB.
- Dengan iPhone yang kompatibel dengan Apple CarPlay, matikan Apple CarPlay dengan mengoperasikan iPhone pada pengaturan fungsional sebelum menghubungkan iPhone itu. Untuk perincian metode pengaturan, hubungi produsen terminal.
- **Pilih metode menyambungkan untuk mengeluarkan suara dari sumber iPod**
- **1 Tekan tombol** HOME**/ .**
- **2 Sentuh .**
- **3 Sentuh** SETUP **(PENGATURAN).**
	- > Layar Menu SETUP (PENGATURAN) ditampilkan.
- **4 Sentuh** Connections & AV**.**
	- ▶ Menu pengaturan Koneksi & AV muncul.
- **5 Sentuh** iPod Bluetooth Connection**.**
	- **Bluetooth** (Default): Output suara menggunakan perangkat Bluetooth.
	- **Bluetooth+HDMI** : Output suara menggunakan perangkat HDMI dan melakukan pemilihan musik, dll. menggunakan perangkat Bluetooth.

# <span id="page-26-0"></span>**Operasi Dasar iPod/iPhone**

## **CATATAN**

• Atur sakelar mode pengendali jarak jauh ke mode AUD sebelum memulai operasi, lihat *[Mengubah](#page-71-1)  [mode operasi \(H.72\)](#page-71-1)*.

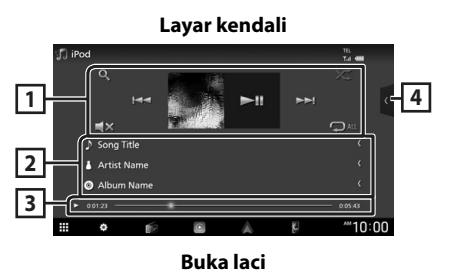

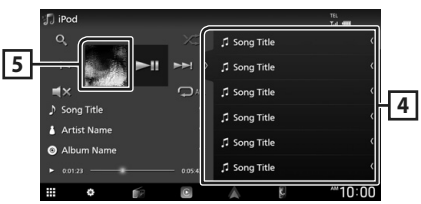

## **1 Tombol operasi**

- $\cdot$  Q : Mencari trek/file. Untuk perincian tentang operasi pencarian, lihat *[Operasi Pencarian](#page-27-1)  [\(H.28\)](#page-27-1)*.
- $\cdot \vdash \blacktriangleleft \blacktriangleright \blacktriangleright$ : Mencari trek/file sebelumnya/ berikutnya.

Sentuh dan tahan untuk maju atau mundur cepat. (Pemutaran akan dibatalkan secara otomatis setelah sekitar 50 detik.)

- $\cdot$   $\blacktriangleright$  II : Memutar atau menjeda.
- $\cdot$   $\blacksquare$   $\times$  : Sentuh untuk membisukan atau tidak membisukan.
- $\bullet$  : Mengulangi trek/album saat ini. Setiap kali Anda menyentuh tombol ini, mode pengulangan berganti dalam urutan berikut: Ulang lagu ( $\Omega$ <sup>o</sup>), Ulang semua lagu ( $\Omega$ <sub>au</sub>) Matikan ulangi ( $\Box$ )
- **23** : Memutar secara acak semua trek di folder saat ini. Setiap kali Anda menyentuh tombol ini, mode acak berganti dalam urutan berikut:

```
Acak lagu (\geq), Acak mati (\geq)
```
## **2 Informasi trek**

- Menampilkan informasi file saat ini.
- Sentuh untuk menampilkan layar daftar kategori. Lihat *[Pencarian kategori \(H.28\)](#page-27-2)*.

#### **3 Indikator mode pemutaran/Waktu pemutaran**

 $\cdot \blacktriangleright \blacktriangleright$  dll $\cdot$ Indikator mode pemutaran saat ini Arti setiap ikon adalah sebagai berikut:

 $\blacktriangleright$  (putar),  $\blacktriangleright$  (maju cepat),  $\blacktriangleleft$  (mundur cepat), H (jeda).

• Untuk konfirmasi posisi pemutaran saat ini. Anda dapat menarik lingkaran ke kiri atau kanan untuk mengubah posisi pemutaran.

 $\triangleright$  0:01:23 -

## **4 Daftar konten**

- Sentuh di sisi kanan layar untuk menampilkan daftar Konten. Sentuh lagi untuk menutup daftar.
- Menampilkan daftar pemutaran. Bila Anda menyentuh nama trek/file pada daftar, pemutaran akan dimulai.

#### **CATATAN**

• Daftar konten tidak ditampilkan kecuali Anda memilih file dari daftar kategori dan memutarnya. Untuk menggunakan daftar kategori, lihat *[Operasi Pencarian \(H.28\)](#page-27-1)*.

## **5 Karya seni**

• Sampul file yang sedang diputar akan ditampilkan.

# <span id="page-27-1"></span><span id="page-27-0"></span>**Operasi Pencarian**

Anda dapat mencari file musik dengan operasi berikut.

- $1$  **Sentuh**  $Q$ .
- $2$  Sentuh  $\blacktriangledown$ .

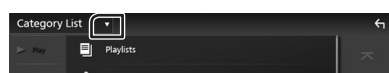

**3 Pilih jenis daftar.**

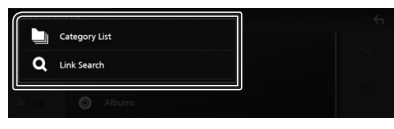

#### **CATATAN**

• Untuk operasi pada layar daftar, lihat *[Layar](#page-14-1)  [daftar \(H.15\)](#page-14-1)*.

## <span id="page-27-2"></span>**E** Pencarian kategori

Anda dapat mencari file dengan memilih kategori.

- **1 Sentuh** Category List**.**
- **2 Sentuh kategori yang diinginkan.**

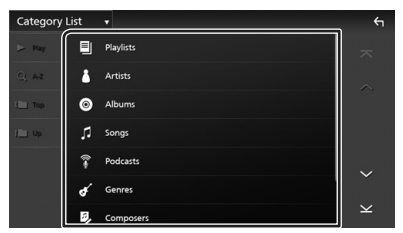

- > Daftar yang terkait dengan pilihan Anda ditampilkan.
- **3 Sentuh untuk memilih item yang diinginkan dalam daftar. Ulangi langkah ini sampai Anda menemukan file yang diinginkan.**

## Ñ **Pencarian link**

Anda dapat mencari file dari penyanyi/album/ aliran musik/pencipta lagu yang sama dengan trek yang sedang didengar.

- **1 Sentuh** Link Search**.**
- **2 Sentuh jenis tag yang diinginkan. Anda dapat memilih penyanyi, album, aliran musik, dan pencipta lagu.**

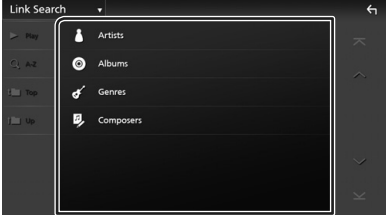

- $\blacktriangleright$  Daftar yang terkait dengan pilihan Anda ditampilkan.
- **3 Sentuh item yang diinginkan di dalam daftar konten.**

# <span id="page-28-1"></span><span id="page-28-0"></span>**Radio**

# **Operasi Dasar Radio**

Sebagian besar fungsi dapat dikendalikan dari layar kendali sumber.

Untuk masuk ke sumber Radio, sentuh ikon Radio di layar pemilihan sumber. *[\(H.13\)](#page-12-0)*

## **CATATAN**

• Atur sakelar mode kendali jarak jauh ke mode AUD sebelum memulai operasi, lihat *[Mengubah](#page-71-1)  [mode operasi \(H.72\)](#page-71-1)*.

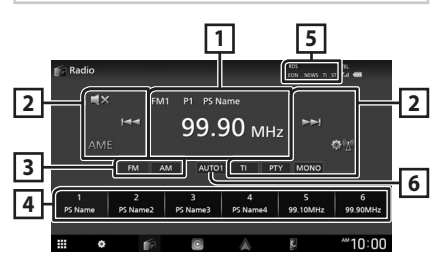

## **1 Tampilan informasi**

Menampilkan informasi stasiun saat ini: Frekuensi, nama PS

**P#**: Nomor preset

## **2 Tombol operasi**

- $\cdot$   $\blacktriangleright\blacktriangleleft\blacktriangleright\blacktriangleright$  : Mendengarkan satu stasiun. Metode pengalihan frekuensi dapat berubah (lihat **2** pada tabel).
- AME : Memprogram stasiun secara otomatis. Untuk perincian, lihat *[Memori otomatis](#page-29-1)  [\(H.30\)](#page-29-1)*.
- **DIO**: Menampilkan layar Radio Setup. Untuk perincian, lihat *[Pengaturan Radio \(H.31\)](#page-30-1)*.
- $\cdot$   $\blacksquare$ **x** : Sentuh untuk membisukan atau tidak membisukan.
- TI **(khusus FM)** : Menghidupkan mode informasi lalu lintas. Untuk perincian, lihat *[Informasi Lalu Lintas \(H.31\)](#page-30-2)*.
- PTY **(khusus FM)** : Mencari program dengan mengatur tipe program. Untuk perincian, lihat *[Mencari menurut tipe program \(H.30\)](#page-29-2)*.
- MONO **(khusus FM)** : Pilih penerimaan Monaural.

## **3 Tombol frekuensi**

Berganti frekuensi (FM1/ FM2/ FM3, AM).

## **4 Tombol preset**

Mengembalikan stasiun yang tersimpan di dalam memori.

Ketika disentuh selama 2 detik, menyimpan stasiun penerimaan saat ini ke dalam memori.

#### **5 Item Indikator**

- **RDS** : Mengindikasikan kondisi stasiun Sistem Data Radio ketika fungsi AF dihidupkan. Putih: Sistem Data Radio sedang diterima. Oranye: Sistem Data Radio tidak diterima.
- **EON**: Stasiun Sistem Data Radio mengirim EON.
- **NEWS** : Interupsi nawala berita sedang berlangsung.
- **TI** : Mengindikasikan kondisi penerimaan informasi lalu lintas. Putih: TP sedang diterima.

Oranye: TP tidak sedang diterima.

• **ST** : Siaran stereo sedang diterima.

## **6 Mode pencarian**

Mengubah mode pencarian dalam urutan berikut; **AUTO1, AUTO2, MANUAL.** 

- **AUTO1**: Mengatur ke stasiun dengan penerimaan baik secara otomatis.
- **AUTO2**: Mengatur ke stasiun pada memori satu per satu.
- **MANUAL**: Beralih ke frekuensi berikutnya secara manual.

# <span id="page-29-0"></span>**Operasi Memori**

## <span id="page-29-1"></span> $\blacksquare$  **Memori otomatis**

Anda dapat menyimpan stasiun dengan penerimaan yang baik ke memori secara otomatis.

#### **1 Sentuh tombol jenis frekuensi yang diinginkan.**

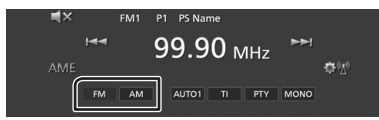

## **2 Sentuh** AME**.**

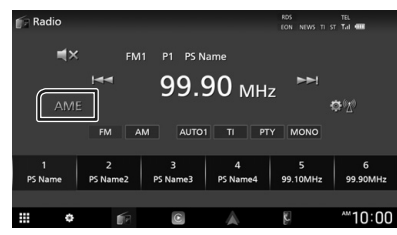

**3 Sentuh** Yes **.**

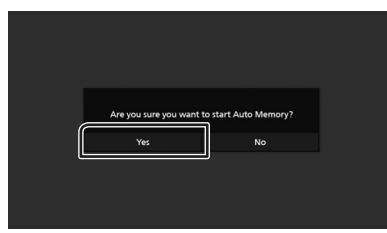

 $\blacktriangleright$  Memori otomatis dimulai.

## $\blacksquare$  **Memori manual**

Anda dapat menyimpan stasiun penerimaan saat ini di dalam memori.

- **1 Sentuh tombol jenis frekuensi yang diinginkan.**
- **2 Pilih stasiun yang ingin disimpan di dalam memori.**
- **3 Sentuh dan tahan** # **(#:1-6) yang ingin digunakan untuk menyimpan stasiun sampai suara bip terdengar.**

# **Memilih Operasi**

## **E** Pilih preset

Anda dapat membuat daftar dan memilih stasiun yang tersimpan.

### **1 Pilih stasiun dari daftar.**

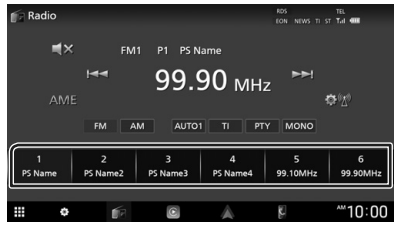

## <span id="page-29-2"></span> $\blacksquare$  **Mencari menurut tipe program (Khusus FM)**

Anda dapat mengarahkan ke suatu stasiun dengan tipe program spesifik ketika mendengarkan stasiun FM.

#### **1 Sentuh** PTY**.**

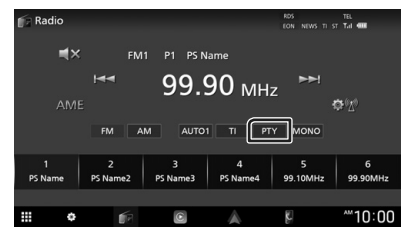

> Layar PTY Search ditampilkan.

#### **2 Pilih tipe program dari daftar.**

### **3 Sentuh** Search**.**

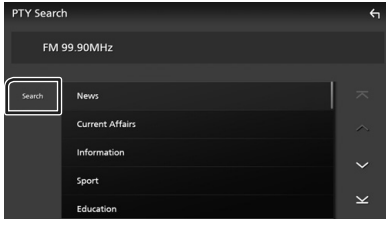

Anda dapat mencari stasiun dari tipe program yang dipilih.

# <span id="page-30-2"></span><span id="page-30-0"></span>**Informasi Lalu Lintas (Khusus FM)**

Anda dapat mendengarkan dan melihat informasi lalu lintas secara otomatis ketika nawala lalu lintas dimulai. Namun, fitur ini membutuhkan Sistem Data Radio yang menyertakan informasi IT.

## **1 Sentuh** TI**.**

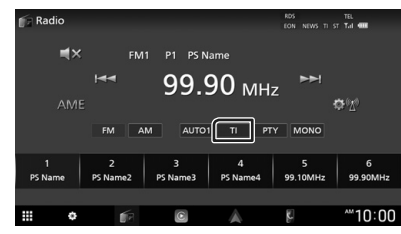

 $\blacktriangleright$  Mode informasi lalu lintas diatur.

## **■ Ketika nawala lalu lintas dimulai**

Layar Informasi Lalu Lintas ditampilkan secara otomatis.

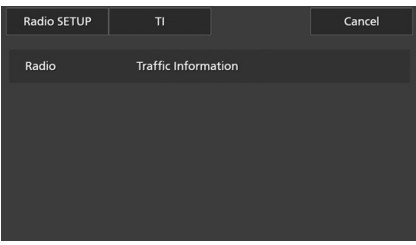

#### **CATATAN**

- Fungsi Informasi Lalu Lintas perlu diatur supaya layar Informasi Lalu Lintas ditampilkan secara otomatis.
- Pengaturan volume selama penerimaan informasi lalu lintas disimpan secara otomatis. Ketika informasi lalu lintasi diterima pada kesempatan berikutnya, unit ini mengingat pengaturan volume secara otomatis.
- Untuk membatalkan Informasi Lalu Lintas: Sentuh Cancel.

# <span id="page-30-1"></span>**Pengaturan Radio**

Anda dapat mengatur parameter terkait tuner.

**1 Sentuh .**

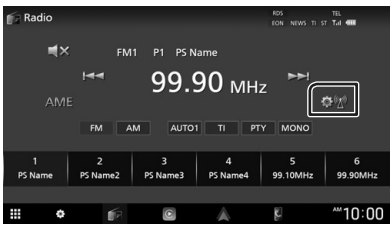

 $\blacktriangleright$  Layar SETUP Radio muncul.

## **2 Atur setiap item sebagai berikut.**

### ■ NEWS **(Khusus FM)**

Mengatur waktu interupsi nawala berita. Defaultnya adalah "OFF" (MATI).

## ■ AF **(Khusus FM)**

Ketika penerimaan stasiun buruk, secara otomatis beralih ke stasiun yang menyiarkan program yang sama di jaringan Sistem Data Radio yang sama. Defaultnya adalah "OFF" (MATI).

## ■ **Regional** (Khusus FM)

Mengatur apakah akan beralih ke stasiun hanya pada wilayah spesifik menggunakan kendali "AF". Defaultnya adalah "OFF" (MATI).

## ■ LO.S **(Khusus FM)**

Menghidupkan atau mematikan fungsi Local Seek (Pencarian Lokal).

## ■ Auto TP Seek (khusus FM)

Ketika penerimaan stasiun informasi lalu lintas buruk, secara otomatis mencari stasiun yang dapat diterima lebih baik. Defaultnya adalah "ON".

#### ■ Language Select (khusus FM)

Menampilkan bahasa tampilan untuk fungsi PTY.

## ■ Aerial Control

Memungkinkan Anda mematikan fungsi Sistem Data Radio untuk mencegah dijulurkannya antena berpenggerak motor. Defaultnya adalah "ON".

# <span id="page-31-1"></span><span id="page-31-0"></span>**Radio Digital (DMX9720XDS)**

# **Operasi Dasar Radio Digital**

Sebagian besar fungsi dapat dikendalikan dari layar kendali sumber.

Untuk masuk ke sumber Radio Digital, sentuh ikon Digital Radio di layar pemilihan sumber. *[\(H.13\)](#page-12-0)*

## **CATATAN**

• Atur sakelar mode kendali jarak jauh ke mode AUD sebelum memulai operasi, lihat *[Mengubah](#page-71-1)  [mode operasi \(H.72\)](#page-71-1)*.

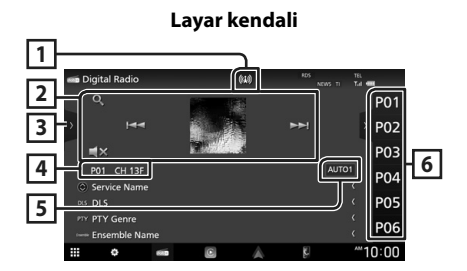

**Buka laci**

#### **7**  $\overline{P01}$ **3** PO2 Service Name PO3 Service Name  $\blacksquare$ **6** P01 CH 13F PO4 Service Name **Conside Nam** or. PO5 Service Name **8 PTY G** PO6 Service Name  $10:00$ **Digital Radio 9** P<sub>01</sub> **3 6 PO3** P01 CH 13P ALITO'  $P<sub>04</sub>$ Service Nam os DLS **P05** Y PTY Genre POE  $10:00$

## **1 Tampilan indikator**

Menampilkan kekuatan sinyal yang diterima.

## **2 Tombol operasi**

• Q: Menampilkan layar Service List. Untuk perincian tentang operasi pencarian, lihat *[Pencarian layanan \(H.34\)](#page-33-1)*.

- $\leftarrow \leftarrow \leftarrow$ : Mencari ansambel, layanan, dan komponen. Pengalihan mode pencarian dapat diubah. (Lihat **5** Mode pencarian).
- $\cdot$   $\Box$ **x** : Sentuh untuk membisukan atau tidak membisukan.

## **3 Panel fungsi**

Sentuh di sisi kiri layar untuk menampilkan panel fungsi. Sentuh lagi untuk menutup panel.

- TI: Memilih mode informasi lalu lintas. Untuk perincian, lihat *[Informasi Lalu Lintas](#page-33-2)  [\(H.34\)](#page-33-2)*.
- **SETUP**: Menampilkan layar PENGATURAN Radio Digital. Untuk perincian, lihat *[SETUP](#page-34-1)  [Radio Digital \(H.35\)](#page-34-1)*.
- PTY: Mencari program menurut tipe program. Untuk perincian, lihat *[Mencari menurut tipe](#page-32-1)  [program \(H.33\)](#page-32-1)*.
- DLS: Menampilkan layar Dynamic Label Segment.

## **4 Tampilan indikator**

**P#**: Nomor preset

**CH#**: Tampilan saluran

## **5 Mode pencarian**

Sentuh untuk mengganti mode pencarian dalam urutan berikut: **AUTO1, AUTO2** 

## MANUAL .

- **AUTO1**: Mengatur ke ansambel dengan penerimaan baik secara otomatis.
- **AUTO2**: Mengatur ke rangkaian memori satu per satu.
- **MANUAL**: Beralih ke ansambel berikutnya secara manual.

## **6 Daftar preset**

- Menyentuh  $\langle$  /  $\rangle$  memungkinkan Anda mengubah ukuran tampilan.
- Mengembalikan layanan yang tersimpan di dalam memori.
- Ketika disentuh selama 2 detik, menyimpan stasiun penerimaan saat ini ke dalam memori.

## **7 Area Artwork**

Sampul album ditampilkan jika tersedia dari sumber saat ini.

## <span id="page-32-0"></span>**8 Tampilan informasi**

Menampilkan informasi stasiun saat ini: Nama Layanan

Menyentuh  $\odot$  memungkinkan Anda beralih antara Konten A, Konten B, dan Konten C.

Konten A: DLS, PTY Genre

- Konten B: Judul Lagu, Nama Artis, Nama ansambel
- Konten C: Sedang Diputar, Program Berikutnya, Kualitas Audio

Sentuh untuk berganti antara layar Kontrol dan Informasi.

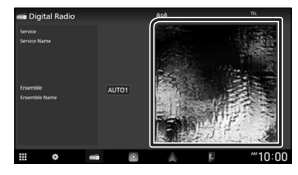

## **9 Item Indikator**

- **RDS** : Sistem Data Radio sedang diterima.
- **NEWS** : Interupsi nawala berita sedang berlangsung.
- **TI** : Mengindikasikan kondisi penerimaan informasi lalu lintas.
	- Putih: TP sedang diterima.

Oranye: TP tidak sedang diterima.

# **Menyimpan Layanan di Memori Preset**

Anda dapat menyimpan layanan penerimaan saat ini di dalam memori.

- **1 Pilih layanan yang ingin disimpan di dalam memori.**
- **2** Sentuh di sisi kanan layar.

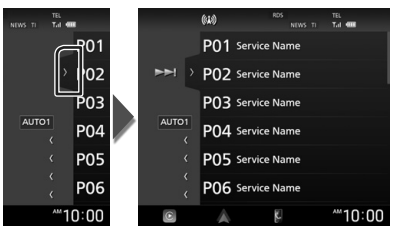

**3 Sentuh dan tahan** P# **(#:1-15) yang ingin digunakan untuk menyimpan stasiun sampai suara bip terdengar.**

# **Memilih Operasi**

## <span id="page-32-1"></span> $\blacksquare$  Mencari menurut tipe program

Anda dapat mengarahkan ke suatu stasiun siaran dengan tipe program spesifik ketika mendengarkan Radio Digital.

**1** Sentuh **di sisi kiri layar. Sentuh** PTY**.**

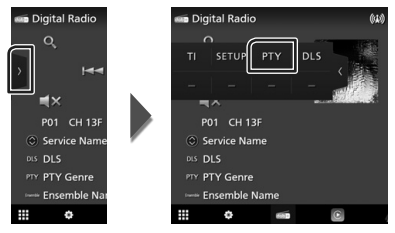

> Layar PTY Search ditampilkan.

**2 Pilih tipe program dari daftar.**

#### <span id="page-33-0"></span>*Radio Digital*

#### **3 Sentuh** Search**.**

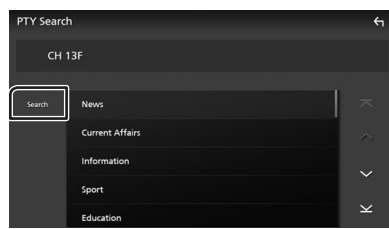

Anda dapat mencari stasiun yang menyiarkan tipe program yang dipilih.

## <span id="page-33-1"></span> $\blacksquare$  **Pencarian layanan**

Anda dapat memilih layanan dari daftar semua layanan yang diterima.

 $1$  **Sentuh**  $Q$ .

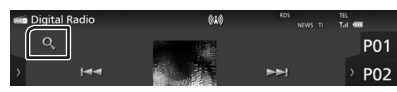

**2 Pilih konten yang diinginkan dari daftar.**

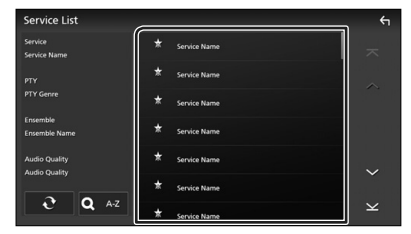

## $\Box$   $\Omega$

Sentuh dan tahan untuk menemukan daftar layanan terbaru.

## $\blacksquare$  QA-Z

Menampilkan layar keyboard.

Langsung ke huruf yang Anda masukkan (pencarian abjad).

# <span id="page-33-2"></span>**Informasi Lalu Lintas**

Anda dapat mendengarkan dan melihat informasi lalu lintas secara otomatis ketika nawala lalu lintas dimulai. Namun, fitur ini membutuhkan Radio Digital yang menyertakan Informasi Lalu Lintas.

#### **1** Sentuh di sisi kiri layar. **Sentuh** TI**.**

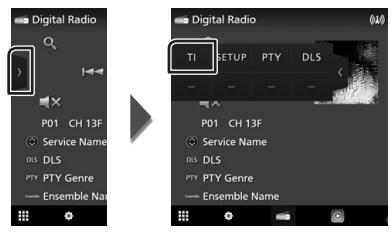

 $\blacktriangleright$  Mode informasi lalu lintas diatur.

## $\blacksquare$  **Ketika nawala lalu lintas dimulai**

Layar Informasi Lalu Lintas ditampilkan secara otomatis.

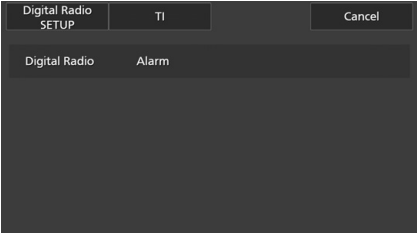

## **CATATAN**

- Fungsi Informasi Lalu Lintas perlu dihidupkan supaya layar Informasi Lalu Lintas ditampilkan secara otomatis.
- Pengaturan volume yang dibuat selama penerimaan informasi lalu lintas diingat secara otomatis. Ketika informasi lalu lintasi diterima pada kesempatan berikutnya, unit ini mengingat pengaturan volume secara otomatis.
- Untuk membatalkan Informasi Lalu Lintas: Sentuh Cancel.

# <span id="page-34-1"></span><span id="page-34-0"></span>**SETUP Radio Digital**

Anda dapat mengatur parameter yang berhubungan dengan Radio Digital.

### **1** Sentuh **di sisi kiri layar. Sentuh** SETUP **(PENGATURAN).**

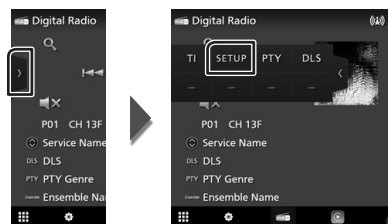

> Layar PENGATURAN Radio Digital ditampilkan.

### **2 Atur setiap fungsi sebagai berikut.**

## ■ Priority

Jika layanan yang sama disediakan oleh Radio Digital selama penerimaan Radio Data System, Secara otomatis akan beralih ke Radio Digital. Jika layanan yang sama disediakan oleh Radio Data System ketika penerimaan layanan sedang disediakan oleh Radio Digital memburuk, secara otomatis akan beralih ke Radio Data System.

#### ■ PTY Watch

Jika layanan jenis program yang telah diatur dimulai dengan ensembel yang sedang diterima, akan beralih dari sumber apa saja ke Radio Digital untuk penerimaan layanan.

#### ■ Announcement Select

Beralih ke layanan Pengumuman yang diatur. Untuk perincian, lihat *[Pengaturan](#page-34-2)  [pengumuman \(H.35\)](#page-34-2)*.

#### ■ Antenna Power

Mengatur pasokan daya ke antena Radio Digital. Atur ke "ON" bila antena Radio Digital yang digunakan telah dilengkapi dengan penguat.

Defaultnya adalah "ON".

#### ■ Related Service

Bila Anda memilih ON, unit akan beralih ke layanan terkait (jika ada) ketika jaringan layanan Radio Digital tidak tersedia. Defaultnya adalah "OFF".

#### ■ Language Select

Menampilkan bahasa tampilan untuk fungsi PTY.

## <span id="page-34-2"></span>**N** Pengaturan pengumuman

Bila layanan yang telah dipilih ke ON dimulai, akan beralih dari sumber mana pun ke Pengumuman untuk menerimanya.

#### **1 Sentuh** Announcement Select **di layar PENGATURAN Radio Digital.**

- > Layar Announcement Select ditampilkan.
- **2 Sentuh masing-masing daftar Pengumuman dan aktifkan atau nonaktifkan.**

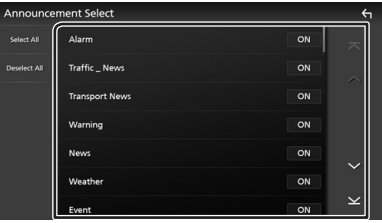

### ■ Select All

Aktifkan semua pengumuman.

#### ■ Deselect All

Non-aktifkan semua pengumuman.

#### **CATATAN**

• Pengaturan volume selama penerimaan layanan Pengumuman disimpan secara otomatis. Ketika layanan Pengumuman diterima pada kesempatan berikutnya, unit ini mengingat pengaturan volume secara otomatis.

# <span id="page-35-0"></span>**Kendali Bluetooth**

Menggunakan fungsi Bluetooth

memungkinkan anda menggunakan berbagai fungsi seperti mendengarkan file audio dan melakukan/menerima panggilan.

# **Informasi untuk menggunakan perangkat Bluetooth®**

# **Bluetooth**®

Bluetooth adalah teknologi komunikasi radio nirkabel jarak pendek untuk perangkat seluler seperti ponsel cerdas/ponsel, PC portabel, dan perangkat lainnya.

Perangkat Bluetooth dapat terhubung tanpa kabel dan komunikasi satu sama lain.

## **CATATAN**

- Ketika mengemudi, jangan menjalankan operasi yang rumit seperti memanggil nomor, menggunakan buku telepon, dll. Ketika Anda melakukan operasi ini, hentikan mobil Anda di tempat yang aman.
- Beberapa perangkat Bluetooth kemungkinan tidak dapat dihubungkan ke unit ini tergantung pada versi perangkat Bluetooth.
- Unit ini kemungkinan tidak dapat bekerja untuk beberapa perangkat Bluetooth.
- Kondisi penghubungan bisa bervariasi tergantung pada keadaan di sekitar Anda.
- Beberapa perangkat Bluetooth terputus jika unit dimatikan.
- Perangkat Bluetooth tidak dapat digunakan saat menggunakan Apple CarPlay.
- Bluetooth yang saat ini terhubung dengan perangkat lain akan terputus bila iPhone yang kompatibel dengan Apple CarPlay terhubung.

## **Tentang ponsel cerdas/ponsel dan pemutar audio Bluetooth.**

Unit ini mematuhi spesifikasi Bluetooth berikut:

### Versi

Bluetooth Ver. 5.0

Profil

#### Ponsel cerdas/ponsel:

HFP (V1.7) (Profil Bebas Genggam) SPP (Serial Port Profile) PBAP (Profil Akses Buku Telepon)

#### Pemutar audio:

A2DP (Profil Distribusi Audio Lanjutan) AVRCP (V1.6) (Audio/Video Remote Control Profile)

#### Kodek suara

LDAC, SBC, AAC

#### **CATATAN**

- Unit yang mendukung fungsi Bluetooth telah disertifikasi supaya sesuai dengan Standar Bluetooth yang mengikuti prosedur yang dibuat oleh Bluetooth SIG.
- Namun, bergantung pada tipenya, unit semacam itu mungkin saja tidak mampu berkomunikasi dengan ponsel cerdas/ponsel Anda.
# **Daftarkan perangkat Bluetooth**

Pemutar audio Bluetooth atau ponsel cerdas/ ponsel perlu didaftarkan ke unit ini sebelum menggunakan fungsi Bluetooth.

### Anda dapat mendaftarkan hingga 10 perangkat Bluetooth.

### **CATATAN**

- Hingga 10 perangkat Bluetooth dapat didaftarkan. Jika usaha untuk mendaftarkan perangkat Bluetooth ke-11 dilakukan, perangkat Bluetooth yang terhubung pada tanggal yang lebih lampau akan dihapus agar dapat mendaftarkan Bluetooth yang ke-11 tersebut.
- Unit ini kompatibel dengan fungsi Apple Easy Pairing. Ketika iPod touch atau iPhone terhubung melalui terminal USB yang sebelumnya terhubung lagi, dialog autentikasi akan ditampilkan. Melakukan operasi untuk autentikasi pada unit ini, iPod sentuh, atau iPhone berarti mendaftarkan ponsel cerdas itu sebagai perangkat Bluetooth.
- **1 Tekan tombol** HOME**/ .**
- $2$  **Sentuh**  $\mathbb{S}$
- **3 Sentuh** SETUP **(PENGATURAN).**
	- **> Layar Menu SETUP (PENGATURAN)** ditampilkan.
- **4 Sentuh** Connections & AV**.**

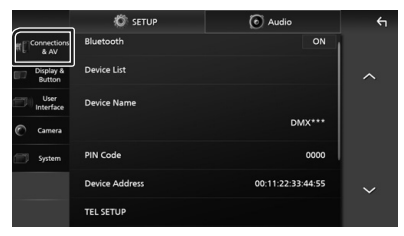

**5 Sentuh** Device List**.**

### **6 Pilih jenis perangkat.**

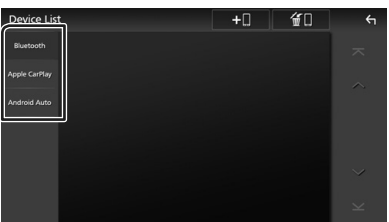

### ■ Bluetooth

Untuk menghubungkan sebagai Bluetooth Hands-Free dan sumber audio Bluetooth.

### ■ Apple CarPlay

Untuk terhubung sebagai sumber audio Apple CarPlay.

### ■ Android Auto

Untuk terhubung sebagai sumber audio Android Auto.

### $7 \cdot$  **Sentuh**  $.0$

 $\blacktriangleright$  Dialog menunggu pemasangan Bluetooth ditampilkan.

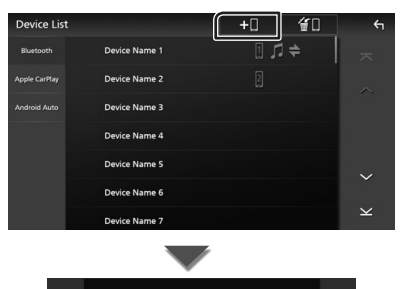

FORAVARRAT

### **CATATAN**

- Jika perangkat Apple CarPlay saat ini terhubung, perangkat Apple CarPlay itu akan terputus.
- Bila tidak ada Apple CarPlay, Android Auto, atau pun ponsel Bluetooth Hands-Free yang terhubung, menekan dan menahan tombol VOICE akan menampilkan kotak dialog tunggu pemasangan Bluetooth.

### **8 Cari unit ("DMX\*\*\*\*") dari ponsel cerdas/ ponsel Anda.**

Selesaikan langkah 8 hingga 10 dalam 30 detik.

- **9 Operasikan ponsel cerdas/hape Anda sesuai dengan pesan yang ditampilkan.**
	- **Konfirmasikan permintaan pada ponsel cerdas/hape.**

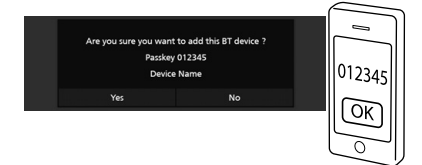

### ● **Masukkan kode PIN di ponsel cerdas/ hape Anda.**

Kode PIN diatur ke "0000" sebagai default.

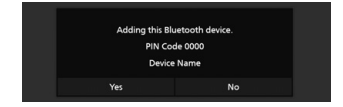

### **10Sentuh** Yes **.**

Bila pengiriman data dan koneksi telah selesai, ikon koneksi Bluetooth akan ditampilkan di layar.

### **CATATAN**

- Ketika mendaftarkan iPhone yang tersedia untuk Apple CarPlay secara nirkabel, pesan konfirmasi akan ditampilkan.
	- Yes : Menampilkan layar Apple CarPlay untuk koneksi nirkabel.
	- No: Apple CarPlay tidak terhubung. Bila menggunakan Apple CarPlay, lihat *[Pilih](#page-18-0)  [perangkat Apple CarPlay \(H.19\)](#page-18-0)*.

### <span id="page-37-0"></span>**Ganti perangkat yang terhubung**

Jika dua atau lebih perangkat Bluetooth telah terdaftar, pilih perangkat yang akan digunakan.

- **1 Sentuh** Device List **di menu pengaturan Koneksi & AV.**
- **2 Pilih jenis perangkat.**

### ■ Bluetooth

Untuk menghubungkan sebagai Bluetooth Hands-Free dan sumber audio Bluetooth.

### ■ Apple CarPlay

Untuk terhubung sebagai sumber audio Apple CarPlay.

### ■ Android Auto

Untuk terhubung sebagai sumber audio Android Auto.

### **3 Sentuh nama perangkat yang ingin dihubungkan.**

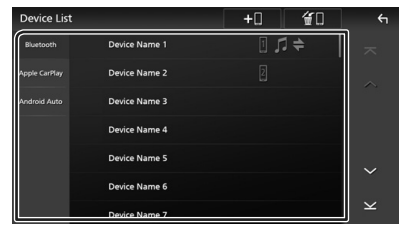

### **CATATAN**

- Jika ikon ini menyala, ini berarti unit akan menggunakan perangkat itu.
- Jika Anda menyentuh nama perangkat dengan ikon pada daftar perangkat Apple CarPlay, itu akan terputus.
- Anda dapat dengan cepat menampilkan layar Daftar Perangkat dengan menyentuh menu sembulan. *[\(H.12\)](#page-11-0)*

### *Untuk mengganti perangkat yang terhubung ke perangkat Bluetooth*

- **1 Sentuh** Bluetooth **pada layar Daftar Perangkat.**
	- $\triangleright$  Daftar perangkat Bluetooth muncul.
- **2 Sentuh nama perangkat Bluetooth yang ingin dihubungkan.**
- **3 Atur setiap profil sebagai berikut.**

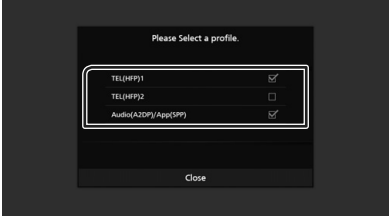

### ■ **TEL (HFP) 1, TEL (HFP) 2**

Pilih saat perangkat terhubung dengan unit sebagai telepon Hands-Free 1 atau 2.

### ■ Audio (A2DP)/App (SPP)

Pilih untuk digunakan sebagai pemutar audio atau untuk bekerja dengan aplikasi yang diinstal di ponsel cerdas.

**4 Sentuh** Close **.**

### *Untuk menghapus perangkat yang terdaftar*

Anda dapat menghapus perangkat yang terdaftar sebagai sumber Bluetooth atau Apple CarPlay.

Ketika Anda menghapus perangkat Bluetooth yang mendukung Android Auto, perangkat tersebut juga dihapus dari daftar perangkat Android Auto.

### **1 Sentuh u pada layar Daftar Perangkat.**

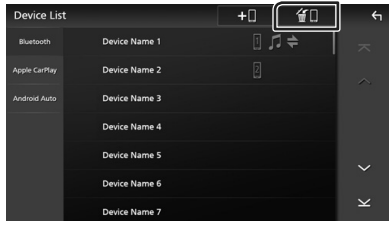

### **2 Sentuh nama perangkat yang akan dicentang.**

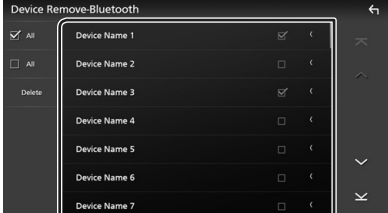

### ■ þ All

Memilih seluruh perangkat Bluetooth.

### $\blacksquare$   $\Box$  All

Menghapus semua tanda centang.

### **CATATAN**

- Anda tidak dapat memilih perangkat yang saat ini terhubung.
- Ketika Anda memilih tab Android Auto, tidak ditampilkan.

### **3 Sentuh** Delete **(Hapus).**

 $\blacktriangleright$  Pesan konfirmasi ditampilkan.

### **4 Sentuh** Yes **.**

 $\blacktriangleright$  Semua perangkat yang dipilih akan dihapus.

# <span id="page-38-0"></span>**Pengaturan Bluetooth**

### **CATATAN**

- Pengaturan Bluetooth dinonaktifkan saat menggunakan Apple CarPlay.
- **1 Tekan tombol** HOME**/ .**
- **2 Sentuh .**

### **3 Sentuh** SETUP **(PENGATURAN).**

> Lavar Menu SETUP (PENGATURAN) ditampilkan.

### **4 Sentuh** Connections & AV**.**

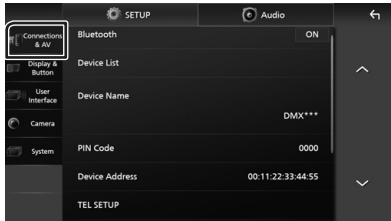

▶ Menu pengaturan Koneksi & AV muncul.

### **5 Sentuh** Bluetooth **dan atur ke** ON**.**

Lihat bagian berikut untuk setiap pengaturan.

- Ubah kode PIN *[\(H.40\)](#page-39-0)*
- Mengubah nama perangkat *[\(H.40\)](#page-39-1)*
- Mengubah pengaturan untuk fungsi Hands-Free, lihat *[Pengaturan Bebas](#page-46-0)  [Genggam \(H.47\)](#page-46-0)*.

### **CATATAN**

• Untuk item pengaturan lainnya pada layar ini, lihat *[Setup Koneksi & AV \(H.53\)](#page-52-0)*.

<span id="page-39-1"></span>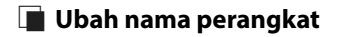

**1 Sentuh** Device Name **di menu pengaturan Koneksi & AV.**

 $\blacktriangleright$  Layar Change Device Name ditampilkan.

**2** Sentuh dan tahan  $\overline{\text{L}}$  **is** 

### **3 Masukkan nama perangkat.**

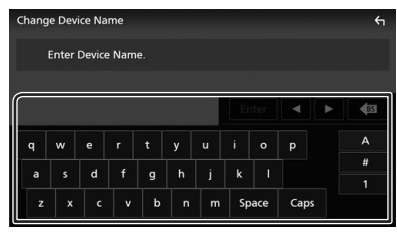

**4 Sentuh** Enter **.**

### <span id="page-39-0"></span> $\blacksquare$  **Ubah kode PIN**

- **1 Sentuh** PIN Code **di menu pengaturan Koneksi & AV.**
	- $\blacktriangleright$  Lavar Change Pin Code ditampilkan.
- **2** Sentuh dan tahan  $\overline{\text{ }}$  **is** .
- **3 Masukkan kode PIN.**

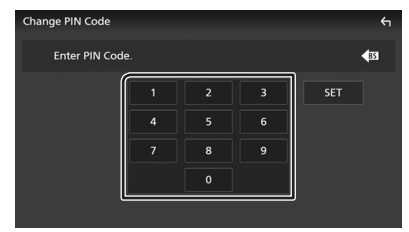

**4 Sentuh** SET**.**

# **Memutar Perangkat Audio Bluetooth**

Sebagian besar fungsi dapat dikendalikan dari layar kendali sumber.

Untuk memilih sumber Bluetooth, sentuh ikon **Bluetooth** di layar pemilihan sumber. *[\(H.13\)](#page-12-0)*

### **CATATAN**

- Sumber audio Bluetooth dinonaktifkan saat menggunakan Apple CarPlay.
- Sumber audio Bluetooth dinonaktifkan bila perangkat yang diatur sebagai Audio (A2DP)/App (SPP) menggunakan Android Auto.

# $\Box$  Operasi dasar Bluetooth

### **Layar kendali**

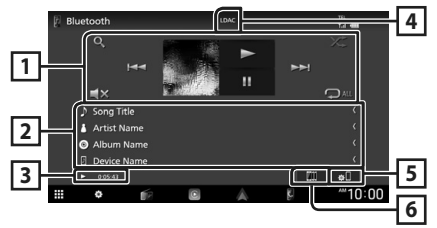

### **1 Tombol operasi\***

- 1: Mencari file. Lihat *[Pencarian file.](#page-41-0)  [\(H.42\)](#page-41-0)*.
- $\cdot \vdash \blacktriangleleft \blacktriangleright$   $\blacktriangleright$  Mencari konten sebelumnya/ berikutnya.

Sentuh dan tahan untuk maju atau mundur cepat. (Pemutaran akan dibatalkan secara otomatis setelah sekitar 50 detik.)

- $\cdot \blacktriangleright$  Memutar.
- **II**: Menieda.
- $\cdot$   $\Box$ **x** : Sentuh untuk membisukan atau tidak membisukan.
- $\cdot$   $\bullet$  : Mengulang trek/folder saat ini. Setiap kali Anda menyentuh tombol ini, mode pengulangan berganti dalam urutan berikut: Ulang file ( $\Box$ 0), Ulang folder ( $\Box$ 1), Ulang semua lagu ( $\Box$ ), Matikan ulang ( $\Box$ )
- **\*** : Memutar secara acak semua trek di folder saat ini. Setiap kali Anda menyentuh tombol ini, mode acak berganti dalam urutan berikut:

Folder acak ( $\tan$ ), Semua acak ( $\tan$ ), Acak mati ( $\overline{\mathbf{z}}$ )

### **2 Tampilan informasi \***

- Menampilkan nama informasi trek.
- Nama perangkat yang terhubung.

### **3 Indikator mode pemutaran/Waktu pemutaran**

D, H: Indikator mode pemutaran saat ini Arti setiap ikon adalah sebagai berikut:

 $\blacktriangleright$  (putar),  $\blacktriangleright \blacktriangleright$  (maju cepat),  $\blacktriangleleft$  (mundur cepat), **II** (jeda), ■ (berhenti).

### **4 CODEC**

Ketika perangkat yang kompatibel dengan LDAC terhubung, "LDAC" ditampilkan.

### **5**

• Menampilkan menu pengaturan Koneksi & AV. *[\(H.39\)](#page-38-0)*

### **6 KENWOOD Music Mix**

Perangkat audio Bluetooth dapat diubah dengan mudah untuk memutar musik. Lihat *[KENWOOD Music Mix \(H.41\)](#page-40-0)*.

\* Item ini hanya ditampilkan bila pemutar audio yang mendukung profil AVRCP terhubung.

### **CATATAN**

- Tombol operasi, indikasi, dan informasi yang ditampilkan pada layar bergantung pada perangkat yang tersambung.
- Jika tombol operasi tidak ditampilkan, operasikan dari pemutar.
- Bergantung pada ponsel cerdas/ponsel atau pemutar audio Anda, suara mungkin terdengar dan terkendali tetapi informasi teks mungkin tidak muncul.
- Jika volume suara terlalu rendah, naikkan di ponsel cerdas/ponsel atau pemutar audio Anda.
- Anda disarankan untuk mengubah kualitas pemutaran dari "priority on sound quality" ke "priority on stable connection" dalam pengaturan perangkat yang kompatibel dengan LDAC Anda sehingga masalah suara terputus-putus lebih kecil kemungkinannya terjadi.

### <span id="page-40-0"></span>Ñ **KENWOOD Music Mix**

Hingga 5 perangkat audio Bluetooth dapat dihubungkan dan diubah dengan mudah untuk memutar musik.

# **1** Sentuh  $\blacksquare$

- $\blacktriangleright$  Daftar perangkat yang terdaftar ditampilkan.
- **2 Sentuh di nama perangkat yang ingin dihubungkan.**
	- $\cdot$  Menyentuh  $\Gamma$  menampilkan layar Daftar Perangkat. *[\(H.38\)](#page-37-0)*
	- Menyentuh **III** di kiri perangkat yang tersambung ( $\Box$ ) memutus perangkat ini.

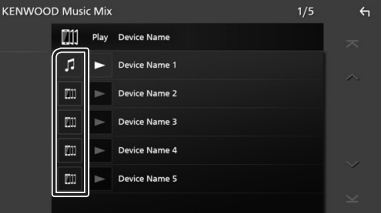

- $\blacksquare$ : Perangkat digunakan secara normal.
- **III**: Perangkat yang digunakan untuk KENWOOD Music Mix
- **3 Sentuh (Latar belakang putih/biru tua) di sebelah kiri nama perangkat yang akan diputar.**

Latar belakang berubah dari biru tua menjadi biru muda dan memulai pemutaran balik.

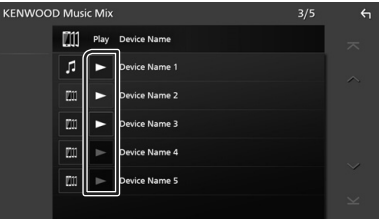

- $\blacktriangleright$  (Abu-Abu): Tidak terhubung.
- $\cdot$   $\triangleright$  (Latar belakang putih/biru tua): Terhubung.
- **D** (Latar belakang putih/biru muda) : Selama pemutaran.

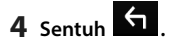

### *Kendali Bluetooth*

### **CATATAN**

- Jika perangkat audio Bluetooth yang terhubung dioperasikan untuk memutar musik, koneksi dialihkan.
- Ketika sumber Bluetooth dialihkan ke yang lain, pengaturannya dihapus dan koneksi dipulihkan ke koneksi sebelum perubahan sumber.
- Anda tidak dapat memilih ponsel cerdas Android yang terhubung sebagai perangkat Android Auto.

### <span id="page-41-0"></span> $\blacksquare$  Pencarian file.

### **1** Sentuh  $Q$ .

**2 Sentuh file atau folder yang diinginkan.**

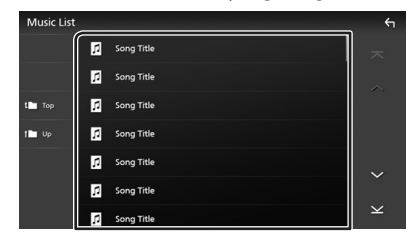

Ketika Anda menyentuh suatu folder, isinya ditampilkan.

- **3 Sentuh item yang diinginkan di dalam daftar konten.**
	- hh Pemutaran dimulai.

### **CATATAN**

• Untuk operasi pada layar daftar, lihat *[Layar](#page-14-0)  [daftar \(H.15\)](#page-14-0)*.

# **Menggunakan Unit Hands-Free**

Anda dapat menggunakan fungsi telepon dengan menghubungkan telepon Bluetooth ke unit ini.

### **CATATAN**

• Saat Apple CarPlay atau Android Auto terhubung, fungsi Bluetooth Hands-Free dan dua koneksi perangkat Bluetooth tidak dapat digunakan. Hanya fungsi Apple CarPlay atau Android Auto Hands-Free yang dapat digunakan.

### $\blacksquare$  **Membuat panggilan**

- **1 Tekan tombol** HOME**/ .**
- $2 \times$  Sentuh  $\mathbf{H}$
- **3 Sentuh** TEL **.**

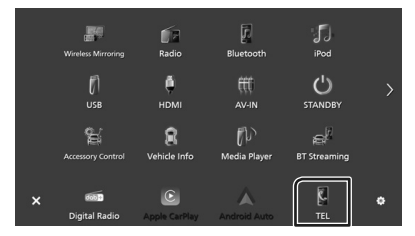

 $\blacktriangleright$  Layar Hands-Free muncul.

#### **CATATAN**

- Jika ponsel cerdas/ponsel Anda mendukung PBAP, Anda dapat menampilkan buku telepon dan daftar panggilan pada layar panel sentuh ketika ponsel cerdas/ponsel terhubung.
	- Buku telepon: hingga 1.000 entri
	- Hingga 50 entri termasuk panggilan keluar, panggilan masuk, dan panggilan tak terjawab

**4 Pilih metode pemanggilan.**

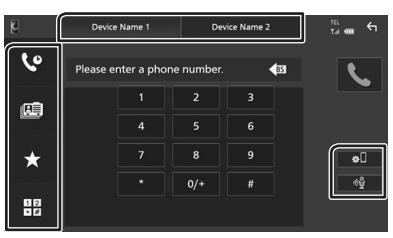

- $\mathbf{\mathcal{Q}}$  : Memanggil menggunakan catatan panggilan
- $\mathbb{E}$  : Memanggil menggunakan buku telepon
- $\lambda$  : Memanggil menggunakan nomor preset
- $\frac{11}{100}$ : Memanggil dengan memasukkan nomor telepon

### ● **Pilih ponsel cerdas/ponsel yang akan digunakan**

Saat Anda menghubungkan dua ponsel cerdas/ponsel

1) Sentuh Device namen Device namez untuk memilih telepon yang ingin digunakan.

### ● **Pengaturan Bluetooth**

1) Sentuh .

Menu pengaturan Koneksi & AV muncul. *[\(H.39\)](#page-38-0)*

### ● **Pengenalan Suara**

1) Sentuh <sup>01</sup>, *[\(H.44\)](#page-43-0)* 

### **CATATAN**

- Ikon status seperti baterai dan antena bisa jadi berbeda dari yang ditampilkan pada ponsel cerdas/ponsel.
- Mengatur ponsel cerdas/ponsel dalam mode privat dapat mematikan fungsi Hands-Free.

### *Memanggil menggunakan catatan panggilan*

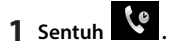

**2 Pilih nomor telepon dari daftar.**

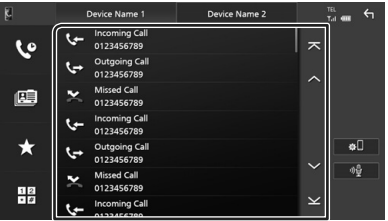

### *Memanggil menggunakan buku telepon*

- **1 Sentuh .**
- $2$  **Sentuh**  $Q$   $A-Z$
- **3 Pilih huruf awal nama.**

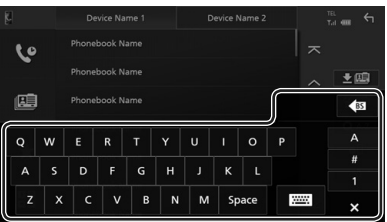

- Karakter tanpa nama terkait tidak akan ditampilkan.
- Karakter pertama dengan karakter beraksen seperti "ü" dapat dicari dengan karakter tidak beraksen "u". Karakter dengan aksen dalam suatu kalimat tidak dapat dicari.
- **4 Dari daftar, pilih orang yang ingin Anda panggil.**

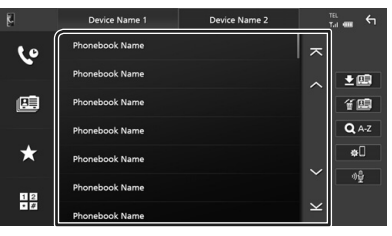

#### *Kendali Bluetooth*

### **5 Pilih nomor telepon dari daftar.**

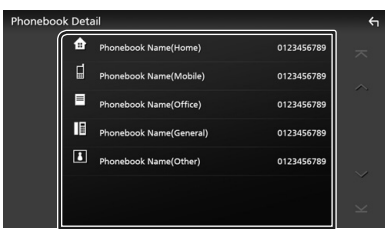

### **CATATAN**

- Anda dapat menyortir nomor telepon di dalam daftar menurut nama belakang atau nama depan. Untuk perincian, lihat *[Pengaturan Bebas](#page-46-0)  [Genggam \(H.47\)](#page-46-0)*.
- Ketika bahasa Rusia dipilih dalam "Language Select" *[\(H.58\)](#page-57-0)*, Anda dapat mengganti keyboard Bahasa Inggris dengan keyboard Bahasa Rusia.
- Ketika bahasa Ibrani dipilih dalam "Language Select" *[\(H.58\)](#page-57-0)*, Anda dapat mengganti keyboard Bahasa Inggris dengan keyboard Bahasa Ibrani.
- Anda dapat mencari dengan 3 huruf awal pada keyboard Bahasa Inggris dan 1 huruf awal pada keyboard bahasa Rusia/Ibrani.

### *Panggilan menggunakan nomor preset*

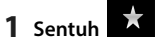

**2 Sentuh nama atau nomor telepon.**

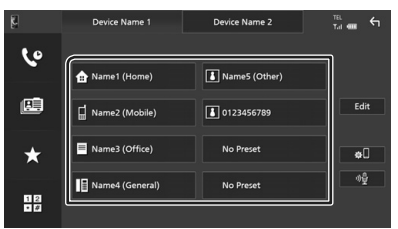

### *Panggil dengan memasukkan nomor telepon*

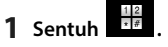

**2 Masukkan nomor telepon dengan tombol angka.**

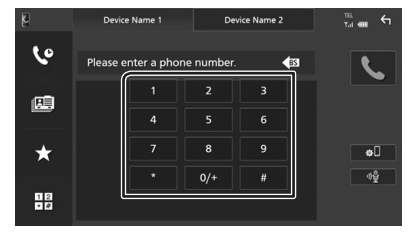

**3 Sentuh .**

<span id="page-43-0"></span>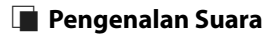

Anda dapat mengakses fungsi pengenalan suara di ponsel cerdas/ponsel yang terhubung ke unit ini. Anda dapat mencari dalam buku telepon ponsel cerdas/ponsel dengan menggunakan suara. (Fungsi ini itu bergantung pada ponsel cerdas/ponsel tersebut.)

**1 Tekan tombol** VOICE**.**

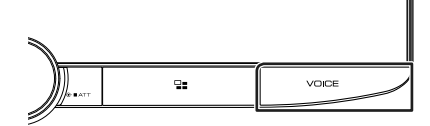

**> Layar Pengenalan Suara ditampilkan.** 

### **2 Mulai berbicara.**

#### **CATATAN**

- Anda dapat menggunakan fungsi pengenalan suara dengan menyentuh <sup>00</sup> di layar Hands Free.
- Anda dapat menggunakan fungsi pengenalan suara untuk ponsel cerdas/ponsel yang terhubung jika Anda memilih TEL (HFP) 1 atau TEL (HFP) 2 untuk HFP ketika terdaftar.

# $\blacksquare$  **Menerima panggilan**

**1 Sentuh U** untuk menjawab panggilan **atau** 

### **menolak panggilan masuk.**

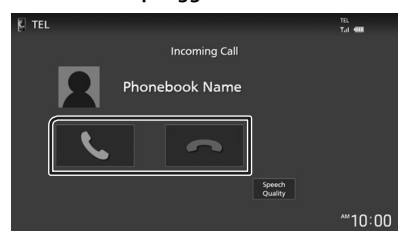

### **CATATAN**

- Saat menggeser gigi ke posisi mundur (R) dan memantau gambar dari kamera tampak belakang, layar ini tidak muncul bahkan jika ada panggilan masuk.
- Potret yang terdaftar dalam buku telepon akan ditampilkan saat melakukan/menerima panggilan dan selama panggilan berlangsung.
- Jika Anda mengedit buku telepon di sisi perangkat yang terhubung setelah mengunduh buku telepon, potret mungkin tidak ditampilkan tergantung pada konten yang diedit. Disarankan agar mengunduh buku telepon setiap kali Anda mengeditnya.
- Kualitas gambar dari potret yang ditampilkan mungkin tergantung pada perangkat yang terhubung.

### *Untuk mengakhiri panggilan*

**1 Ketika sedang berbicara, sentuh .**

### Ñ **Operasi selama panggilan**

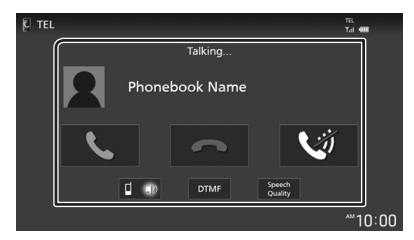

### ● **Menyesuaikan volume suara Anda**

- 1) Sentuh Speech Quality.
- 2) Sentuh  $\blacktriangleleft$  atau  $\blacktriangleright$  untuk **Microphone** Level.

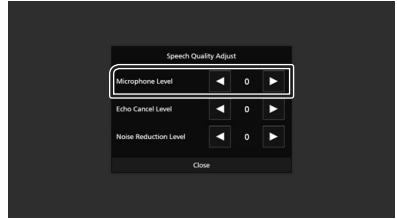

### ● **Menyesuaikan volume penerima**

Putar kenop searah jarum jam untuk meningkatkan, dan berlawanan arah jarum jam untuk menurunkan.

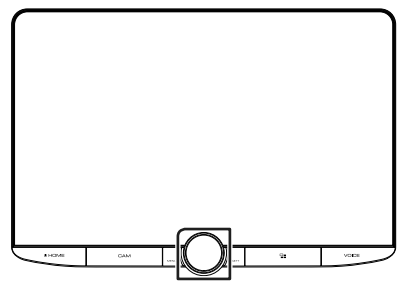

### ● **Membisukan suara Anda**

Sentuh untuk membisukan atau tidak membisukan suara Anda.

### ● **Membunyikan nada panggil**

Sentuh **DTMF** untuk menampilkan layar input nada.

Anda dapat mengirim nada dengan menyentuh tombol yang diinginkan pada layar.

### *Kendali Bluetooth*

### ● **Beralih antara tujuan output suara bicara**

Setiap kali menyentuh  $\frac{d}{dx}$  akan mengganti destinasi output suara bicara antara ponsel cerdas/ponsel dengan pengeras suara.

### ● **Panggilan tunggu**

Bila Anda menerima panggilan baru saat berbicara pada panggilan lain, Anda dapat menjawab panggilan yang baru diterima dengan menyentuh **4**. Panggilan saat ini akan ditangguhkan.

Setiap kali Anda menyentuh  $\mathbf{L}$ , penelepon akan berganti.

Bila Anda menyentuh  $\blacksquare$ , panggilan saat ini akan berakhir dan beralih ke panggilan yang sedang ditangguhkan.

### **E** Preset nomor telepon

Anda dapat mendaftarkan nomor telepon yang sering digunakan di unit ini.

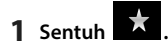

### **2 Sentuh** Edit**.**

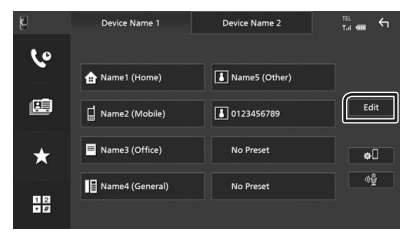

**3 Pilih tempat untuk menyimpan preset.**

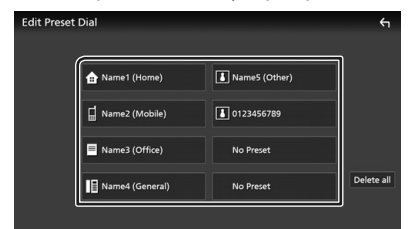

#### ■ Delete all

Untuk menghapus semua nomor preset, sentuh **Delete all** lalu sentuh Yes di layar konfirmasi.

**4 Pilih cara melakukan preset.**

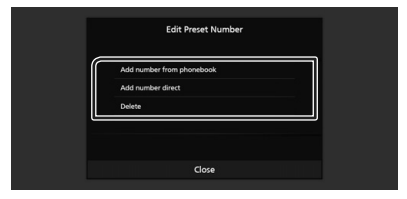

#### ■ Add number from phonebook

Pilih nomor telepon untuk preset dari buku telepon.

#### ■ Add number direct

Masukkan nomor telepon secara langsung dan sentuh SET.

#### ■ Delete

Untuk menghapus suatu nomor preset, sentuh Delete lalu sentuh OK di layar konfirmasi.

### $\blacksquare$  **Transfer buku telepon**

Anda dapat mentransfer buku telepon dari ponsel cerdas Bluetooth menggunakan PBAP.

- **1 Sentuh .**
- **2 Sentuh .**

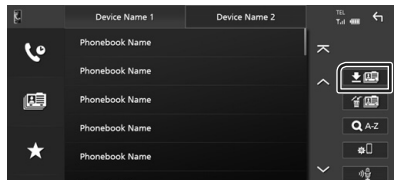

 $\triangleright$  Pengiriman data buku telepon dimulai.

### **CATATAN**

- Jika Buku Telepon memuat lebih dari 1.000 entri, hanya 1.000 entri yang akan dipindah. Entri ke-1.001 dan setelahnya tidak akan dipindah.
- Jika tidak ada Buku Telepon yang telah diunduh, menyentuh Download Phonebook Now akan memulai pengunduhan Buku Telepon.
- Potret yang terdaftar dalam buku telepon akan ditampilkan saat melakukan/menerima panggilan dan selama panggilan berlangsung. Jika Anda mengedit buku telepon di sisi perangkat yang terhubung setelah mengunduh buku telepon, potret mungkin tidak ditampilkan tergantung pada konten yang diedit. Disarankan agar mengunduh buku telepon setiap kali Anda mengeditnya.

### *Penghapusan buku telepon*

1 Sentuh **f** 

**2 Sentuh nama yang akan dicentang.**

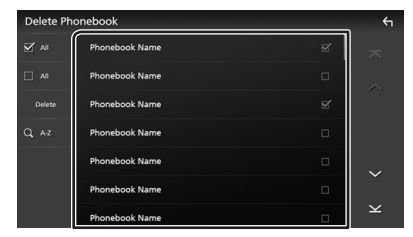

### ■ þ All

Mencentang semua kotak.

#### $\blacksquare$   $\Box$  All

Menghapus semua tanda centang.

### **3 Sentuh** Delete **(Hapus).**

> Pesan konfirmasi ditampilkan.

### **4 Sentuh** Yes **.**

# <span id="page-46-0"></span>**Pengaturan Bebas Genggam**

Anda dapat melakukan berbagai pengaturan tentang fungsi Hands-Free.

- **1 Tekan tombol**  $HOMF/(1)$
- **2 Sentuh .**

#### **3 Sentuh** SETUP **(PENGATURAN).**

> Layar Menu SETUP (PENGATURAN) ditampilkan.

### **4 Sentuh** Connections & AV**.**

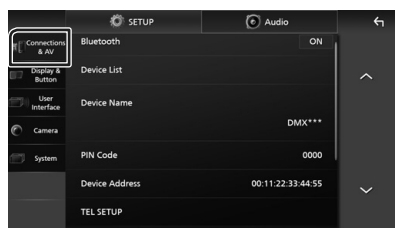

▶ Menu pengaturan Koneksi & AV muncul.

### **5 Sentuh** TEL SETUP**.**

> Layar TEL SETUP ditampilkan.

**6 Atur setiap fungsi sebagai berikut.**

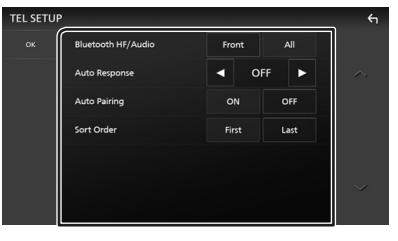

### ■ Bluetooth HF/Audio

Pilih speaker untuk mengeluarkan suara dari ponsel cerdas/ponsel (seperti suara panggilan telepon dan nada dering) dan pemutar audio Bluetooth.

- **Front**: Mengeluarkan suara dari speaker depan.
- **All** (Default): Mengeluarkan suara dari semua speaker.

### ■ Auto Response **\***

Atur waktu respons otomatis untuk menjawab panggilan masuk.

- **OFF** (Default): Matikan fungsi respons otomatis.
- **1**/**5**/**10**/**15**/**20**/**25**/**30** : Mengatur waktu dering (detik).

### ■ Auto Pairing

Ketika diatur ke "ON", fungsi Apple Auto Pairing dihidupkan untuk secara otomatis mendaftarkan iPod touch atau iPhone yang tersambung ke unit ini.

- **ON** (Default): Menghidupkan fungsi Apple Auto Pairing.
- **OFF** : Mematikan fungsi Apple Auto Pairing.

#### ■ Sort Order

Mengatur bagaimana cara menyortir data dalam buku telepon ponsel cerdas/ponsel.

**First**: Mengatur data menurut nama depan.

- **Last**: Mengatur data menurut nama belakang.
- DMX9720XDS: **First** (Standar)
- DMX9720XS: **Last** (Standar)
- \* Baik waktu respons otomatis yang diatur pada unit ini atau waktu yang diatur di ponsel cerdas/ponsel, waktu respons yang lebih singkat akan berlaku.

### **7 Sentuh** OK**.**

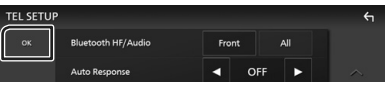

# **Komponen Eksternal Lainnya**

# **Kamera Pandangan**

### **CATATAN**

- Untuk menghubungkan kamera, lihat *[Menghubungkan kamera \(H.90\)](#page-89-0)*.
- Untuk menggunakan kamera pandangan belakang, diperlukan koneksi kabel MUNDUR. *[\(H.86\)](#page-85-0)*
- Jika Rear Camera Interruption diaktifkan, layar kamera ditampilkan ketika Anda memasukkan gigi ke posisi mundur (R).
- Kamera yang pandangannya ditampilkan terakhir disimpan dan tampilan kamera yang sama akan ditampilkan di waktu berikutnya. Jika pengaturan penugasannya diubah, tampilan kamera belakang ditampilkan.
- Layar gangguan kamera belakang/depan tidak disimpan sebagai layar kamera yang akan ditampilkan di waktu berikutnya.

# $\blacksquare$  **Menampilkan layar kamera**

### **1 Tekan tombol** MENU**/**ATT**.**

 $\blacktriangleright$  Menu sembul ditampilkan.

### **2 Sentuh** Camera **(Kamera).**

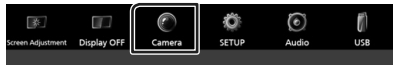

- $\blacktriangleright$  Layar kamera pandangan ditampilkan.
- **3 Sesuaikan setiap item sebagai berikut.**

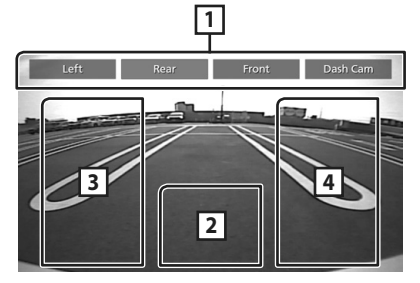

### **1 Tombol Berpindah Kamera \*1**

Sentuh untuk beralih kamera pandangan. Anda perlu mengatur "Camera Assignment Settings" terlebih dahulu kecuali "Rear". Lihat *[Untuk mengatur pengaturan penetapan](#page-48-0)  [kamera \(H.49\)](#page-48-0)*.

### **2 Kamera mati**

Sentuh untuk keluar dari layar kamera.

### **3 Beralih ke Pedoman \*2**

Setiap kali disentuh akan menyalakan atau mematikan pedoman.

### **4 Mengganti Sudut \*2**

Setiap sentuhah mengubah sudut kamera.

- \*1 Saat dua atau lebih kamera belakang, depan, dasbor, kiri, dan kanan terhubung dengan unit ini.
- \*2 Hanya ketika layar kamera belakang ditampilkan dan seri CMOS-3xx terhubung dengan unit ini sebagai kamera belakang.

# <span id="page-47-0"></span>Ñ **Pengaturan Kamera**

- **1 Tekan tombol** HOME**/ .**
- $2$  **Sentuh**  $\mathbb{Z}$
- **3 Sentuh** SETUP **(PENGATURAN).**
	- **> Layar Menu SETUP (PENGATURAN)** ditampilkan.

### **4 Sentuh** Camera **(Kamera).**

- $\blacktriangleright$  Menu pengaturan kamera muncul.
- **5 Atur setiap item sebagai berikut.**

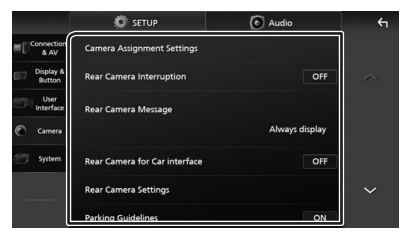

■ Pengaturan Penetapan Kamera Atur penetapan kamera. Lihat *[Untuk](#page-48-0)  [mengatur pengaturan penetapan kamera](#page-48-0)  [\(H.49\)](#page-48-0)*.

### ■ Rear Camera Interruption

- **ON** (Default): Menampilkan gambar dari kamera tampak belakang saat Anda menggeser gigi ke posisi mundur (R).
- **OFF** : Pilih ini bila tidak ada kamera yang dihubungkan.

### ■ Rear Camera Message  $*1$

Always display (Default): Selalu menampilkan pesan hati-hati di layar interupsi kamera belakang.

**Clear after 5 seconds: Menampilkan** pesan peringatan sekitar 5 detik di layar interupsi kamera belakang.

### ■ Rear Camera Settings **\*2**

Mengatur set seri CMOS-3xx ("Rear Camera") dengan ID 1. Untuk perincian, lihat manual instruksi kamera Anda.

### ■ Parking Guidelines

Anda dapat menampilkan panduan parkir untuk memudahkan parkir ketika memasukkan gigi ke posisi mundur (R). Defaultnya adalah "ON".

### ■ Guidelines SETUP

Jika Anda memilih ON untuk Parking Guidelines, sesuaikan pedoman parkir. Lihat *[Untuk menyesuaikan panduan](#page-49-0)  [parkir. \(H.50\)](#page-49-0)*.

#### ■ Front Camera Settings \* **<sup>3</sup>**

Menyesuaikan set seri CMOS-3xx ("Front Camera") dengan ID 2. Untuk perincian, lihat manual instruksi kamera Anda.

■ Front Camera Interruption <sup>\*4</sup>

**10 sec** / **15 sec** (Default)/ **20 sec** : Layar kamera depan ditampilkan ketika Anda memasukkan gigi ke posisi mundur (R). **OFF** : Batal.

#### \*1 Untuk menggunakan fungsi ini, perlu mengatur Rear Camera Interruption ke ON.

- \*2 Saat seri CMOS-3xx terhubung ke unit ini.
- \*3 Untuk menggunakan fungsi ini, Anda perlu menghubungkan seri CMOS-3xx dan untuk mengatur Camera Assignment Settings ke Front. *[\(H.49\)](#page-48-0)*
- \*4 Untuk menggunakan fungsi ini, Anda perlu mengatur Rear Camera Interruption ke ON dan mengatur Camera Assignment Settings ke Front. *[\(H.49\)](#page-48-0)*

### <span id="page-48-0"></span> $\blacksquare$  Untuk mengatur pengaturan **penetapan kamera**

- **1 Sentuh** Camera Assignment Settings **di menu pengaturan Kamera.** *[\(H.48\)](#page-47-0)*
- **2 Pilih item yang akan disiapkan.**

### ■ REAR VIEW CAMERA

Atur penetapan kamera dari kamera pandangan yang terhubung ke terminal input Kamera pandangan belakang.

### ■ FRONT VIEW CAMERA / DASH CAM

Atur penetapan kamera dari kamera pandangan yang terhubung ke terminal input Kamera pandangan depan/Kamera dasbor.

Atur penetapan kamera dari kamera pandangan yang terhubung ke terminal input kamera HD.

#### **E** 3rd VIEW CAMERA

Atur penetapan kamera dari kamera pandangan yang terhubung ke terminal input kamera pandangan ke-3.

### ■ VIDEO IN

Atur penetapan kamera dari kamera pandangan yang terhubung ke terminal input Video.

### **3 Pilih kamera pandangan yang akan diatur.**

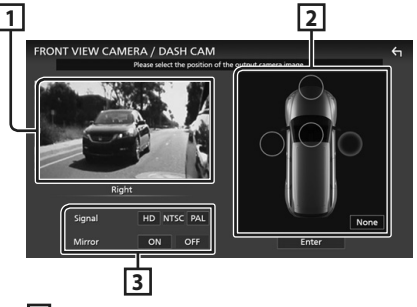

### **1 Gambar dari kamera pandangan**

Menampilkan gambar dari kamera pandangan yang terhubung ke terminal input yang akan ditetapkan. *[\(H.90\)](#page-89-0)*

### *Komponen Eksternal Lainnya*

### **2 Posisi Kamera**

Tetapkan setiap posisi kamera pandangan yang terhubung ke terminal input yang dipilih.

Depan \*1/Kiri \*1/Kanan \*1/Kamera Dasbor \*1/ Belakang \*<sup>2</sup>/ **None** \*<sup>1</sup>

### **3 Pengaturan kualitas gambar**

Ganti pengaturan kualitas gambar.

**Signal** \*3 : "HD"/"NTSC" (Standar)/"PAL"

- **Mirror** \*4 : "ON"/"OFF" (Standar)
- \*1 Kecuali layar pengaturan REAR VIEW CAMERA.
- \*2 Khusus layar pengaturan REAR VIEW CAMERA.
- \*3 Khusus layar pengaturan REAR VIEW CAMERA dan FRONT VIEW CAMERA / DASH CAM.
- \*4 Khusus untuk pengaturan layar FRONT VIEW CAMERA / DASH CAM dan 3rd VIEW CAMERA.

### **4 Sentuh** Enter **.**

### **CATATAN**

- Cuplikan layar di atas adalah untuk layar pengaturan FRONT VIEW CAMERA / DASH CAM. Ini mungkin berbeda dari yang untuk REAR VIEW CAMERA, 3rd VIEW CAMERA, dan VIDEO IN.
- Kamera Dasbor dapat dipilih saat terhubung. *[\(H.90\)](#page-89-0)*

# <span id="page-49-0"></span> $\blacksquare$  Untuk menyesuaikan panduan **parkir.**

### **CATATAN**

- Pasang kamera belakang di posisi yang sesuai dengan instruksi yang disertakan bersama kamera tampak belakang.
- Ketika menyesuaikan pemandu parkir, pastikan menggunakan rem parkir agar mobil tidak bergerak.
- **1 Sentuh** Parking Guidelines **di layar Camera dan atur ke** ON**.** *[\(H.48\)](#page-47-0)*
- **2 Sentuh** Guideline SETUP **di layar Kamera.**
- **3 Sesuaikan panduan parkir dengan memiliki tanda .**

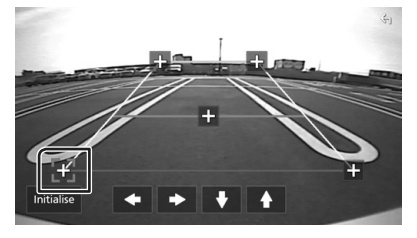

**4 Menyesuaikan posisi tanda yang dipilih.**

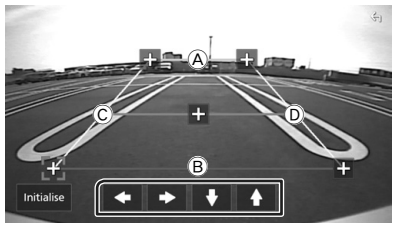

Pastikan garis A dan B paralel secara horizontal dan bahwa garis C dan D memiliki panjang yang sama.

### **CATATAN**

• Sentuh Initialise lalu sentuh Yes untuk mengatur semua tanda ke posisi default awalnya.

# **Gunakan Kamera Dasbor**

Kamera Dasbor, DRV-N520 (aksesori opsional), yang terhubung ke unit ini memungkinkan Anda memutar data video yang direkam dan sebagainya.

Untuk perinciannya, lihat manual instruksi Kamera DasborDRV-N520 (aksesori opsional).

### **CATATAN**

- Untuk menghubungkan kamera dasbor, lihat *[Menghubungkan kamera \(H.90\)](#page-89-0)*.
- Untuk menggunakan fungsi kamera dasbor, Anda perlu mengatur "Camera Assignment Settings" ke "Dashboard Camera". *[\(H.49\)](#page-48-0)*

# $\blacksquare$  **Menampilkan layar kamera dasbor**

### **1 Tekan tombol** MENU**/**ATT**.**

 $\blacktriangleright$  Menu sembul ditampilkan.

### **2 Sentuh** Camera **(Kamera).**

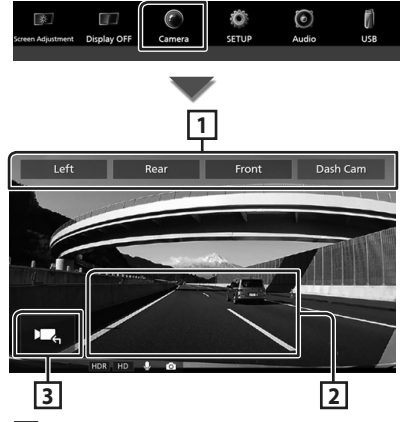

# **1 Tombol Berpindah Kamera**

Sentuh untuk beralih kamera pandangan. Anda perlu mengatur "Camera Assignment Settings" terlebih dahulu kecuali "Rear". Lihat

### *[Untuk mengatur pengaturan penetapan](#page-48-0)  [kamera \(H.49\)](#page-48-0)*.

### **2 Kamera mati**

Sentuh untuk keluar dari layar kamera.

### **3 Tampilan tombol**

Sentuh untuk menampilkan tombol kendali kamera dasbor.

# **Pemutar audio/video eksternal (AV-IN)**

- **1 Hubungkan komponen eksternal ke input Audio AV dan terminal input Video.**  *[\(H.87\)](#page-86-0)*
- **2 Pilih** AV-IN **sebagai sumber.** *[\(H.13\)](#page-12-0)*
- **3 Nyalakan komponen yang telah terhubung dan mulai putar/mainkan sumbernya.**

### **CATATAN**

• Untuk memilih sumber AV-IN, Anda perlu mengatur "VIDEO IN" ke "None" di Camera Assignment Settings . *[\(H.49\)](#page-48-0)*

# **Sumber HDMI**

- **1 Hubungkan ponsel cerdas Anda ke terminal input HDMI.** *[\(H.87\)](#page-86-0)* Gunakan kabel HDMI KCA-HD100 (aksesori opsional).
- **2 Pilih** HDMI **sebagai sumber.** *[\(H.13\)](#page-12-0)*
- **3 Mulai aplikasi atau pemutaran balik di ponsel cerdas Anda.**

# **Pengoperasian Fitur OEM (khusus DMX9720XDS)**

Unit ini dapat menampilkan informasi kendaraan ketika terhubung ke sistem bus pada kendaraan menggunakan iDatalink (tersedia secara komersial).

- **1 Tekan tombol** HOME**/ .**
	- > Layar HOME ditampilkan.
- **2** Sentuh  $\mathbf{E}$  pada layar HOME.

**3 Ikon sentuh.**

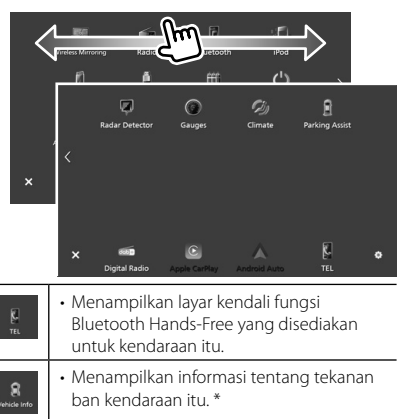

- Menampilkan layar kendali fungsi sumber pemutar media yang disediakan untuk kendaraan itu. • Menampilkan layar kendali fungsi  $\mathbb{R}^{\mathbb{R}}$ Bluetooth sumber streaming yang disediakan untuk kendaraan itu. • Menampilkan informasi tentang  $\bigodot$ Gauge instrumen seperti speedometer. • Menampilkan informasi tentang pengatur  $\hat{z}_i$ suhu udara kendaraan itu. \* • Menampilkan informasi tentang Sensor
- Jarak Parkir kendaraan itu. • Menampilkan layar kendali aksesori di dalam kendaraan itu.
- \* Fitur iDatalink ini ditampilkan sebagai widget di layar Home. *[\(H.11\)](#page-10-0)* Anda dapat menampilkan layar yang relevan dengan menyentuh widget.

### **CATATAN**

• Layar yang dapat ditampilkan, nama tombol, dan nama layar bervariasi tergantung pada jenis iDatalink yang terhubung dan model kendaraannya. Untuk lebih jelasnya, lihat URL berikut:

#### *[www.idatalink.com/](https://www.idatalink.com/)*

# **Pengaturan**

- **1 Tekan tombol** HOME**/ .**
- $2$  **Sentuh**  $\mathbb{S}$
- **3 Sentuh** SETUP **(PENGATURAN).**

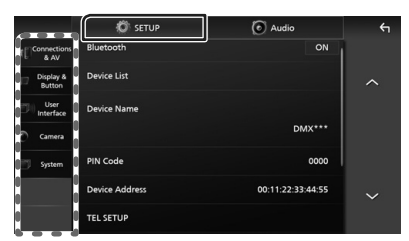

Lihat bagian berikut untuk setiap pengaturan.

- Mengatur koneksi dan AV *[\(H.53\)](#page-52-0)*
- Mengatur tampilan dan tombol *[\(H.55\)](#page-54-0)*
- Mengatur antarmuka pengguna *[\(H.56\)](#page-55-0)*
- Mengatur kamera *[\(H.48\)](#page-47-0)*
- Menyiapkan sistem *[\(H.58\)](#page-57-0)*

### **Pengaturan Layar Monitor**

Anda dapat menyesuaikan kualitas gambar video, layar menu, dll.

- **1 Tekan tombol** MENU**/**ATT**.**
	- $\blacktriangleright$  Menu sembul ditampilkan.
- **2 Sentuh** Screen Adjustment**.**

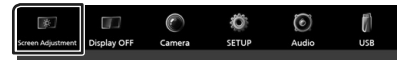

- $\blacktriangleright$  Layar Screen Adjustment ditampilkan.
- **3 Sesuaikan setiap pengaturan sebagai berikut.**

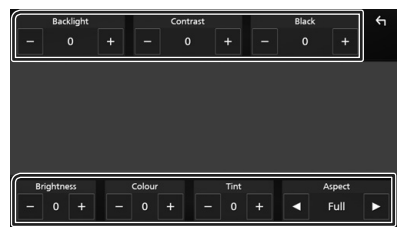

### ■ Backlight **/** Contrast **/** Black **/**  Brightness **/** Colour **/** Tint

Sesuaikan setiap pengaturan.

#### ■ Aspect

Pilih mode layar.

- **Full** : Mengubah rasio aspek video dan menampilkan video sepenuhnya pada layar.
- **Normal** : Menampilkan video dengan rasio 4:3.

### **Auto**:

perangkat USB: Menampilkan video secara penuh (vertikal atau horizontal) tanpa perubahan rasio.

#### **CATATAN**

• Pengaturan yang diesuaikan sangat bergantung pada sumber saat ini.

# <span id="page-52-0"></span>**Setup Koneksi & AV**

Anda dapat mengatur koneksi dan parameter AV.

- **1 Tekan tombol** HOME**/ .**
- **2 Sentuh .**
- **3 Sentuh** SETUP **(PENGATURAN).**
	- > Layar Menu SETUP (PENGATURAN) ditampilkan.

### **4 Sentuh** Connections & AV**.**

- $\triangleright$  Menu pengaturan Koneksi & AV muncul.
- **5 Atur setiap parameter sebagai berikut.**

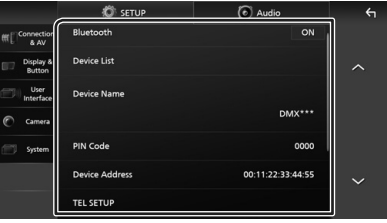

■ Bluetooth Menghidupkan atau mematikan fungsi Bluetooth.

### *Pengaturan*

### ■ Device List

Pilih perangkat yang terhubung untuk digunakan. *[\(H.38\)](#page-37-0)*

### ■ Device Name

Jika Anda memilih ON untuk Bluetooth. Anda dapat mengubah nama perangkat Bluetooth itu.

### Lihat *[Ubah nama perangkat \(H.40\)](#page-39-1)*.

### ■ PIN Code

Jika Anda memilih ON untuk Bluetooth, Anda dapat mengubah kode PIN tersebut.

Lihat *[Ubah kode PIN \(H.40\)](#page-39-0)*.

### ■ Device address

Menampilkan alamat perangkat Bluetooth.

### ■ TEL SETUP

Anda dapat melakukan berbagai pengaturan tentang fungsi Hands-Free.

### Lihat *[Pengaturan Bebas Genggam](#page-46-0)  [\(H.47\)](#page-46-0)*.

### ■ Wi-Fi SETUP

Anda dapat mengubah nama perangkat dan menampilkan alamat juga kata sandi perangkat. Lihat *[Ubah nama perangkat](#page-53-0)  [\(H.54\)](#page-53-0)*.

### ■ Speech Quality Adjust

Menyesuaikan kualitas bicara.

Microphone Level : Menyesuaikan tingkat penguatan mikrofon. Defaultnya adalah "0".

Echo Cancel Level : Menyesuaikan tingkat pembatalan echo. Defaultnya adalah "0".

**Noise Reduction Level**: Mengurangi derau yang dihasilkan oleh lingkungan sekitar tanpa mengubah volume mikrofon. Gunakan fungsi ini ketika suara penelepon tidak jelas. Defaultnya adalah "0".

### ■ iPod Bluetooth Connection Lihat *[Pilih metode menyambungkan](#page-25-0)  [untuk mengeluarkan suara dari sumber](#page-25-0)  [iPod \(H.26\)](#page-25-0)*.

### ■ AV-OUT

Anda dapat memilih sumber AV menjadi output dari port AV OUTPUT.

OFF, iPod, USB, atau AV-IN

- Anda tidak dapat memilih AV-IN jika terminal input Video digunakan untuk kamera.
- Anda tidak dapat memilih iPod jika terhubung melalui Bluetooth atau Apple CarPlay terhubung.
- Jika Anda memilih iPod sebagai sumber utama, Anda tidak dapat memilih USB sebagai sumber output AV.
- Jika Anda memilih USB sebagai sumber utama, Anda tidak dapat memilih iPod sebagai sumber output AV.
- Jika Anda memilih HDMI sebagai sumber utama, file dengan laju pengambilan sampel lebih tinggi dari 96 kHz di USB dipilih sebagai sumber output AV dilompati.
- Jika Anda memilih audio Bluetooth, Radio, Radio Digital, Wireless Mirroring, Apple CarPlay atau Android Auto sebagai sumber utama, Anda tidak dapat memilih USB atau iPod sebagai sumber output AV.

### ■ Reset Android Auto Wireless Connection

Anda dapat mengubah kata sandi untuk Android Auto nirkabel.

Sistem unit di-boot ulang setelah memilih YES.

### <span id="page-53-0"></span> $\Box$  Ubah nama perangkat

**1 Sentuh** Device Name **di menu pengaturan Koneksi & AV. atau Sentuh** Wi-Fi SETUP **lalu sentuh** Device

Name **.**

 $\blacktriangleright$  Layar Change Device Name ditampilkan.

**2** Sentuh dan tahan  $\overline{ss}$ .

### **3 Masukkan nama perangkat.**

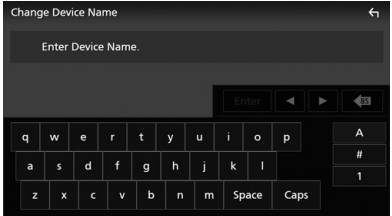

### **4 Sentuh** Enter **.**

# <span id="page-54-0"></span>**Setup Tampilan & Tombol**

- **1 Tekan tombol** HOME**/ .**
- $2$  **Sentuh**  $\mathbb{S}$
- **3 Sentuh** SETUP **(PENGATURAN).**
	- **> Layar Menu SETUP (PENGATURAN)** ditampilkan.
- **4 Sentuh** Display & Button**.**
	- ▶ Menu pengaturan Tampilan & Tombol muncul.
- **5 Atur setiap parameter sebagai berikut.**

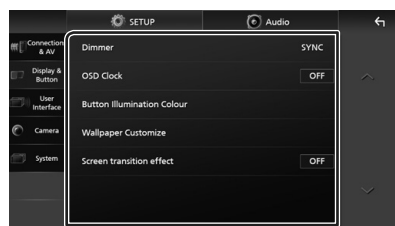

### ■ Dimmer

Pilih mode dimmer.

- **OFF** : Tidak meredupkan tampilan dan tombol.
- **ON**: Meredupkan tampilan dan tombol.
- **SYNC**(Default): Menghidupkan dan mematikan fungsi peredup ketika sakelar kendali cahaya kendaraan dihidupkan atau dimatikan.

### ■ OSD Clock

Pilih jika Anda ingin menampilkan jam saat layar mati, atau saat menonton file video di USB, dll.

"ON" (Default)/"OFF"

### ■ Button Illumination Colour

Anda dapat mengatur warna pencahayaan tombol. *[\(H.55\)](#page-54-1)*

#### ■ Wallpaper Customize

Anda dapat mengubah gambar atau warna wallpaper. *[\(H.56\)](#page-55-1)*

### ■ Screen transition effect

Pilih apakah akan mengunakan efek transisi layar saat layar kendali sumber beralih ke layar Home. "ON" (Default)/"OFF"

### <span id="page-54-1"></span> $\blacksquare$  **Menyesuaikan warna tombol**

Anda dapat mengatur warna pencahayaan tombol.

**1 Sentuh** Button Illumination Colour **di menu pengaturan Tampilan & Tombol.**

### **2 Sentuh warna yang diinginkan.**

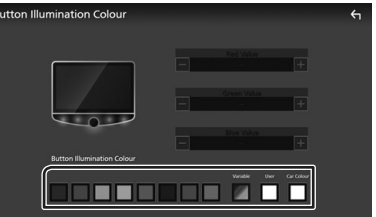

### ■ Variable

Anda dapat mengatur warna tombol untuk terus-menerus memindai sepanjang aneka spektrum warna.

### ■ User

Anda dapat mengatur warna yang dibuat dengan mixer warna RGB.

### ■ Car Colour (khusus DMX9720XDS)

Ini dapat dipilih saat iDatalink (tersedia secara komersial) terhubung.

# **3** Sentuh  $\overline{5}$

### <span id="page-54-2"></span>*Untuk mendaftarkan warna asli*

Anda dapat mendaftarkan warna asli.

- **1 Sentuh** User **pada layar Warna Pencahayaan Tombol.**
- **2 Gunakan** - **dan** + **untuk menyesuaikan setiap nilai warna.**

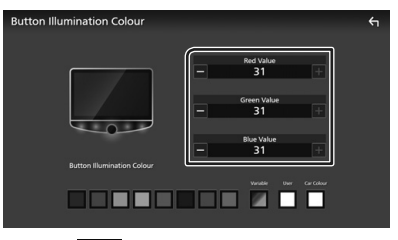

# **3** Sentuh  $\overline{S}$

#### **CATATAN**

• Anda dapat membuat suatu warna berdasarkan warna preset. Sentuh warna preset alih-alih User. dan sesuaikan nilai warnanya.

### <span id="page-55-1"></span> $\blacksquare$  Ubah gambar atau warna **wallpaper**

**1 Sentuh** Wallpaper Customize **di menu pengaturan Tampilan & Tombol.**

### **2 Pilih gambar.**

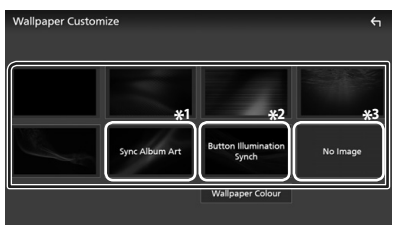

- \*1 Sampul album yang ditampilkan saat ini digunakan sebagai wallpaper.
- \*2 Pilih warna wallpaper terlebih dahulu.
- \*3 Pilih gambar asli terlebih dahulu.

### *Untuk memilih warna wallpaper*

**1 Sentuh** Wallpaper Colour **pada layar Kustomisasi Wallpaper.**

### **2 Pilih warna wallpaper.**

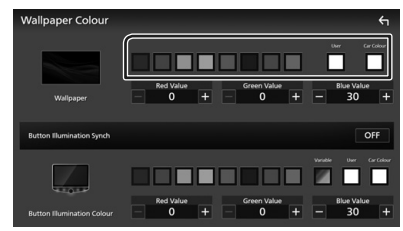

### ■ User

Anda dapat mengatur warna yang dibuat dengan mixer warna RGB. Untuk cara membuat warna orisinal, lihat *[Untuk](#page-54-2)  [mendaftarkan warna asli \(H.55\)](#page-54-2)*.

■ Car Colour **(khusus DMX9720XDS)** Ini dapat dipilih saat iDatalink (tersedia secara komersial) terhubung.

■ Button Illumination Synch **\*1** Warna yang telah Anda pilih pada **Button Illumination Colour** dapat disetel. Jika Anda menyesuaikan nilai warna dengan mixer warna RGB berikut, warna yang telah disesuaikan akan diterapkan pada wallpaper dan pencahayaan tombol.

Untuk cara mengatur warna pencahayaan tombol dan membuat warna orisinil, lihat *[Menyesuaikan warna tombol \(H.55\)](#page-54-1)*.

"ON"/"OFF" (standar)

\*1 Ketika Button Illumination Colour adalah "Variable", opsi ini ditetapkan ke OFF.

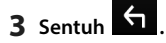

### *Untuk mendaftarkan gambar asli*

Dengan aplikasi "KENWOOD Portal APP" terinstal di iPhone atau ponsel cerdas Android, Anda dapat mengunggah file gambar ke unit ini dan mengatur gambar sebagai gambar wallpaper. Lihat *[Mengimpor File Gambar](#page-16-0)  [\(H.17\)](#page-16-0)*.

# <span id="page-55-0"></span>**Pengaturan Antarmuka Pengguna**

Anda dapat mengatur parameter antarmuka pengguna.

- **1 Tekan tombol** HOME**/ .**
- $2$  **Sentuh**  $\mathbb{Z}$
- **3 Sentuh** SETUP **(PENGATURAN).**
	- **> Layar Menu SETUP (PENGATURAN)** ditampilkan.
- **4 Sentuh** User Interface **.**
	- $\blacktriangleright$  Menu pengaturan Antarmuka muncul.
- **5 Atur setiap parameter sebagai berikut.**

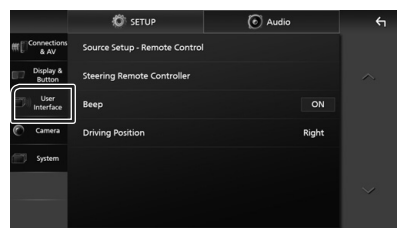

### ■ Source Setup - Remote Control

Pilih sumber yang akan diaktifkan dengan pengendali jarak jauh. Untuk cara mengoperasikan pengendali jarak jauh, lihat *[Operasi Dasar \(H.73\)](#page-72-0)*.

### ■ Steering Remote Controller

Mengatur fungsi yang diinginkan pada pengendali jarak jauh kemudi. (Hubungi dealer KENWOOD Anda untuk perinciannya.)

#### ■ Beep

Hidupkan atau matikan nada sentuh tombol. Defaultnya adalah "ON".

### ■ Parking Assist Display

Ketika iDatalink (tersedia secara komersial) terhubung, Anda dapat menampilkan informasi tentang rintangan di sekitar mobil.

**ON**: Selalu tampilkan informasi.

- **Dyn.** (Default): Menampilkan informasi ketika sensor mendeteksi rintangan.
- **OFF** : Membatalkan fungsi ini. Ini dapat diatur saat iDatalink (tersedia secara komersial) terhubung.

### ■ Parking Assist Position

Pilih tempat untuk menampilkan informasi tentang rintangan di layar (kiri atau kanan). "Left" (Standar)/"Right"

Ini dapat diatur saat iDatalink (tersedia secara komersial) terhubung.

### ■ Driving Position

Pilih posisi mengemudi (kiri atau kanan). "Left"/"Right" (Default)

### Ñ **Fungsi belajar dari pengendali jarak jauh kemudi**

Fungsi ini hanya tersedia jika mobil Anda dilengkapi dengan remote control setir elektrik.

Jika pengendali jarak jauh kemudi tidak sesuai, belajar mungkin tidak dapat diselesaikan dan pesan kesalahan ditampilkan.

### **1 Sentuh** Steering Remote Controller **pada menu pengaturan Antarmuka Pengguna.**

- **>** Layar Pengaturan Pengendali Jarak Jauh Kemudi ditampilkan.
- **2 Tekan dan tahan tombol pengontrol jarak jauh kemudi.**

#### **CATATAN**

• Anda dapat membuat unit mempelajari semua tombol pada suatu waktu. Dalam kasus itu, tekan semua tombol pada suatu waktu dan setelah menekan semuanya, sentuh Learning completed pada layar Steering Remote Controller Setting. Namun, fungsi baru tidak dapat dipelajari setelah pengoperasian ini.

### **3 Sentuh fungsi yang ingin diatur.**

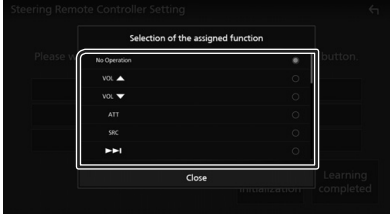

**4 Ulangi langkah 2 dan 3 sesuai kebutuhan.**

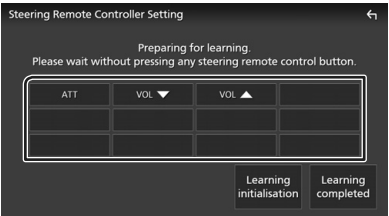

### **5 Sentuh** Learning completed**.**

### **CATATAN**

- Ketika mengubah fungsi yang sudah dipelajari, tekan dan tahan tombol yang ingin diubah pada langkah 2 lalu sentuh untuk memilih fungsi yang diubah itu dari daftar fungsi.
- Konfirmasikan konten fungsi yang dapat diatur pada daftar fungsi. Anda tidak dapat mengedit daftar fungsi.
- Untuk memulai konten, sentuh Learning initialisation dari Steering Remote Controller pada menu pengaturan Antarmuka Pengguna. Setelah Anda menyentuh Initialise. pesan konfirmasi ditampilkan. Ikut pesan itu dan selesaikan operasi.

# <span id="page-57-0"></span>**Pengaturan Sistem**

Anda dapat melakukan pengaturan parameter sistem.

- **1 Tekan tombol** HOME**/ .**
- $2$  **Sentuh**  $\overline{3}$
- **3 Sentuh** SETUP **(PENGATURAN).**
	- $\blacktriangleright$  Layar Menu SETUP (PENGATURAN) ditampilkan.

### **4 Sentuh** System**.**

- $\blacktriangleright$  Menu pengaturan sistem muncul.
- **5 Atur setiap parameter sebagai berikut.**

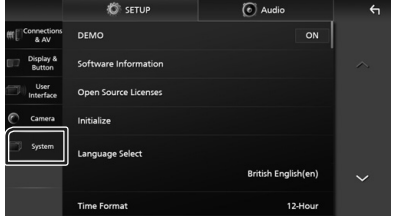

#### ■ DEMO

Pilih mode demo. Defaultnya adalah "ON".

#### ■ Software Information

Konfirmasi versi perangkat lunak unit ini. *[\(H.59\)](#page-58-0)*

#### ■ Open Source Licenses

Tampilkan lisensi sumber terbuka.

### ■ Initialise

Sentuh **Initialise** lalu sentuh Yes untuk mengatur semua pengaturan ke pengaturan default.

• Audio SETUP Memory tidak dimulai.

### ■ OEM SETUP

Pastikan informasi tentang atau ubah pengaturan untuk menggunakan iDatalink (tersedia secara komersial).

■ Language Select Pilih bahasa.

- Time Format
- Clock
- Time Zone

#### ■ Clock Adiust

Anda dapat mengatur tanggal dan waktu. Lihat *[Pengaturan kalender/jam \(H.10\)](#page-9-0)*.

- Security Code Set
- Security Code Cancellation
- Security Code Change

Anda dapat mengatur kode keamanan. Lihat *[Pengaturan Kode Keamanan \(H.9\)](#page-8-0)*.

### <span id="page-58-0"></span> $\Box$  Informasi Perangkat Lunak

Anda dapat mengonfirmasi versi perangkat lunak unit ini.

- **1 Sentuh** Software Information **di menu Pengaturan sistem.**
- **2 Konfirmasikan versi perangkat lunak.**

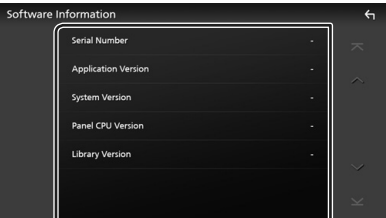

### **CATATAN**

• Untuk cara memperbarui perangkat lunak, lihat manual prosedur update yang relevan yang disertakan bersama perangkat lunak itu.

# <span id="page-59-1"></span>**Mengendalikan Audio**

Anda dapat menyesuaikan berbagai pengaturan seperti balance audio atau subwoofer.

- **1 Tekan tombol** HOME**/ .**
- **2 Sentuh .**
- **3 Sentuh** Audio**.**

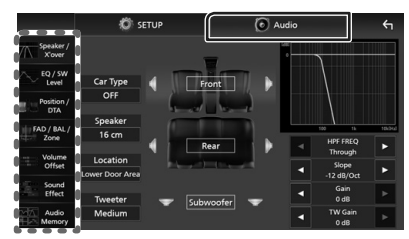

Lihat bagian berikut untuk setiap pengaturan.

- Mengatur Speaker/X'over *[\(H.61\)](#page-60-0)*
- Mengontrol Level EQ / SW *[\(H.62\)](#page-61-0)*
- Set Posisi / DTA *[\(H.63\)](#page-62-0)*
- Mengontrol FAD/BAL/Zone *[\(H.65\)](#page-64-0)*
- Mengatur Volume Offset *[\(H.67\)](#page-66-0)*
- Mengatur Efek Suara *[\(H.67\)](#page-66-1)*
- Gunakan Memori Audio *[\(H.71\)](#page-70-0)*

### **CATATAN**

• Ketika iDatalink (tersedia secara komersial) terhubung, pengaturan audio terbaik akan diatur secara otomatis.

Setiap parameter sebagai berikut ditetapkan. (Khusus DMX9720XDS)

- Speaker/X'over
- Tingkat EQ/SW
- Posisi/DTA
- FAD/BAL/Zone
- Efek Suara
- Untuk mengingat pengaturan yang disesuaikan secara otomatis oleh koneksi iDatalink ketika pengaturan diubah secara manual, sentuh Audio SETUP Clear di menu pengaturan Memori Audio. (Khusus DMX9720XDS) *[\(H.71\)](#page-70-0)*

# <span id="page-59-0"></span>**Pengaturan sistem speaker 3-arah**

Pilih mode jaringan saling silang yang sesuai untuk sistem speaker yang digunakan (sistem speaker 2-arah atau 3-arah).

# $\triangle$ **HATI-HATI**

- Menghubungkan speaker 3-arah dengan mode 2-arah yang dipilih dapat merusak speaker.
- **1 Tekan tombol** HOME**/ .**
	- > Layar HOME ditampilkan.
- $2$  Sentuh  $\mathbf{H}$ .
	- $\blacktriangleright$  Layar pemilihan sumber ditampilkan.
- **3 Sentuh** STANDBY**.**
- **4 Tekan tombol**  $\Xi$  (1) diikuti tombol HOME**/** 2 **selama 1 detik secara bersamaan.**

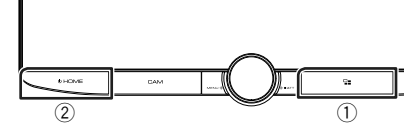

 $\blacktriangleright$  Layar sistem Speaker ditampilkan.

### **5 Pilih mode jaringan saling silang.**

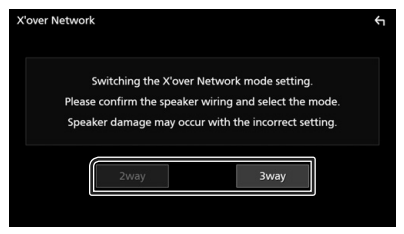

- $\blacktriangleright$  Layar konfirmasi ditampilkan.
- **6 Sentuh** Yes **.**

### **CATATAN**

- Ketika sistem speaker 3-way dipilih, fungsi berikut dinonaktifkan.
	- Fokus depan dari Posisi Mendengar/DTA
	- Pemudar untuk Mengendalikan Audio Umum
	- Kendali Zona
	- Pemilihan speaker untuk mengeluarkan suara dari gawai/ponsel Bluetooth HF/Audio
	- Bunyi Bip untuk Pengaturan Antarmuka Pengguna
- Saat berbicara di telepon yang dipasangkan atau menggunakan fungsi pengenalan suara, sistem speaker tidak dapat diaktifkan.
- Ketika zona ganda dipilih dan sumber audio selain "OFF" dipilih sebagai Sumber Belakang, sistem speaker tidak dapat diaktifkan ke mode 3-way.

# <span id="page-60-0"></span>**Pengaturan speaker/X'over**

- $1$  **Tekan tombol HOME** $\left(\frac{1}{2}\right)$
- **2 Sentuh .**
- **3 Sentuh** Audio**.**

 $\blacktriangleright$  Layar audio ditampilkan.

**4 Sentuh** Speaker/X'over **.**

#### **5 Pilih jenis mobil.**

### Anda dapat memilih jenis mobil dan jaringan speaker, dll.

Saat memilih jenis mobil, Penyesuaian Waktu Jeda diaktifkan secara otomatis (untuk pengaturan pewaktuan output suara untuk setiap saluran) supaya memiliki efek surround terbaik.

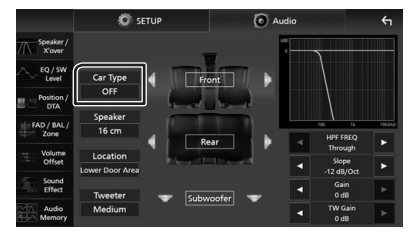

**6 Sentuh speaker (**1**) yang ingin Anda sesuaikan dan atur setiap parameter (**2**) sebagai berikut.**

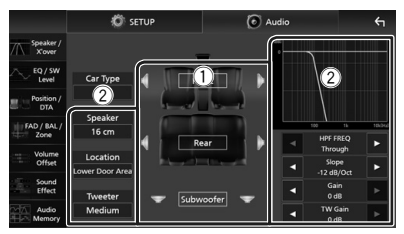

#### ■ Speaker

Anda dapat memilih tipe speaker dan ukurannya untuk mendapatkan efek suara terbaik.

Ketika tipe dan ukuran speaker sudah dipilih, jaringan crossover speaker diatur secara otomatis.

### ■ Location (Khusus Depan, Belakang)

Pilih posisi speaker yang telah Anda pasang.

### ■ Tweeter **(Khusus Depan)**

Anda dapat mengatur tweeter ketika memilih speaker depan. Tidak ada, Kecil, Medium, Besar

### ■ HPF FREO (Hanya untuk Depan, **Belakang)**

Pengaturan Filter High Pass.

# ■ LPF FREQ **(Hanya untuk Subwoofer)**

Pengaturan Filter Low Pass.

### ■ Slope

Atur slope crossover.

### ■ Gain

Sesuaikan gain speaker depan, speaker belakang, atau subwoofer.

#### ■ **TW Gain** (Hanya untuk Depan) Sesuaikan tingkat tweeter.

#### ■ **Phase Inversion** (Hanya untuk **Subwoofer)**

Atur fase output subwoofer. Beri tanda centang pada Phase Inversion untuk mengalihkan fase 180 derajat.

### *Bila jaringan Speaker diatur ke 3-arah:*

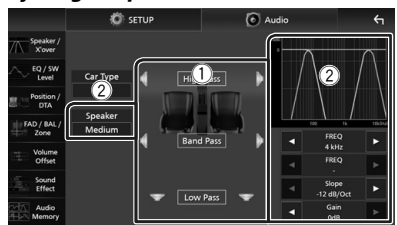

### ■ Speaker

Anda dapat memilih tipe speaker dan ukurannya untuk mendapatkan efek suara terbaik. Jika Anda tidak memiliki speaker, pilih "None".

Ketika tipe dan ukuran speaker sudah dipilih, jaringan crossover speaker diatur secara otomatis.

### ■ FREQ **(High Pass)**

Pengaturan Filter High Pass. (Hanya untuk High Pass)

### ■ FREQ **(Low Pass)**

Pengaturan Filter Low Pass. (Hanya untuk Low Pass)

■ HPF FREQ**,** LPF FREQ **(Hanya untuk Band Pass)**

Pengaturan Band Pass Filter.

### ■ Slope  $*1*2$

Atur slope crossover.

#### ■ Gain

Atur penguatan masing-masing speaker.

#### ■ Phase Inversion

Mengatur fase output tweeter, mid range, dan woofer.

Beri tanda centang pada Phase Inversion untuk mengalihkan fase 180 derajat.

- \*1 Hanya ketika "LPF FREQ"/"HPF FREQ" (Pita Pass) diatur ke mode selain "Through".
- \*2 Hanya ketika "FREQ" (Pass Rendah) diatur ke mode selain "Through".

### **CATATAN**

• Untuk cara beralih ke sistem speaker 3-arah, lihat *[Pengaturan sistem speaker 3-arah \(H.60\)](#page-59-0)*.

# <span id="page-61-0"></span>**Kendali Equalizer**

Anda dapat menyesuaikan equalizer dengan memilih pengaturan optimal untuk setiap kategori.

- **1 Tekan tombol** HOME**/ .**
- $2$  **Sentuh**  $\ddot{\circ}$
- **3 Sentuh** Audio**.**
	- $\blacktriangleright$  Layar audio ditampilkan.
- **4 Sentuh** EQ / SW Level**.**
- **5 Sentuh layar dan atur Equalizer Grafis sesuai keinginan.**

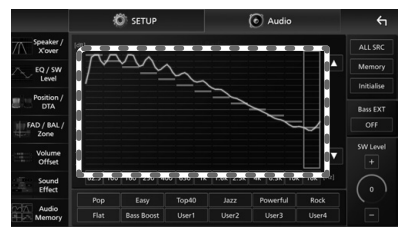

■ **Tingkat gain (area berbingkai titik-titik)**

Sesuaikan tingkat gain dengan menyentuh setiap bilah frekuensi.

Anda dapat memilih bilah frekuensi dan menyesuaikan tingkatnya menggunakan

# $\blacktriangle$ .  $\nabla$ .

### ■ ALL SRC

Terapkan kurva ekualiser yang disesuaikan untuk semua sumber. Sentuh ALL SRC lalu sentuh OK pada layar konfirmasi.

### ■ Memory

Menyimpan kurva ekualiser yang disesuaikan sebagai "User1" hingga "User4". *[\(H.63\)](#page-62-1)*

### ■ Initialise

Memulai (rata) kurva EQ saat ini.

### ■ Bass EXT (Pengaturan Bass Extend)

Ketika dihidupkan, frekuensi yang lebih rendah daripada 62,5 Hz diatur ke tingkat gain yang sama (62,5 Hz).

### ■ SW Level

Sesuaikan volume subwoofer. Pengaturan ini tidak tersedia ketika Subwoofer diatur ke "None". Lihat *[Pengaturan speaker/X'over](#page-60-0)  [\(H.61\)](#page-60-0)*).

■ Pop**/** Easy **/** Top40**/** Jazz **/**Powerful**/** Rock**/** Flat**/**Bass Boost**/**User1**/** User2**/**User3**/**User4

<span id="page-62-1"></span>Memanggil kembali kurva preset EQ.

## **Nenyimpan kurva EQ**

- **1 Sesuaikan kurva EQ.**
- **2 Sentuh** Memory **.**
- **3 Pilih tempat untuk menyimpan.**

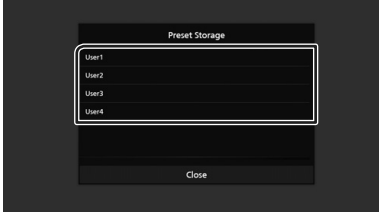

# <span id="page-62-0"></span>**Posisi Mendengar/DTA**

Posisi Mendengar/DTA memungkinkan Anda untuk meningkatkan bidang suara tergantung pada posisi kursi yang diduduki.

Posisi Mendengar/DTA memungkinkan Anda untuk mengatur "Listening Position" dan "Front Focus". Anda tidak dapat mengatur keduanya secara bersamaan.

- **1 Tekan tombol** HOME**/ .**
- **2 Sentuh .**
- **3 Sentuh** Audio**.**
	- $\blacktriangleright$  Lavar audio ditampilkan.

### **4 Sentuh** Position/DTA**.**

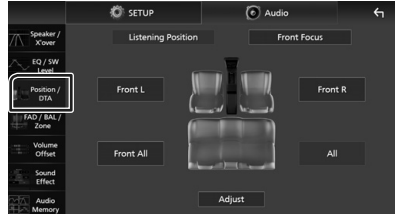

- Atur Posisi Mendengar *[\(H.63\)](#page-62-2)*
- <span id="page-62-2"></span>• Atur Fokus Depan *[\(H.64\)](#page-63-0)*

### Ñ **Posisi Mendengar**

Sesuaikan waktu jeda suara sehingga suara dari berbagai speaker sampai ke pendengar yang duduk di kursi yang dipilih pada saat bersamaan.

- **1 Sentuh** Listening Position **pada layar Position/DTA.**
- **2 Pilih posisi mendengar dari** Front R **(Kanan depan),** Front L **(Kiri depan),**  Front All **(Depan semua), dan** All**.**

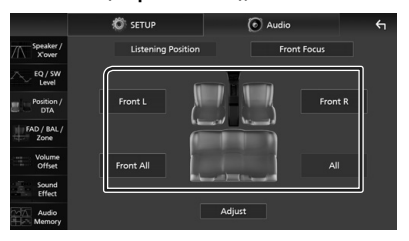

### *Mengendalikan Audio*

### *Kendali DTA Posisi*

Anda dapat menyetel halus posisi mendengar.

- **1 Sentuh** Adjust**.**
- **2 Sentuh** Delay **.**
- **3** Sentuh ◀ atau ▶ untuk menyesuaikan **waktu tunda pada speaker yang dipilih.**

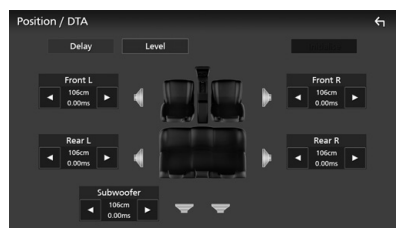

### **4 Sentuh** Level**.**

**5** Sentuh ◀ atau ▶ untuk menyesuaikan **level suara pada speaker yang dipilih.** 

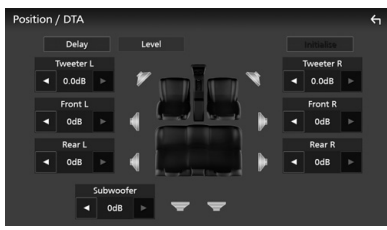

### **CATATAN**

• Untuk menginisialisasi pengaturan Delay and Level, sentuh Initialise dan YES di layar konfirmasi.

## <span id="page-63-0"></span> $\blacksquare$  Front Focus

Anda dapat berfokus pada citra suara imajiner di depan kursi yang dipilih.

### **1 Sentuh** Front Focus **di layar Position/ DTA.**

**2 Pilih posisi front focus.**

Untuk Front All dan All, pilih Priority L atau R tergantung pada sisi mana Anda ingin menempatkan citra suara imajiner.

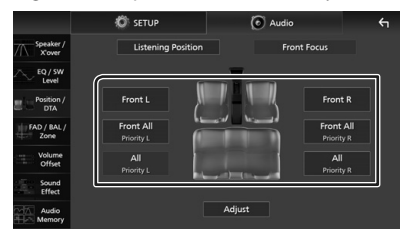

### **CATATAN**

• Ketika sistem speaker 3-way dipilih, penyesuaian "Fader" dinonaktifkan.

### *Penyesuaian halus Front Focus*

- **1 Sentuh** Adjust**.**
- **2 Sentuh** Delay **.**
- **3 Atur setiap parameter sebagai berikut.**

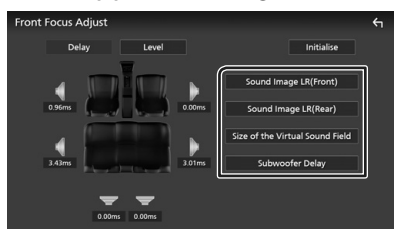

#### ■ Sound Image LR (Front)

Fokuskan citra suara pada posisi depan di kursi depan.

### ■ Sound Image LR (Rear)

Fokuskan citra suara pada posisi depan di kursi belakang.

■ Size of the Virtual Sound Field Sesuaikan ukuran citra suara untuk memenuhi selera Anda. Jika citra suara digeser dari depan, geser ke belakang dengan Sound Image LR (Front) atau Sound Image LR (Rear).

#### ■ Subwoofer Delay

Sesuaikan waktu jeda suara subwoofer.

### **4 Sentuh** Level**.**

**5** Sentuh ◀ atau ▶ untuk menyesuaikan **level suara pada speaker yang dipilih.** 

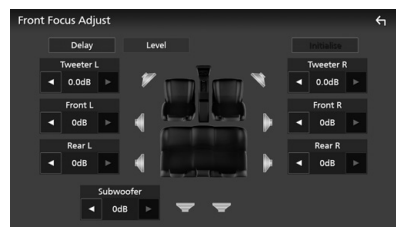

### **CATATAN**

• Untuk menginisialisasi pengaturan Delay and Level, sentuh Initialise dan YES di layar konfirmasi.

# <span id="page-64-0"></span>**Kendali Fader/Balance/Zona**

- **1 Tekan tombol** HOME**/ .**
- **2 Sentuh .**
- **3 Sentuh** Audio**.**

 $\blacktriangleright$  Layar audio ditampilkan.

**4 Sentuh** FAD / BAL / Zone **.**

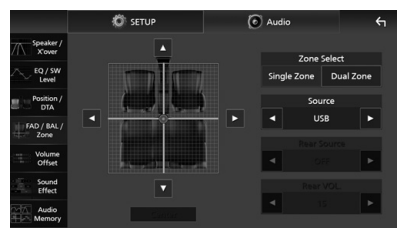

- Kendali Fader/Balance *[\(H.65\)](#page-64-1)*
- <span id="page-64-1"></span>• Mengatur Kendali Zona *[\(H.66\)](#page-65-0)*

### **■ Kendali Fader/Balance**

Anda dapat menyesuaikan keseimbangan volume di antara speaker.

**1** Sentuh  $\blacktriangleleft$ ,  $\blacktriangleright$ ,  $\blacktriangle$ , dan  $\nabla$  untuk **menyesuaikan keseimbangan volume.**

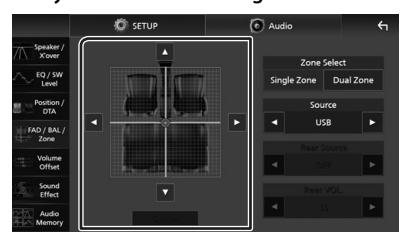

 $\triangleleft$  dan  $\triangleright$  menyesuaikan balance volume kiri dan kanan.

 $\blacktriangle$  dan  $\nabla$  menyesuaikan balance volume depan dan belakang.

### ■ Center

Menghapus penyesuaian.

### **CATATAN**

• Ketika sistem speaker 3-way dipilih, penyesuaian "Fader" dinonaktifkan.

# <span id="page-65-0"></span>Ñ **Kendali Zona**

Anda dapat memilih sumber lain untuk posisi depan dan belakang pada kendaraan.

**1 Sentuh** Dual Zone **pada layar FAD/BAL/ Zone.**

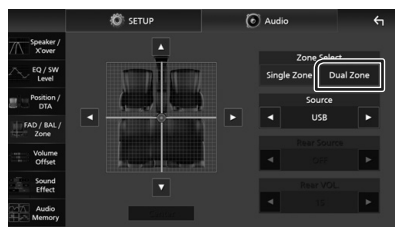

### ■ Source

Anda dapat mengganti sumber saat ini.

### **2 Atur setiap sumber sebagai berikut.**

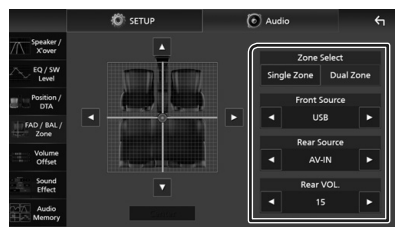

### ■ Zone Select

Sentuh **Single Zone** untuk mematikan fungsi zona ganda.

### ■ Front Source, Rear Source

Pilih sumber audio untuk masing-masingnya. Sumber Belakang; "AV-IN"/"DISC"/"iPod"/"USB"/"OFF"

### ■ Rear VOL.

Sesuaikan volume sumber belakang.

### **CATATAN**

- Ketika sumber belakang dialihkan, sumber audio yang merupakan output pada terminal AV OUTPUT juga dialihkan ke sumber yang sama.
- Ketika fungsi zona ganda dihidupkan, fungsi berikut tidak tersedia.
	- Output dari subwoofer
	- Tingkat Subwoofer/Penguat Bass *[\(H.67\)](#page-66-1)*
	- Kendali Equalizer/Efek Suara/Posisi Mendengar *(H[.62,](#page-61-0) [67,](#page-66-1) [63](#page-62-0))*
	- Pengaturan Speaker *[\(H.61\)](#page-60-0)*
	- Pemudar untuk Mengendalikan Audio Umum
	- Pemutaran File Sumber Suara Beresolusi Tinggi
- Ketika zona ganda dipilih dan sumber audio selain "OFF" dipilih sebagai Sumber Belakang, sistem speaker tidak dapat diaktifkan.
- Anda tidak dapat memilih AV-IN jika terminal input Video digunakan untuk kamera.

### **Sumber Belakang**

- Anda tidak dapat memilih iPod jika terhubung melalui Bluetooth atau Apple CarPlay terhubung.
- Jika Anda memilih iPod sebagai Sumber Depan, Anda tidak dapat memilih USB sebagai Sumber Belakang.
- Jika Anda memilih USB sebagai Sumber Depan, Anda tidak dapat memilih iPod sebagai Sumber Belakang.
- Jika Anda memilih HDMI sebagai Sumber Depan, file dengan laju pengambilan sampel lebih tinggi dari 96 kHz di USB dipilih sebagai Sumber Belakang dilompati.
- Jika Anda memilih audio Bluetooth, Radio, Radio Digital, Wireless Mirroring, Apple CarPlay, atau Android Auto sebagai Sumber Depan, Anda tidak dapat memilih USB atau iPod sebagai Sumber Belakang.

#### *Mengendalikan Audio*

# <span id="page-66-0"></span>**Offset Volume**

Menyesuaikan kecil volume sumber saat ini untuk meminimalkan perbedaan volume antara berbagai sumber.

- **1 Tekan tombol** HOME**/ .**
- **2 Sentuh .**
- **3 Sentuh** Audio**.**
	- $\blacktriangleright$  Layar audio ditampilkan.

### **4 Sentuh** Volume Offset**.**

**5 Sentuh** + **atau** - **untuk menyesuaikan tingkatnya.** 

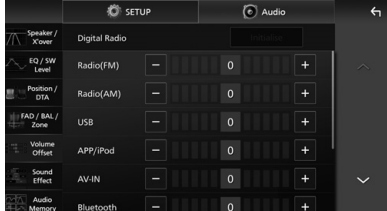

#### ■ Initialise

Mengembalikan ke pengaturan awal. Sentuh **Initialise** lalu sentuh YES pada layar konfirmasi.

### **CATATAN**

• Jika Anda menambah volume terlebih dulu, lalu kurangi volume menggunakan "Volume Offset". Berganti sumber saat ini ke sumber lain secara tiba-tiba dapat menghasilkan suara yang sangat lantang.

# <span id="page-66-1"></span>**Efek Suara**

Anda dapat mengatur efek suara.

- **1 Tekan tombol** HOME**/ .**
- $2$  **Sentuh**  $\ddot{\bullet}$
- **3 Sentuh** Audio**.**  $\blacktriangleright$  Layar audio ditampilkan.
- **4 Sentuh** Sound Effect**.**

**5 Atur setiap parameter sebagai berikut.**

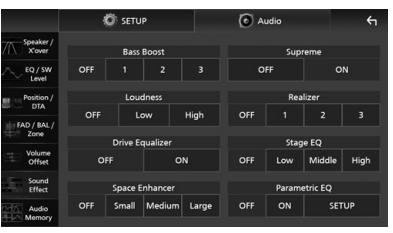

### ■ Bass Boost

Atur besaran bass boost "OFF"/"1"/"2"/"3".

#### ■ Loudness

Atur jumlah boost nada rendah dan tinggi. "OFF" (MATI), "Low" (Rendah), "High" (Tinggi)

#### ■ Drive Equalizer

Mengurangi kebisingan pengemudian dengan menaikkan bandwidth. "OFF", "ON"

#### ■ Space Enhancer

Pilih nuansa tambahan ruang suara. "OFF"/"Small"/"Medium"/"Large".

Pengaturan ini tidak tersedia untuk Radio Digital (DMX9720XDS) dan sumber Radio.

#### ■ Supreme

HIDUPKAN/MATIKAN fungsi Supreme. Teknologi untuk mengekstrapolasi dan melengkapi algoritme produsen, rentang frekuensi tinggi dipotong ketika mengenkode.

### ■ Realizer

Secara virtual membuat suara jadi lebih realistik menggunakan sistem Digital Signal Processor (DSP). Pilih level dari "OFF"/"1"/"2"/"3"

#### ■ Stage EQ

Anda dapat menyesuaikan ketinggian speaker yang nyaris sesuai posisi mendengarkan Anda. "OFF"/"Low"/"Middle"/"High".

### ■ Parametric EO

Ketika diatur ke "ON", Anda dapat menggunakan parametric equalizer. Untuk perinciannya, lihat *[Parametric Equalizer](#page-67-0)  [\(H.68\)](#page-67-0)*.

# <span id="page-67-0"></span>**Parametric Equalizer**

Selain Graphic Equalizer konvensional, unit ini memiliki parametric equalizer, yang memungkinkan Anda melakukan penyesuaian yang lebih tepat. Dengan menggunakan masing-masing equalizer dengan benar, Anda dapat mengalibrasi unit secara lebih menyeluruh.

Penyesuaian menggunakan fungsi ini membutuhkan keahlian.

### *Kapan Menggunakan Setiap Fungsi*

### ● **Parametric Equalizer**

Gunakan ini untuk memperbaiki atau meningkatkan karakteristik frekuensi akustik mobil secara lebih terperinci agar dapat mendirikan dasar penyesuaian. Telinga yang terlatih atau peralatan pengukur mungkin diperlukan untuk memahami masalah medan suara di dalam mobil.

### ● **Graphic Equalizer**

Gunakan ini untuk secara aktif membuat suara yang menarik secara konvensional. Semua orang dapat dengan mudah memperoleh hasilnya melalui percobaan dan kesalahan secara intuitif.

Penyesuaian yang lebih efektif lagi dimungkinkan ketika dasar dibuat dengan menggunakan Parametric Equalizer.

# **Tentang Parametric Equalizer**

Sistem ini memungkinkan Anda untuk secara bebas mengendalikan filter, frekuensi, faktor Q (ketajaman) dan peningkatan ceruk pada 14 titik yang terdiri dari 9 titik umum untuk depan/belakang/subwoofer, 2 titik untuk depan saja, 2 titik untuk belakang saja, dan satu titik hanya untuk subwoofer.

### **CATATAN**

- Konfigurasikan Parametric Equalizer untuk menetapkan dasar penyesuaian sebelum melakukan penyesuaian menggunakan Graphic Equalizer.
- Perubahan yang dilakukan dengan menggunakan Parametric Equalizer tidak ditampilkan pada layar Graphic Equalizer.
- Anda dapat memeriksa efeknya menggunakan tombol ON/OFF Parametric Equalizer.

### *Tentang Penyesuaian*

Jika ada puncak suara yang tidak menyenangkan, Anda dapat menggeser filter pemuncak tadi ke kiri atau kanan dan mencari frekuensi yang sesuai dengan telinga. Insinyur audio menggunakan metode ini untuk melakukan penyesuaian dengan cepat dan efisien.

Namun, untuk mengidentifikasi puncak dan jatuhan dari sistem audio mobil, Anda harus menangkap pink noise yang dihasilkan dari speaker menggunakan mikrofon dan menganalisisnya menggunakan penganalisis waktu nyata (RTA). Dari hasil analisis, identifikasi puncak dan/atau jatuhan yang perlu dikoreksi dan konfigurasikan filter untuk membatalkannya.

### *Tentang Filter Parametric Equalizer*

Filter memungkinkan Anda untuk menghapus atau mengambil suara tertentu melalui pemrosesan sinyal.

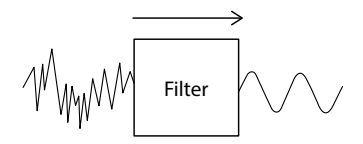

### **CATATAN**

• Frekuensi cutoff adalah batas antara passband dan stopband. Definisi frekuensi cutoff adalah frekuensi yang outputnya -3 dB dari nilai passband nominal.

### ● **Filter High--Pass**

Melewati sinyal dengan frekuensi lebih tinggi dari frekuensi tertentu (fc: frekuensi cutoff) dan melemahkan sinyal dengan frekuensi lebih rendah dari frekuensi cutoff. Gunakan ini untuk hanya melewati sinyal frekuensi tinggi. Gunakan ini dalam kasus berikut ini, misalnya:

- Untuk mengekstraksi band frekuensi untuk tweeter yang terpisah. Dengan mengekstraksi band frekuensi tertentu, tingkat penyesuaian dapat dilakukan pada masing-masing band frekuensi.
- Suara mungkin terdengar keruh ketika Anda memutar kembali suara dengan frekuensi rendah. Ini terjadi ketika frekuensi yang dimasukkan di bawah kapasitas speaker. Untuk membatalkan ini, gunakan filter high-pass untuk tidak memasukkan frekuensi yang ada di bawah kapasitas speaker.

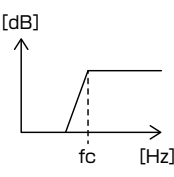

### ● **Filter High-Shelving/Filter Low-Shelving**

Filter ini mengurangi atau meningkatkan sinyal di atas atau di bawah frekuensi tertentu (fc: frekuensi cutoff), yang menciptakan "rak" dalam spektrum frekuensi. Filter rak tinggi mengurangi atau meningkatkan frekuensi di atas frekuensi target dan filter rak rendah mengurangi atau meningkatkan frekuensi di bawah frekuensi target. Rak rendah mengendalikan frekuensi yang lebih rendah dan rak tinggi mengendalikan frekuensi tinggi. Gunakan ini dalam kasus berikut ini, misalnya:

- Saat Anda ingin mengubah volume tweeter, misalnya dekat dengan telinga Anda dan suaranya terdengar terlalu lantang.
- Saat Anda ingin mengganti volume subwoofer yang ada.

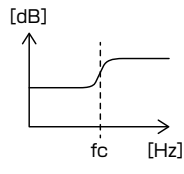

### ● **Filter Memuncak**

Frekuensi yang ada di dekat frekuensi tertentu (f0: frekuensi pusat) dikuatkan atau dilemahkan. Gunakan ini dalam kasus berikut ini, misalnya:

- Ketika Anda ingin mengendalikan rentang frekuensi yang sempit untuk memperbaiki abnormalitas frekuensi di dalam mobil.
- Untuk mengurangi suara celoteh dari speaker dengan melemahkan rentang frekuensi kebisingan tadi.
- Untuk menyesuaikan keseimbangan suara seluruh rentang frekuensi antara yang paling rendah sampai yang paling tinggi.

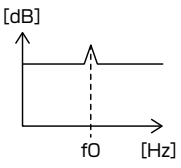

### ● **Filter Low Pass**

Melewati sinyal dengan frekuensi lebih rendah dari frekuensi tertentu (fc: frekuensi cutoff) dan melemahkan sinyal dengan frekuensi lebih tinggi dari frekuensi cutoff. Gunakan ini untuk hanya melewati sinyal frekuensi rendah. Gunakan ini dalam kasus berikut ini, misalnya:

- Untuk mengekstraksi pita frekuensi rendah untuk subwoofer.
- Untuk mengekstraksi frekuensi menengah/rendah ketika Anda menggunakan speaker dengan tweeter terpisah dan saat Anda ingin output frekuensi tinggi ke tweeter dan output frekuensi menengah/rendah ke woofer.
- Untuk memotong frekuensi tinggi ketika itu terlalu lantang.

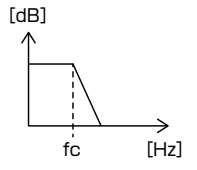

# **E** Sesuaikan Parametric Equalizer

#### **Persiapan**

- Koreksi nilai di "Listening Position" dan "Front Focus" sebelum menyesuaikan parametric equalizer. Lihat *[Posisi Mendengar/DTA \(H.63\)](#page-62-0)*.
- **1 Tekan tombol** HOME**/ .**
- $2$  **Sentuh**  $\overline{6}$
- **3 Sentuh** Audio**.**
- **4 Sentuh** Sound Effect**.**
- **5 Atur EQ Parametrik ke** ON **dan sentuh**  Yes **.**
- **6 Sentuh** SETUP **(PENGATURAN).** > Layar EQ Parametrik muncul.
- **7 Saat melakukan audisi musik itu, pindahkan filter pemuncak ke kiri dan kanan untuk mencari puncak yang tidak menyenangkan dan meredamnya.**
- **8 Gunakan pink noise dan penganalisis untuk mengidentifikasi jatuhan, karena jatuhan sulit ditemukan.**

Koreksi puncak (10 dB atau lebih) yang curam dan jatuhan karena umumnya mereka dianggap sebagai perintang kualitas suara.

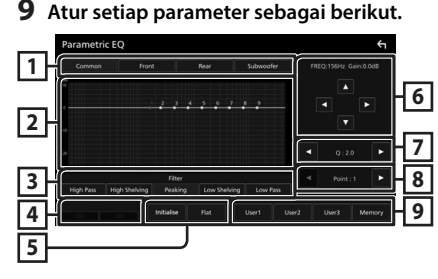

### **1 Speaker**

Pilih speaker.

### **Bila jaringan Speaker diatur ke 2-arah**:

"Common"/"Front"/"Rear"/"Subwoofer"

**Bila jaringan Speaker diatur ke 3-arah**: "Common"/"Tweeter"/"Middle"/"Woofer"

### **2 Poin/kurva EQ**

Menampilkan titik EQ dan kurva. Sesuaikan poin EQ dengan menyentuhnya.

- **Titik EQ (merah):** Titik EQ saat ini sedang disesuaikan.
- **Titik EQ (biru/kuning):** Poin EQ yang saat ini tidak sedang disesuaikan.
- **Kurva (oranye):** Kurva EQ speaker saat ini sedang disesuaikan.
- **Kurva (biru):** Kurva EQ keseluruhan.

### **3 Filter**

Pilih filternya.

"High Pass"/"High Shelving"/"Peaking"/ "Low Shelving"/"Low Pass"

### **4 Mempengaruhi Semua Speaker \* 1**

- ON: Mengeluarkan suara dari semua speaker.
- OFF: Output suara hanya dari speaker yang saat ini dipilih.

### **5** Initialise **/** Flat

- Initialise: Menginisialisasi (meratakan) pengaturan semua speaker.
- Flat: Menginisialisasi (meratakan) penyesuaian speaker saat ini.

### **6 Frekuensi/Magnitudo**

Atur frekuensi dan magnitudo.

- $\triangleleft$  dan  $\triangleright$  menyesuaikan frekuensinya.
- $\triangle$  dan  $\nabla$  menyesuaikan gain.

### **CATATAN**

• Sentuh titik EQ untuk secara kasar menentukan frekuensi dan gain, lalu gunakan tombol ini untuk melakukan penyesuaian secara lebih halus.

### **7 Q/Slope\* 2**

Atur faktor Q dan ceruk.

### **8 Poin**

Pilih titik EQ yang hendak disesuaikan.

### **9 Preset**

- User1 / User2 / User3: Memanggil kembali preset EQ.
- Memory: Menyimpan pengaturan EQ saat ini.
- \*1 Khusus saat dipilih speaker selain "Common".
- \*2 Saat filter "Peaking" dipilih, Anda dapat menyesuaikan faktor Q. Ketika filter "High Pass" atau "Low Pass" dipilih, Anda dapat menyesuaikan ceruknya.

### **CATATAN**

- Anda dapat menyesuaikan poin dan kurva EQ berdasarkan preset EQ. Memanggil kembali preset EQ dan sentuh lagi tombol preset untuk membatalkan pilihan sebelum melakukan penyesuaian.
- **10 Bila Anda telah menuntaskan penyesuaian, simpan hasilnya sebagai preset, dan periksa efeknya dengan mengganti preset atau memutar Parametric EQ ke** ON **dan** OFF **.**
- **11 Gunakan Graphic Equalizer untuk melakukan penyesuaian akhir.** *[\(H.62\)](#page-61-0)*

### <span id="page-70-0"></span>**Memori Pengaturan Audio**

Pengaturan Audio Control dapat dimasukkan ke memori. Pengaturan yang disimpan dapat dipanggil kembali setiap saat.

- **1 Tekan tombol** HOME**/ .**
- $2$  **Sentuh**  $\overline{\mathbf{3}}$
- **3 Sentuh** Audio**.**

 $\blacktriangleright$  Layar audio ditampilkan.

**4 Sentuh** Audio Memory **.**

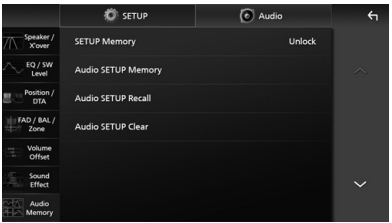

#### ■ SETUP Memory

Kunci atau buka kunci Audio SETUP Memory/ Recall/Clear.

#### ■ Audio SETUP Memory

Ingat pengaturan audio saat ini.

• FAD/BAL/Zone, Speaker/X'over, Equalizer (Preset Pengguna, Tingkat SW), Posisi/DTA, Efek Suara *[\(H.60\)](#page-59-1)*

### ■ Audio SETUP Recall

Tampilkan kembali pengaturan audio yang telah diingat.

### ■ Audio SETUP Clear

Kosongkan Audio SETUP Memory dan pengaturan audio yang telah diingat saat ini.

• Jika iDatalink (tersedia secara komersial) terhubung, pengaturan audio kembali ke nilai yang diatur oleh iDatalink. (Khusus DMX9720XDS)

# **Kendali jarak jauh**

Unit ini dapat dioperasikan menggunakan pengendali jarak jauh.

# $A$ **HATI-HATI**

- Risiko terjadinya kebakaran atau ledakan jika baterai diganti dengan jenis yang salah. Pastikan untuk mengganti hanya dengan jenis yang sama.
- Risiko terjadinya kebakaran, ledakan, atau kebocoran cairan atau gas yang mudah terbakar jika baterai dibiarkan dalam lingkungan bersuhu sangat tinggi dan/atau memiliki tekanan udara yang sangat rendah. Kemasan baterai atau baterai tidak boleh terkena panas berlebih seperti sinar matahari, api, atau sejenisnya.
- Risiko terjadinya kebakaran, ledakan, atau kebocoran cairan atau gas yang mudah terbakar jika baterai dibuang ke dalam api atau oven panas, diisi ulang, dihubungsingkatkan, baterai dihancurkan atau dipotong secara mekanis.
- Jika cairan yang tumpah mengenai mata atau pakaian Anda, segera bilas dengan air dan hubungi dokter.

# **Pemasangan Baterai**

Jika pengendali jarak jauh hanya beroperasi pada jarak sangat dekat atau tidak beroperasi sama sekali, kemungkinan baterai sudah kosong.

Dalam kejadian demikian, ganti kedua baterai dengan yang baru.

**1 Masukkan dua baterai ukuran**  "AAA"/"R03" dengan kutub ⊕ dan ⊖ **disejajarkan dengan benar, sesuai ilustrasi pada kotak.**

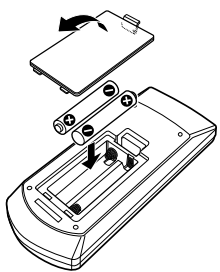

# **Fungsi Tombol Kendali jarak jauh**

# $\blacksquare$  **Mengubah mode operasi**

Fungsi yang dioperasikan dari pengendali jarak jauh bergantung pada posisi sakelar mode.

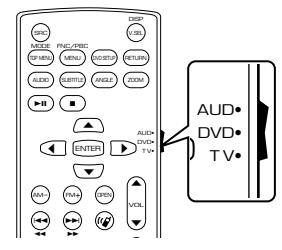

### ■ Mode AUD

i ke mode ini 0 suatu sumber atau sumber tuner yang d Alihkan ke mode ini ketika mengendalikan dipilih, dll.

### ■ **Mode DVD/mode TV**

Tidak digunakan.

### **CATATAN**

• Ketika mengendalikan pemutar yang tidak terintegrasi di unit ini, pilih mode "AUD".
## <span id="page-72-0"></span> $\Box$  Mode pencarian langsung

Menggunakan pengendali jarak jauh, Anda dapat langsung melompat ke file, trek, bab, dll, yang diinginkan dengan memasukkan angka dari konten tersebut.

#### **CATATAN**

• Operasi ini tidak dapat dilakukan untuk perangkat USB dan iPod.

#### **1 Tekan tombol** DIRECT **beberapa kali sampai konten yang diinginkan ditampilkan.**

Konten yang tersedia bergantung pada jenis sumbernya.

■ **Radio**

Nilai frekuensi

- **2 Masukkan angka konten yang ingin diputar menggunakan keypad numerik.**
- **3 Tekan tombol**  $\leftarrow$  **atau**  $\rightarrow$ .
	- $\blacktriangleright$  Konten yang sesuai dengan nomor yang Anda masukkan akan diputar.

 $\Box$  Operasi Dasar

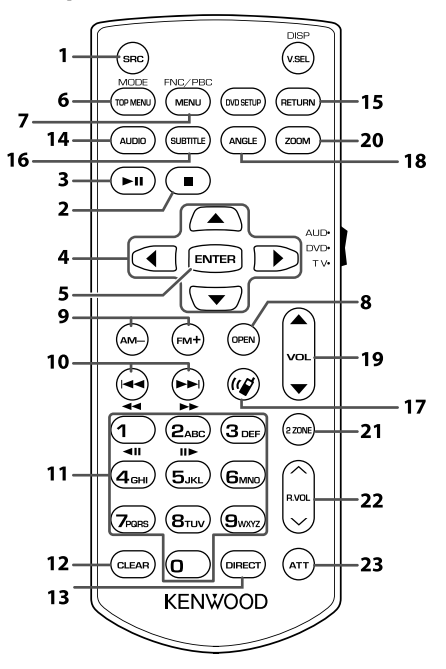

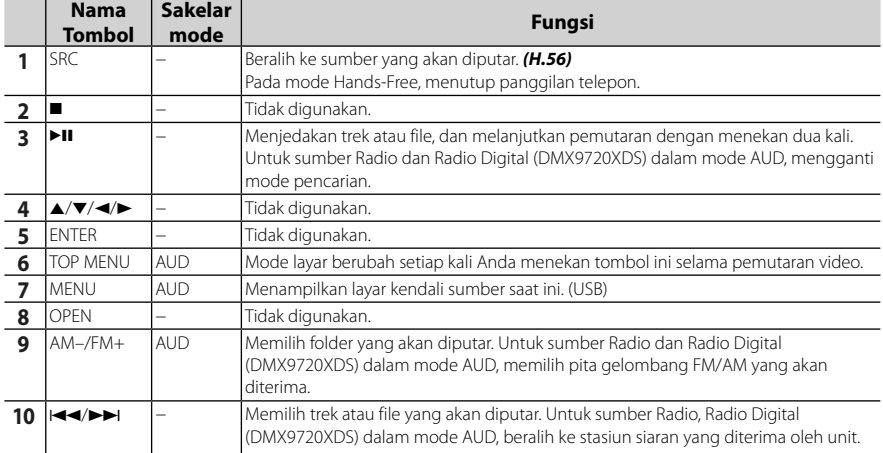

## *Kendali jarak jauh*

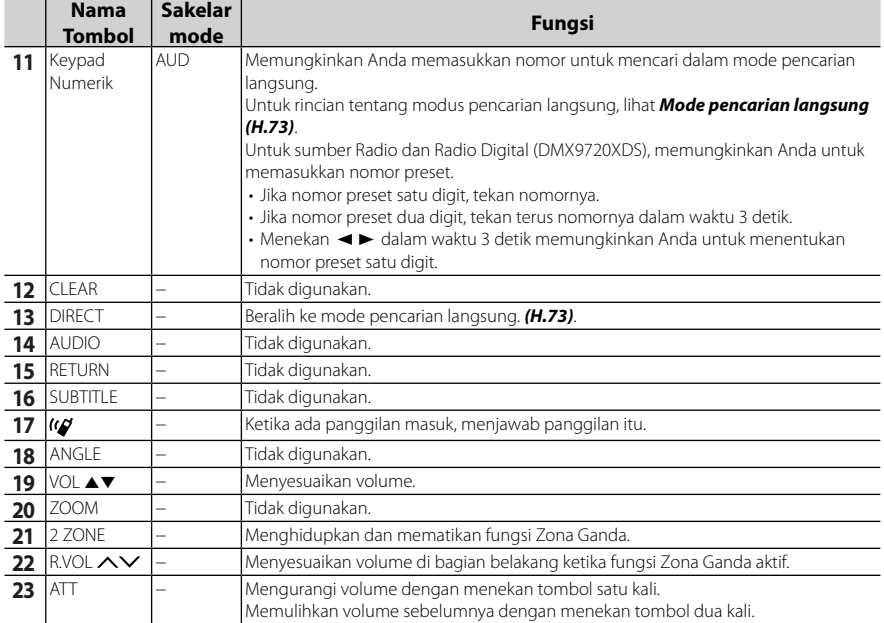

# **Koneksi/Pemasangan**

Bagian ini untuk instalatur profesional. Demi keamanan, serahkan kabel dan pemasangan kepada profesional. Hubungi dealer audio mobil.

## **Sebelum Pemasangan**

Sebelum memasang unit ini, harap perhatikan beberapa kehati-hatian berikut.

## # **PERINGATAN**

- Jika Anda menyambungkan kabel pengapian (merah) dan kabel aki (kuning) ke sasis mobil (massa), Anda dapat menyebabkan korsleting dan dapat menghasilkan kebakaran. Selalu hubungkan kabel-kabel itu ke sumber listrik yang mengalir melalui kotak sekring.
- Jangan putus sekring dari kabel pengapian (merah) dan kabel aki (kuning). Catu daya harus dihubungkan ke kabel melalui sekring.

## $A$ **HATI-HATI**

• Pasang unit ini di konsol mobil Anda. Jangan menyentuh bagian logam unit ini selama dan tidak lama setelah menggunakan unit. Bagian logam merupakan pelepas panas dan penutupnya menjadi panas.

## **CATATAN**

- Pemasangan dan pengkabelan produk ini memerlukan keterampilan dan pengalaman. Demi keselamatan, serahkan pemasangan dan pengkabelan kepada orang yang profesional.
- Jangan memasang unit jika ini unit menghalangi kinerja pengemudi.
- Sesuaikan posisi panel agar tidak menjadi penghalang bagi kinerja pengemudi.
- Pastikan kabel massa unit dihubungkan ke catu daya 12 V DC negatif.
- Jangan pasang unit di tempat yang terkena cahaya matahari langsung atau panas berlebihan, atau lembab. Juga hindari tempat yang terlalu berdebu atau mungkin terkena percikan air.
- Jangan gunakan sekrup milik sendiri. Gunakan hanya sekrup yang disediakan. Jika menggunakan sekrup yang salah, unit dapat rusak.
- Jika daya tidak DIHIDUPKAN ("There is an error in the speaker wiring. Please check the connections." ditampilkan), kabel speaker mungkin mengalami korsleting atau menyentuh sasis kendaraan dan fungsi perlindungan diaktifkan. Karena itu, kabel speaker harus diperiksa.
- Jika pengapian mobil Anda tidak memiliki posisi ACC, sambungkan kabel pengapian ke catu daya yang dapat dihidupkan dan dimatikan dengan kunci pengapian. Jika Anda menyambungkan kabel pengapian ke catu daya dengan pasokan tegangan yang konstan, seperti kabel aki, aki dapat terkuras dayanya.
- Jika konsol memiliki tutup, maka penutupnya tidak akan tertutup bahkan meski unit terpasang dengan benar.
- Jika sekring putus, pertama-tama pastikan kabel tidak saling bersentuhan sehingga menyebabkan korsleting, lalu ganti sekring lama dengan yang baru dengan peringkat yang sama.
- Isolasilah kabel yang tidak dihubungkan dengan pita isolasi atau bahan serupa. Untuk mencegah korsleting, jangan lepaskan tutup pada ujung terminal atau kabel yang tidak dihubungkan.
- Hubungkan kabel speaker dengan benar ke terminalnya masing-masing. Unit dapat rusak atau gagal berfungsi jika Anda membagi kabel  $\ominus$  atau mengardekannya ke bagian logam apa pun di mobil.
- Ketika hanya dua speaker tersambung ke sistem, sambungkan konektor ke kedua terminal output depan atau ke kedua terminal output belakang (jangan campur depan dan belakang). Contoh, jika Anda menyambungkan konektor  $\bigoplus$  dari speaker kiri ke terminal output depan, jangan sambungkan konektor  $\ominus$  ke terminal output belakang.
- Setelah unit dipasang, periksa apakah lampu rem, pengedip, wiper, dsb. di mobil tersebut bekerja dengan benar.
- Pasang unit dengan sudut pemasangan 30° atau kurang.

#### *Koneksi/Pemasangan*

• Unit ini memiliki kipas pendingin untuk mengurangi temperatur internal. Jangan memasang unit di tempat yang membuat kipas pendingin menghalangi unit. Menghalangi bukaan ini akan menghalangi pendinginan suhu internal dan menghasilkan kesalahan fungsi.

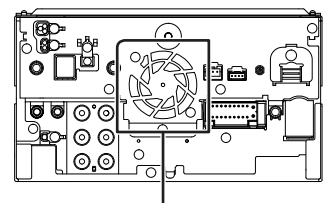

Kipas pendinginan

- Jangan menekan permukaan panel dengan keras ketika memasang unit ke kendaraan. Jika tidak, goresan, kerusakan, atau kegagalan dapat terjadi.
- Penerimaan dapat menurun jika ada benda logam di dekat antena Bluetooth/Wi-Fi.

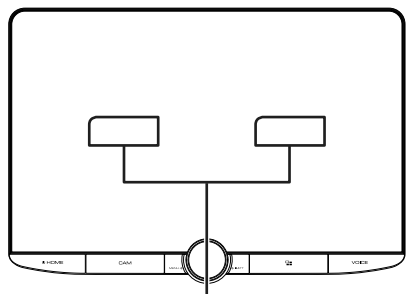

Unit antena Bluetooth/Wi-Fi

#### ● **Bidang Penglihatan ke Depan dan Samping**

• Untuk menentukan bidang penglihatan ke depan dan samping pengemudi dalam kondisi normal, tempatkan galah (terlihat langsung dari depan atau terlihat melalui kaca spion mobil) seperti yang ditunjukkan di sini.

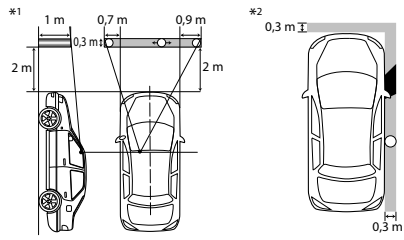

: Tiang (tinggi: 1 m, diameter: 0,3 m)

- : Bidang penglihatan dari posisi kemudi
- : Area bebas (ukuran tiang dikenai peraturan)
- Untuk kendaraan dengan posisi setir di sebelah kanan, standarnya dibalik.
- \*1 Tiang harus terlihat dari posisi pengemudi sebagai bidang penglihatan langsung ke depan.
- \*2 Tiang harus terlihat langsung atau tidak langsung melalui cermin, dll. dari posisi pengemudi.

## Ñ **Aksesori yang disediakan untuk pemasangan**

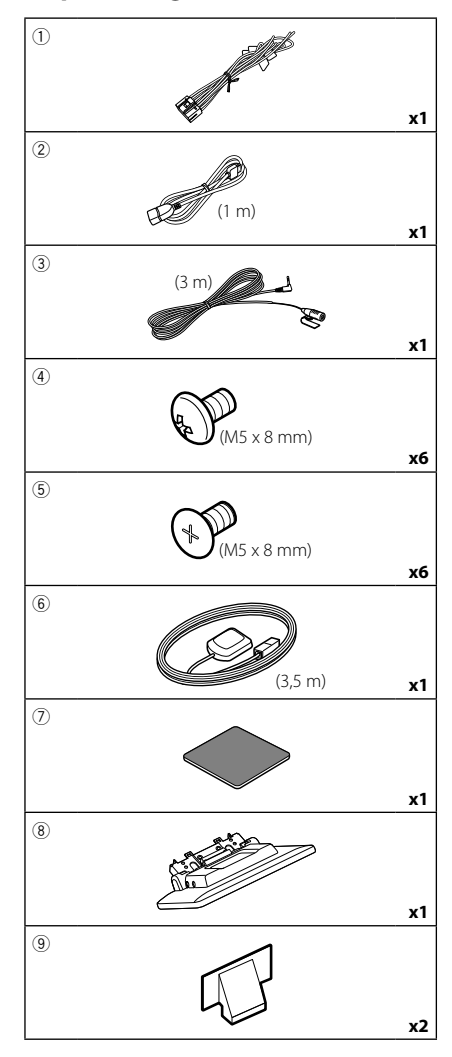

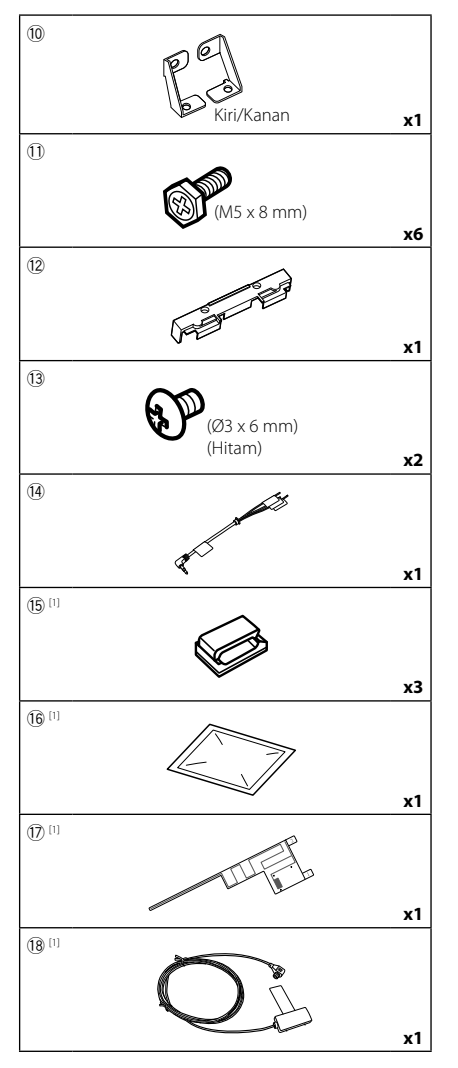

[1] khusus DMX9720XDS

## **E** Prosedur pemasangan

- 1) Untuk mencegah korsleting, lepas kunci dari pengapian dan putus sambungan terminal  $\ominus$  dari aki.
- 2) Lepaskan komponen kendaraan untuk memasang unit dan menghubungkan kabel ke terminal.
- 3) Buat sambungan kabel input dan output yang benar untuk setiap unit.
- 4) Sambungkan kabel speaker ke harnes kabel.
- 5) Hubungkan kabel harness pengabelan dalam urutan berikut; massa, aki, pengapian.
- 6) Tentukan ketinggian unit tampilan dan posisi slider. Lihat *[Jarak antara unit tampilan dan](#page-77-0)  [unit utama \(H.78\)](#page-77-0)*.
- 7) Sambung konektor harness pengabelan ke unit.
- 8) Pasang unit utama ke kendaraan.
- 9) Pasang kembali komponen kendaraan.
- 10) Pasang unit tampilan.
- 11) Hubungkan kembali terminal  $\ominus$  di aki.
- 12) Lakukan Pengaturan Awal. Lihat *[SETUP awal \(H.8\)](#page-7-0)*.

## **Memasang unit**

## **Konfirmasi posisi pemasangan unit tampilan**

#### ● **Kendaraan tidak dapat dipasang**

Memungkinkan untuk dapat memasangnya jika dapat menghindari hal berikut ini dengan cara menyesuaikan posisi slider dan ketinggian tampilan.

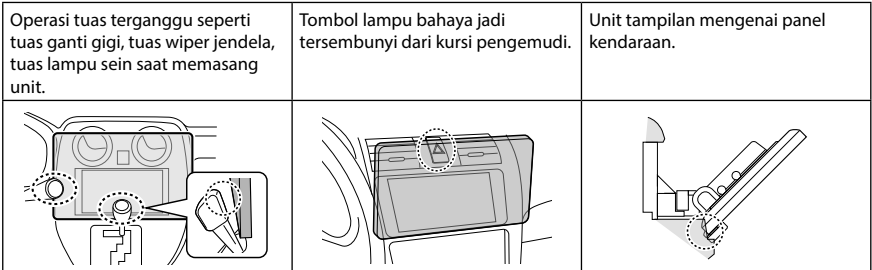

#### ● **Jarak antara unit tampilan dan unit utama**

<span id="page-77-0"></span>Sesuaikan posisi slider dan tinggi tampilan sehingga tidak mengganggu gerak tampilan.

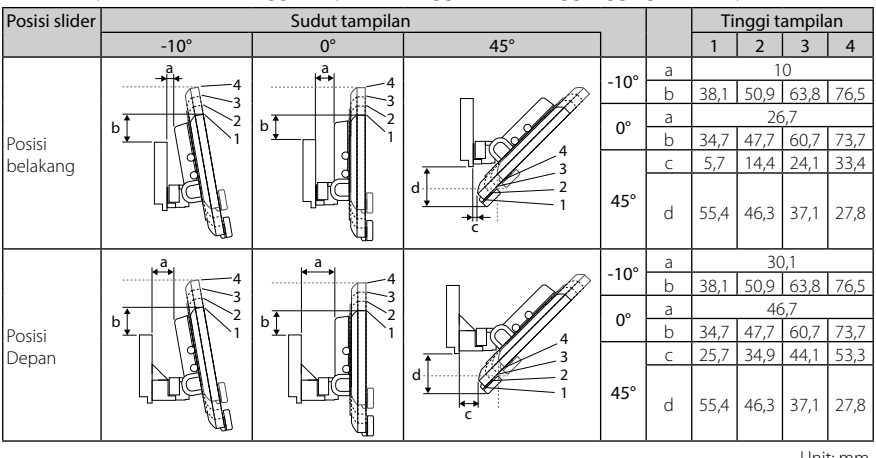

Unit: mm

#### Contoh

Panel kluster pada kendaraan

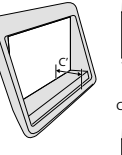

Slider di posisi belakang  $\left\langle \mathbb{Z}_{\mathbb{N}}\right\rangle$   $\left\langle \mathbb{Z}_{\mathbb{N}}\right\rangle$ 

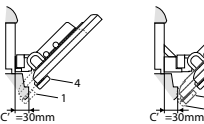

Slider dalam posisi depan

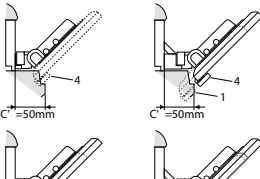

 $^{-2}$ 4 • C'=50mm; Posisi slider: Posisi Depan Tinggi tampilan: Setel hanya "4"

• C'=30mm; Posisi slider: Posisi belakang Tinggi tampilan: Setel hanya "4"

Posisi slider: Posisi Depan Tinggi tampilan: Atur "2"~"4"

## <span id="page-78-0"></span> $\blacksquare$  Memposisikan slider ke depan

**1 Lepaskan empat sekrup dari bagian bawah unit utama.**

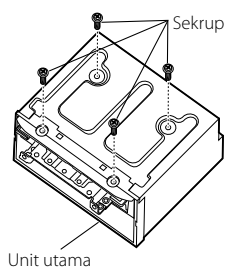

**2 Lepaskan dua penutup untuk posisi belakang, dan kemudian lepaskan dua sekrup segi enam dari braket untuk posisi belakang.**

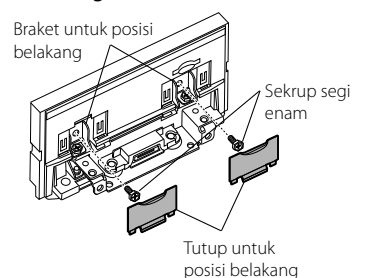

**3 Tarik blok slider ke depan dan lepaskan dua sekrup segi enam untuk melepaskan braket untuk posisi belakang.**

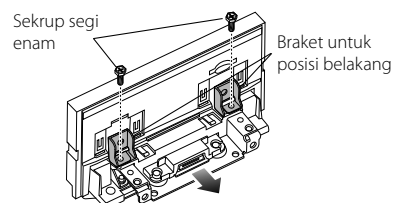

**4 Pasang braket untuk posisi maju (aksesori**  0**) setiap sisi sehingga tonjolannya sejajar dengan slot pada unit utama.**

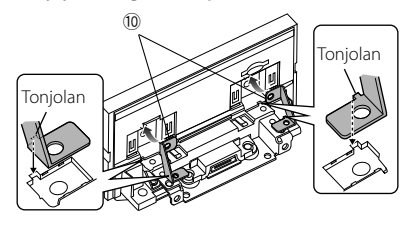

**5 Pasang braket untuk posisi maju ke blok slider dengan dua sekrup segi enam. Dorong blok slider hingga berhenti dan kemudian pasang braket untuk posisi maju ke unit utama dengan dua sekrup segi enam.**

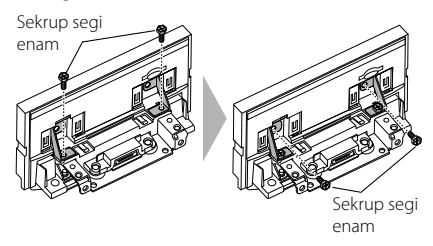

**6 Pasang kembali empat sekrup dari bagian bawah unit utama.**

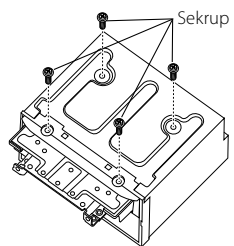

**7 Pasang penutup untuk posisi maju (aksesori** 9**) ke dua lokasi, seperti yang ditunjukkan.**

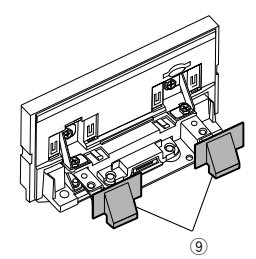

## <span id="page-79-0"></span> $\blacksquare$  **Menyesuaikan tinggi tampilan**

**1 Lepaskan empat sekrup kepala datar dari kedua sisi.**

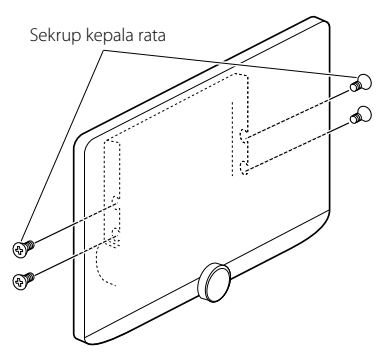

**2 Sesuaikan tinggi tampilan sesuai dengan posisi lubang sekrup. Defaultnya adalah "1".**

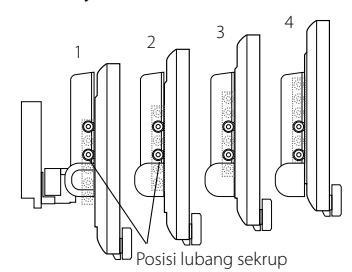

#### **3 Pasang kembali empat sekrup kepala rata di kedua sisi dan pasang tampilan.**

#### **CATATAN**

• Pasang dengan benar menggunakan sekrup kepala datar. Setelah memasang unit tampilan (aksesori 8) ke unit utama, miringkan tampilan ke depan sampai berhenti dan pastikan bahwa unit tampilan (aksesori <sup>8</sup>) tidak mengenai komponen kendaraan. Jika unit tampilan mengenai komponen kendaraan, sesuaikan tinggi tampilan lagi.

## **E** Antena GPS

Antena GPS dipasang di dalam mobil. Antena harus dipasang sedatar mungkin untuk memudahkan penerimaan sinyal satelit GPS.

Untuk memasang antena GPS di dalam kendaraan Anda:

- 1) Bersihkan dasbor atau permukaan lain.
- 2) Lepas separator pelat logam (aksesori  $(7)$ ).
- 3) Tekan pelat logam (aksesori 7) dengan kuat ke dasbor atau permukaan pemasangan lainnya. Anda dapat membengkokkan pelat logam (aksesori (7)) supaya sesuai dengan permukaan yang berlekuk, jika perlu.
- 4) Lepas separator antena GPS (aksesori 6), dan pasang antena ke pelat logam (aksesori (7)).

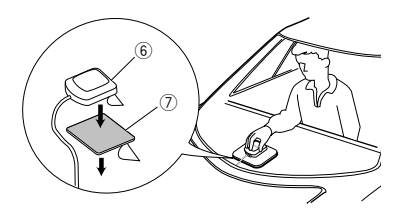

#### **CATATAN**

- Gunakan antena GPS yang disediakan. Menggunakan antena GPS selain dari yang disediakan dapat menyebabkan penurunan akurasi pemosisian.
- Bergantung tipe mobil, penerimaan sinyal satelit GPS mungkin tidak bisa didapat dengan pemasangan di bagian dalam.
- Silakan pasang antena GPS di area yang jauh dari antena lain yang digunakan oleh radio CD atau televisi satelit.
- Antena GPS harus dipasang pada posisi yang berjarak setidaknya 12 inci (30 cm) dari ponsel cerdas/ponsel atau antena pemancar lainnya. Sinyal dari satelit GPS dapat mengganggu tipe komunikasi ini.
- Mengecat antena GPS dengan cat metalik dapat menyebabkan penurunan kinerja.

## $\blacksquare$  Unit mikrofon

- 1) Periksa posisi pemasangan mikrofon (aksesori 3).
- 2) Bersihkan permukaan pemasangan.
- 3) Lepas separator mikrofon (aksesori 3), dan pasang ke tempat yang ditampilkan di bawah.
- 4) Hubungkan kabel mikrofon ke unit dengan penguatan di beberapa posisi menggunakan isolasi atau metode lain yang diinginkan.
- 5) Sesuaikan arah mikrofon (aksesori 3) ke pengemudi.

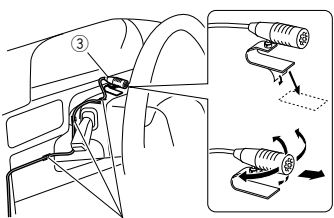

Pasang kabel dengan isolasi yang dapat dibeli bebas.

## **L** Pemasangan antena Digital **Radio (DMX9720XDS)**

## #**HATI-HATI**

- Antena film ini khusus untuk digunakan di dalam kendaraan.
- Jangan memasangnya di lokasi berikut:
	- Di tempat yang dapat menghalangi pandangan pengemudi
	- Di tempat yang dapat mengganggu pengoperasian perangkat keselamatan seperti kantung udara
	- Pada permukaan kaca yang bergerak seperti pintu belakang
	- Di samping kendaraan (misalnya pintu, jendela samping-depan)
	- Di jendela belakang
- Kekuatan sinyal akan menurun di lokasi berikut:
	- Pada kaca yang memantulkan cahaya inframerah atau tempat yang tertutup oleh film kaca jenis cermin
	- Tempat sinyal mengalami tumpang tindih dengan antena (pola) radio asli
	- Tempat sinyal mengalami tumpang tindih dengan kabel pemanas jendela
	- Bila kaca yang menghalangi sinyal radio (misalnya, kaca yang memantulkan cahaya inframerah, kaca isolasi termal) digunakan
- Penerimaan yang buruk dapat terjadi:
	- Akibat kebisingan ketika wiper kaca depan, AC, atau motor dihidupkan
	- Tergantung lokasi stasiun siaran dalam kaitannya dengan (antena) kendaraan
- Lap minyak dan kotoran dari permukaan perekatan sampai benar-benar bersih menggunakan alat pembersih yang disertakan (aksesori (6).
- Jangan menekuk atau merusak antena film (aksesori  $(17)$ .
- Bisa saja tidak memungkinkan untuk dipasang pada beberapa jenis kendaraan.
- Periksa jalur kabel antena film (aksesori (17) dan (aksesori ®) sebelum merekatkan.

#### ● **Gambaran sekilas pemasangan**

Antena harus dipasang di sisi penumpang untuk keselamatan.

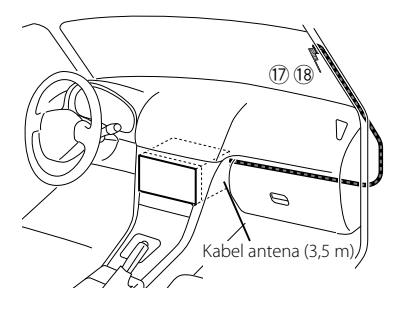

#### ● **Menentukan lokasi pemasangan antena**

- Arah antena film (aksesori (17)) berubah tergantung pada apakah antena film dipasang di sisi kanan atau kiri.
- Pastikan untuk memeriksa lokasi pemasangan antena film (aksesori (7)) sebelum memasang. Antena film tidak dapat dilekatkan ulang.
- Pasang antena dengan jarak minimal 100 mm dari antena lainnya.
- Jangan menempelkan unit amplifier (aksesori 18) ke garis keramik (bagian hitam) di sekitar kaca depan, karena tidak akan menempel dengan baik.

#### *Koneksi/Pemasangan*

#### Saat memasang antena di sisi kanan

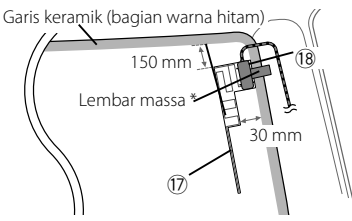

#### Saat memasang antena di sisi kiri

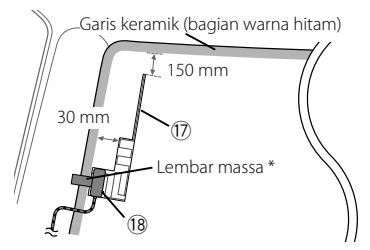

#### **CATATAN**

• \*Tempat lembar arde Amplifier (aksesori (18) dapat direkatkan pada bagian logam di pilar depan.

## #**HATI-HATI**

#### *Saat memasang kabel antena di dalam pilar depan yang terdapat kantung udara*

• Penutup pilar depan dikencangkan dengan klip khusus yang mungkin perlu diganti bila penutup pilar depan dilepas.

Hubungi dealer kendaraan Anda untuk perincian tentang mengganti penutup pilar depan dan ketersediaan suku cadang.

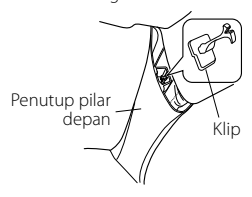

• Pasang unit amplifier (aksesori ®) di atas kantung udara sehingga antena dan kantong udara tidak terhalang.

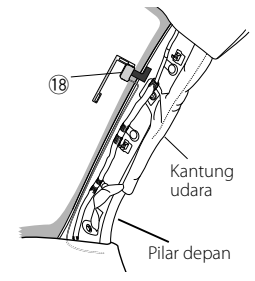

#### ● **Menentukan lokasi pemasangan antena**

1) Lepaskan penutup pilar depan mobil Anda.

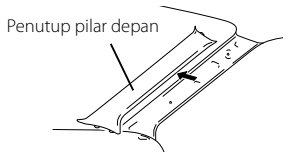

2) Bersihkan kaca depan dengan alat pembersih yang disediakan (aksesori (6).

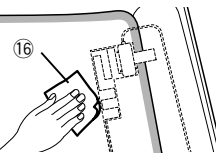

- Tunggu sampai permukaan kaca benarbenar kering sebelum direkatkan.
- Jika permukaan kaca dingin, seperti selama musim dingin, hangatkan dengan antibeku atau pengering.
- 3) Lepaskan lembar pertama (tag 1) antena film (aksesori 17) secara horizontal dan rekatkan antena pada kaca depan.

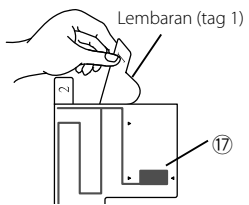

• Jangan menyentuh permukaan yang akan direkatkan (sisi perekat) pada antena film (aksesori (17).

4) Gosok antena film (aksesori (17) dengan lembut sesuai arah panah yang ditunjukkan di bawah untuk menempelkannya dengan kuat pada kaca depan.

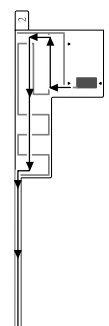

5) Lepaskan lembar kedua (tag 2) antena film (aksesori (17) secara vertikal.

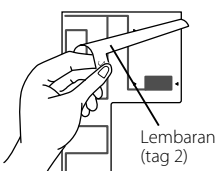

6) Cocokkan tonjolan unit amplifier (aksesori (18) dengan tanda  $\blacktriangleleft$  pada antena film (aksesori (17) dan tempelkan amplifier.

Jangan menyentuh terminal kabel atau sisi perekat unit amplifier (-).

#### Saat memasang antena di sisi kanan

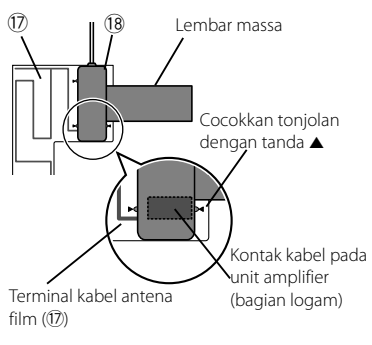

#### Saat memasang antena di sisi kiri

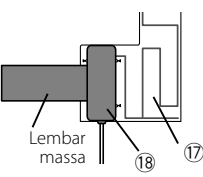

7) Lepaskan film yang menutupi lembar arde, lalu tempelkan lembar arde ke bagian logam pada kendaraan.

Sisakan ruang yang cukup untuk lembar massa agar tidak menghalangi bagian interior (penutup pilar depan). Di samping itu, berhati-hatilah jangan sampai bagian interior menghalangi unit amplifier (aksesori ®).

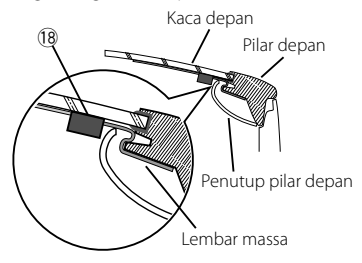

- 8) Hubungkan kabel antena. Gunakan penjepit kabel (aksesori @) untuk mengencangkan kabel antena ke pilar di beberapa tempat.
- 9) Pasang kembali penutup pilar depan.
- 10) Pastikan jangan sampai merusak lembar massa dan unit amplifier (aksesori ®) saat memasang kembali pilar.
- 11) Hubungkan unit amplifier (aksesori ®) ke terminal input DAB di bagian belakang unit.
- 12) Atur Antenna Power ke ON. *[\(H.35\)](#page-34-0)*

## $\blacksquare$  **Memasang unit utama**

#### **CATATAN**

- Tentukan posisi slider sebelum memasang unit utama. *[\(H.79\)](#page-78-0)* Posisi slider tidak dapat diubah setelah memasangnya pada kendaraan.
- Pastikan unit terpasang dengan baik di tempatnya. Jika unit tidak stabil, unit dapat tidak berfungsi (mis. suara terlompati).
- **1 Lepaskan komponen kendaraan yang mengganggu pemasangan seperti panel pada kendaraan.**
- **2 Pasang braket mobil ke unit utama.**

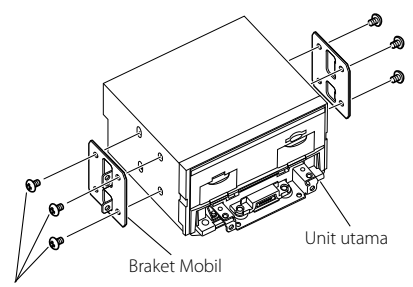

 $(4)$  atau  $(5)$ 

- **3 Hubungkan sistem harness kabel dan peralatan periferal.**
- **4 Pasang unit utama ke kendaraan.**
- **5 Pasang kembali komponen yang dilepas seperti panel pada kendaraan.**

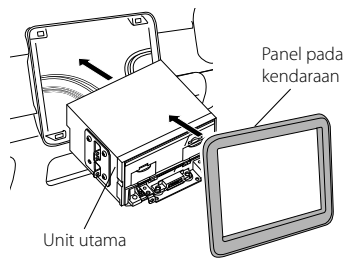

**6 Pasang unit tampilan (aksesori** 8**) ke unit utama.**

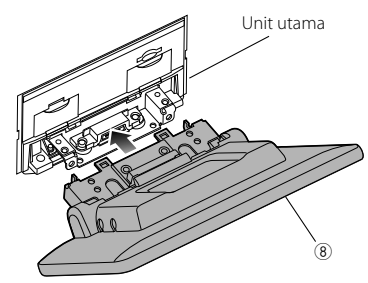

#### **CATATAN**

- Jika unit tampilan mengenai panel pada kendaraan, sesuaikan ketinggian tampilan dengan merujuk ke *[Menyesuaikan tinggi](#page-79-0)  [tampilan \(H.80\)](#page-79-0)*.
- **7 Perbaiki unit tampilan dengan enam**   $s$ ekrup segi enam (aksesori <sup>1</sup>).

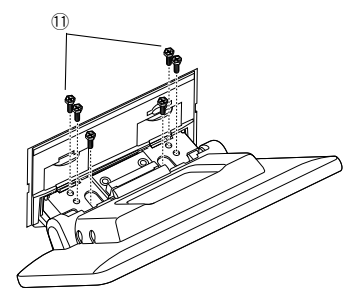

**8** Pasang penutup pelindung (aksesori <sup>(2)</sup> **ke bagian kopling, dan kemudian pasang erat dengan dua sekrup kepala pengikat (aksesori** ~**).**

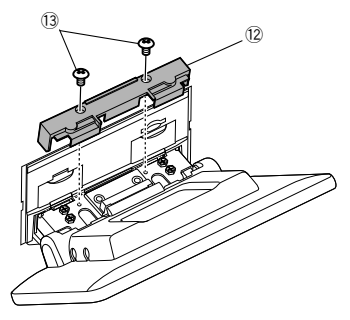

## **CATATAN**

• Jika tutup pelindung (aksesori (2) tidak terpasang, unit ini tidak akan menyala. Bahkan jika unit ini dihidupkan, daya mungkin mati di tengah jalan. Pastikan untuk memasang tutup pelindung (aksesori <sup>(12)</sup>).

**9 Naikkan tampilan secara manual.**

## <span id="page-85-0"></span> $\blacksquare$  **Menyambungkan kabel ke terminal**

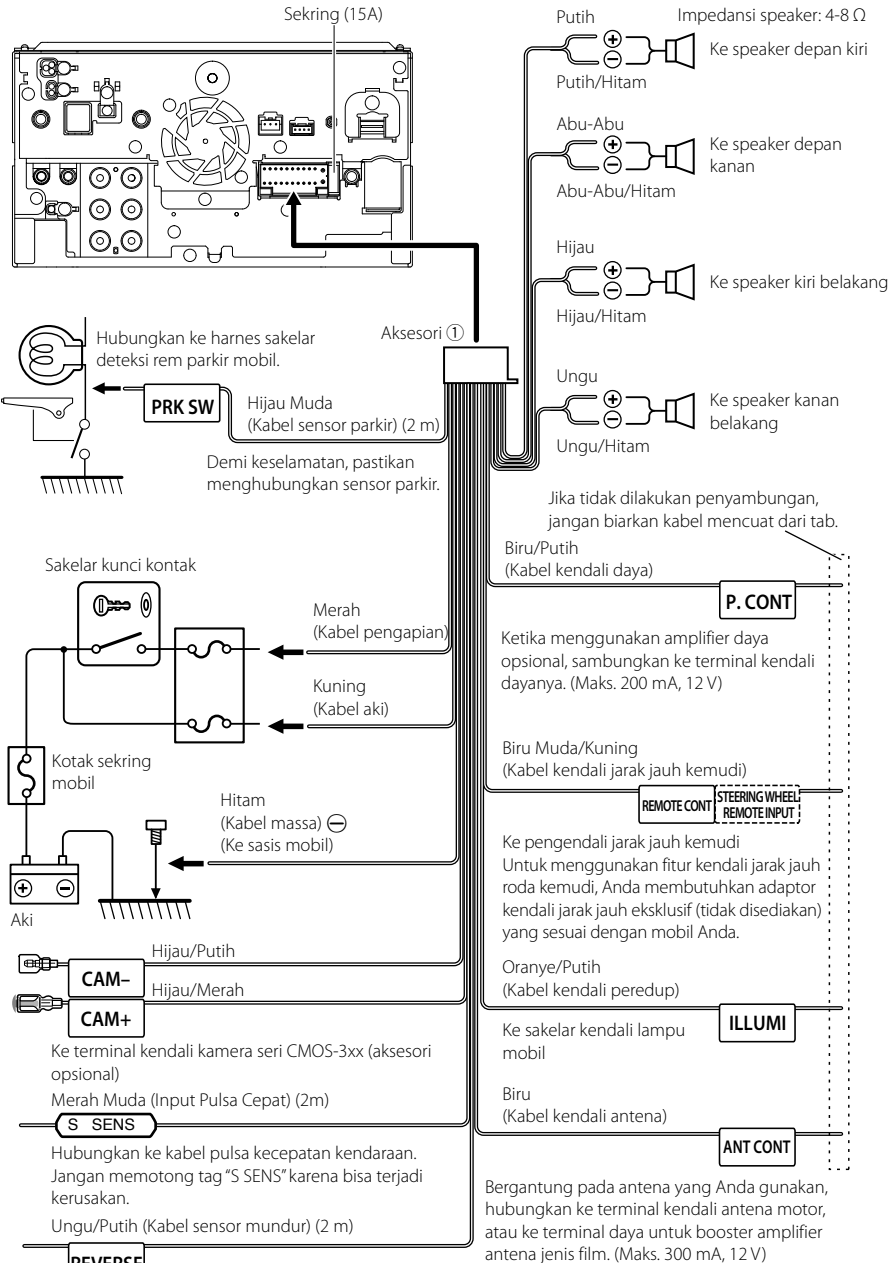

## **REVERSE**

Sambungkan ke harness lampu mundur di kendaraan ketika menggunakan kamera tampilan belakang opsional.

<span id="page-86-0"></span>**13**

ल्ला∎ा∸

**12**

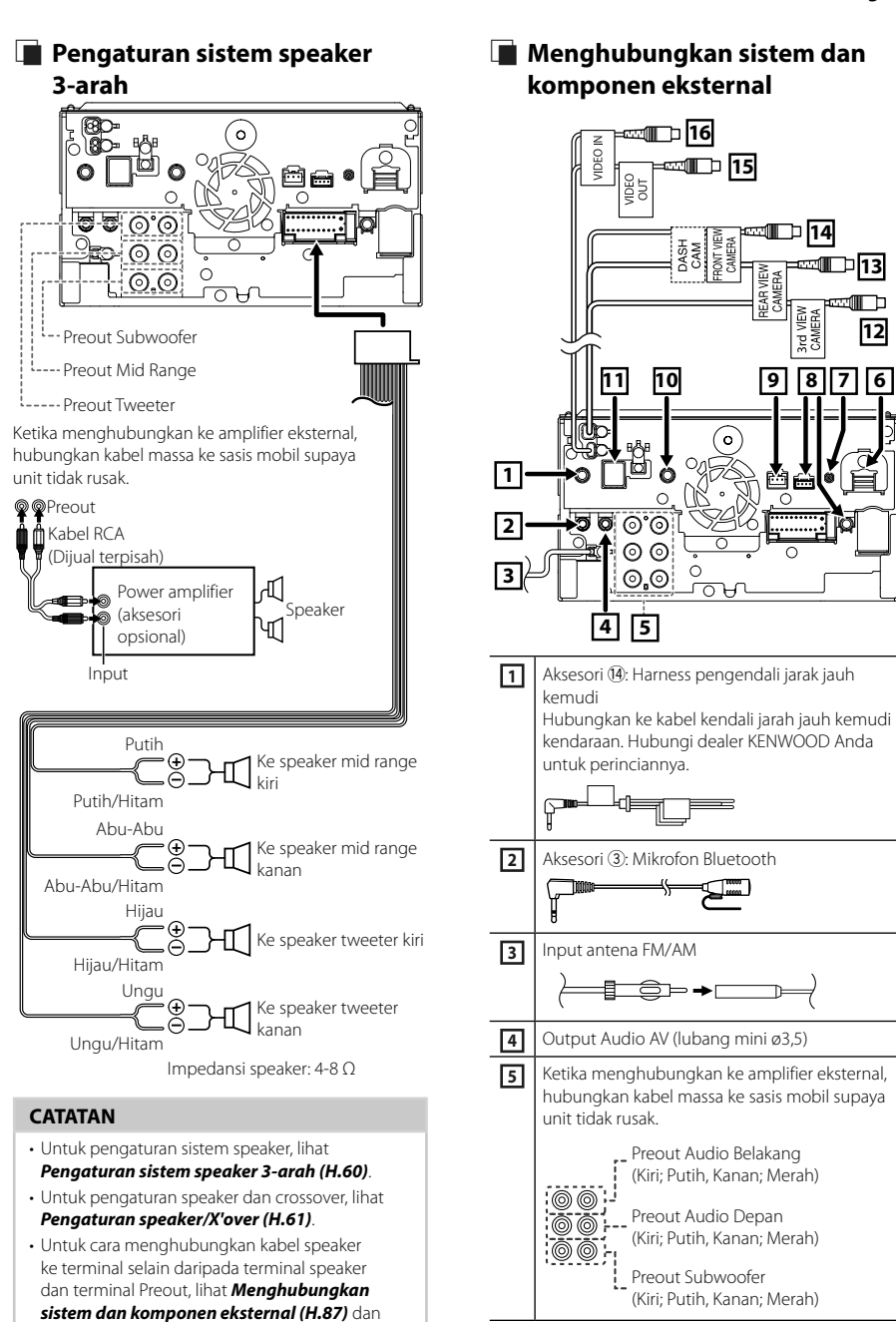

*[Menyambungkan kabel ke terminal \(H.86\)](#page-85-0)*.

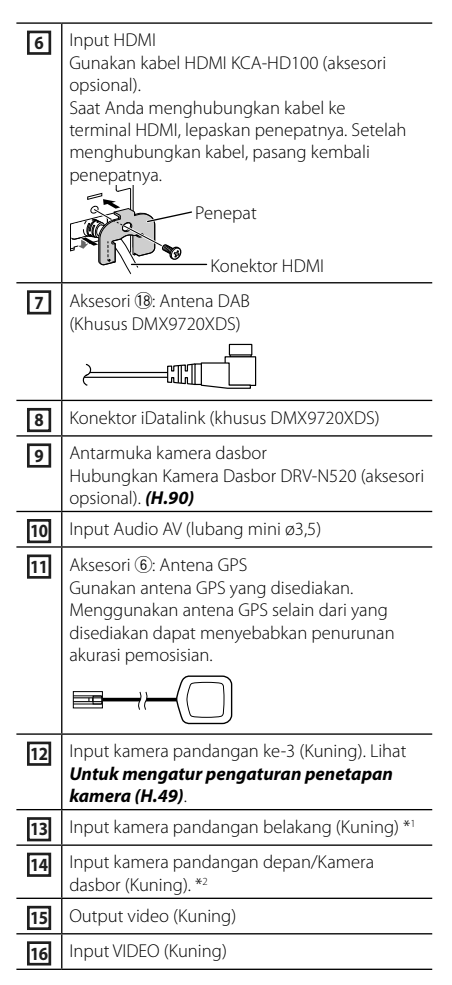

- \*1 Hubungkan kamera HD ke terminal input kamera tampak Belakang untuk menggunakan video HD.
- \*2 Hubungkan kamera HD ke terminal input kamera tampak Depan/Dasbor untuk menggunakan video HD.

## $\blacksquare$  **Menghubungkan perangkat USB**

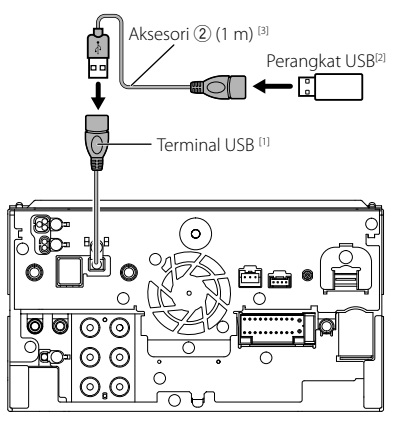

[1] Arus catu daya maksimum USB :  $DC 5 V = 1.5 A$ 

[3] Lihat *[Mengamankan kabel ekstensi USB](#page-88-0)  [\(H.89\)](#page-88-0)*.

<sup>[2]</sup> Dijual terpisah

## <span id="page-88-0"></span> $\blacksquare$  **Mengamankan kabel ekstensi USB**

Kencangkan kabel ekstensi USB dengan isolasi atau yang sejenis sehingga konektor tidak terlepas.

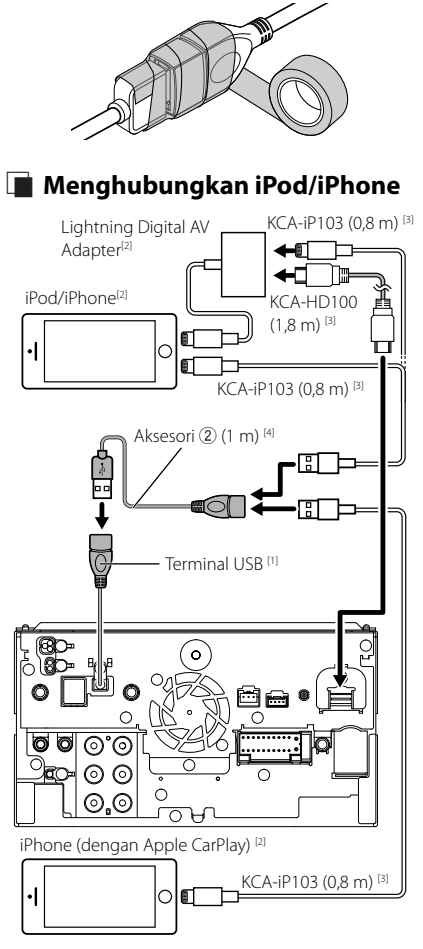

- [1] Arus catu daya maksimum USB :  $DC 5 V = 1.5 A$
- [2] Dijual terpisah
- [3] Aksesori opsional
- [4] Lihat *[Mengamankan kabel ekstensi USB](#page-88-0)  [\(H.89\)](#page-88-0)*.

## $\Box$  Menghubungkan ponsel cerdas **Android**

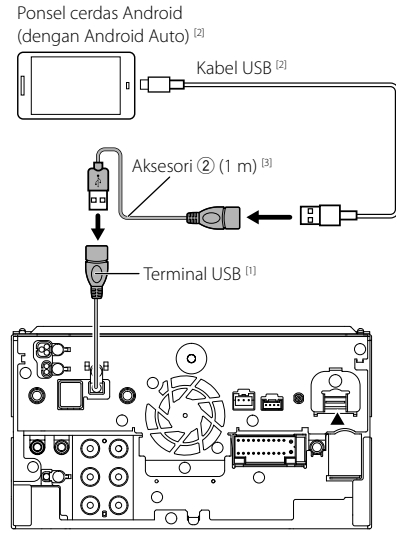

- [1] Arus catu daya maksimum USB :  $DC 5V = 1,5 A$
- [2] Dijual terpisah
- [3] Lihat *[Mengamankan kabel ekstensi USB](#page-88-0)  [\(H.89\)](#page-88-0)*.

<span id="page-89-0"></span>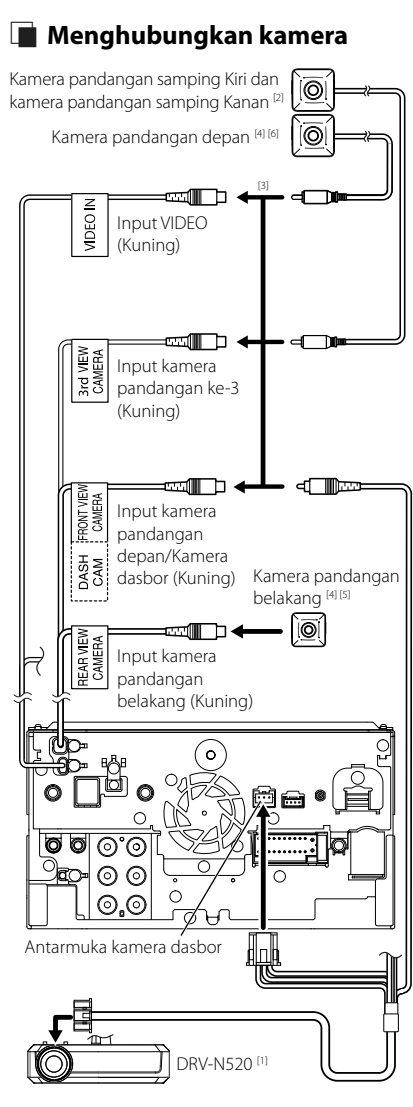

- [1] Aksesori opsional
- [2] Dijual terpisah
- [3] Hingga 3 kamera dari kamera Dasbor, Kamera pandangan depan, kamera pandangan samping Kiri dan kamera pandangan samping Kanan dapat dihubungkan. Untuk informasi selengkapnya, lihat *[Untuk mengatur](#page-48-0)  [pengaturan penetapan kamera \(H.49\)](#page-48-0)*.
- [4] Seri CMOS-3xx (aksesori opsional) atau kamera yang tersedia secara komersial.
- [5] Untuk video HD, kamera HD juga digunakan sebagai kamera tampak Belakang.
- [6] Untuk video HD, kamera HD juga digunakan sebagai kamera tampak Depan.

## **Pemecahan masalah**

## **Masalah dan Solusi**

Jika terjadi kesalahan, pertama-tama periksa tabel berikut untuk kemungkinan masalah.

#### **CATATAN**

- Sebagian fungsi unit ini dapat dimatikan oleh beberapa pengaturan yang dibuat pada unit ini.
- Apa yang sepertinya kesalahan fungsi pada unit ini mungkin hanya hasil dari sedikit kesalahan operasi atau pengkabelan.

## Ñ **Tentang pengaturan**

- **• Tidak dapat mengatur subwoofer.**
- **• Tidak dapat mengatur fase subwoofer.**
- **• Tidak ada output dari subwoofer.**
- **• Tidak dapat mengatur filter low pass.**
- **• Tidak dapat mengatur filter high pass.**

Subwoofer tidak dihidupkan.

 Hidupkan subwoofer. Lihat *[Pengaturan speaker/](#page-60-0) [X'over \(H.61\)](#page-60-0)*).

Fungsi zona ganda diaktifkan.

- Mematikan fungsi zona ganda. Lihat *[Kendali Zona](#page-65-0)  [\(H.66\)](#page-65-0)*.
- **• Tidak dapat memilih tujuan output dari subsumber itu pada zona ganda.**
- **• Tidak dapat menyesuaikan volume speaker belakang.**
- Fungsi zona ganda dinonaktifkan.
- Menghidupkan fungsi zona ganda. Lihat *[Kendali](#page-65-0)  [Zona \(H.66\)](#page-65-0)*.
- **• Tidak dapat mengatur equalizer.**
- **• Tidak dapat mengatur jaringan crossover.**
- Fungsi zona ganda diaktifkan.
- Mematikan fungsi zona ganda. Lihat *[Kendali Zona](#page-65-0)  [\(H.66\)](#page-65-0)*.

## Ñ **Tentang operasi audio**

#### **Penerimaan radio buruk.**

- Antena mobil tidak dijulurkan.
- Tarik keluar antena sepenuhnya.
- Kabel kendali antena tidak tersambung.
- > Sambungkan kabel dengan benar. Lihat

#### *[Menghubungkan sistem dan komponen](#page-86-0)  [eksternal \(H.87\)](#page-86-0)*.

#### **Tidak dapat memilih folder.**

- Fungsi pemutaran acak diaktifkan.
- $\blacktriangleright$  Matikan fungsi acak.

## Ñ **Lainnya**

#### **Nada Sensor Sentuh tidak bersuara.**

Jack preout sedang digunakan.

 Nada Sensor Sentuh tidak dapat dikeluarkan dari jack preout.

## **Pesan Kesalahan**

Ketika gagal untuk mengoperasikan unit dengan benar, penyebab kesalahan ditampilkan sebagai pesan pada layar.

#### **There is an error in the speaker wiring. Please check the connections./ Ada kesalahan di instalasi kabel pengeras suara. Silahkan cek koneksinya.**

Sirkuit pelindung diaktifkan karena kabel speaker korslet atau bersentuhan dengan sasis mobil.

 Hubungkan atau beri isolasi pada kabel speaker sebagaimana mestinya, lalu matikan dan hidupkan kembali.

#### **Hot Error/ Galat Panas**

Ketika suhu internal di dalam unit mencapai 60°C atau lebih, sirkuit pelindung diaktifkan dan Anda tidak dapat mengoperasikan unit itu.

Gunakan lagi unit setelah mengurangi suhu unit.

#### **Error/ Galat 07–67**

Unit ini tidak beroperasi dengan benar dikarenakan beberapa alasan atau hal lain.

 Matikan daya dan nyalakan ulang. Jika pesan "Error 07−67" tidak ditampilkan, hubungi dealer KENWOOD terdekat.

#### **No Device/ Tidak ada Perangkat (Perangkat USB)**

Perangkat USB dipilih sebagai sumber walaupun tidak ada perangkat USB yang tersambung.

 Ubah sumber menjadi sumber apa saja selain USB/iPod. Sambungkan perangkat USB, dan ubah sumber ke USB lagi.

#### **Disconnected/ Terputus (iPod, pemutar audio Bluetooth)**

Pemutar audio iPod/Bluetooth dipilih sebagai sumber walaupun tidak ada pemutar audio iPod/Bluetooth yang tersambung.

 Ubah sumber menjadi sumber apa saja selain iPod/Bluetooth. Sambungkan pemutar audio iPod/Bluetooth dan ubah sumber menjadi iPod/ Bluetooth lagi.

#### **No Media File/ Tidak ada File Media**

Perangkat USB yang tersambung tidak memuat file audio yang dapat diputar. Media yang diputar tidak memiliki data terekam yang dapat diputar unit itu.

 Lihat *[Media dan File yang Dapat Diputar](#page-92-0)  [\(H.93\)](#page-92-0)* dan coba perangkat USB lain.

#### **USB device over current status detected./ Status kelebihan arus terdeteksi pada perangkat USB**

Perangkat USB yang tersambung memiliki peringkat kapasitas lebih tinggi dibanding batas yang diizinkan.

- Periksa Perangkat USB. Masalah mungkin terjadi pada perangkat USB yang tersambung.
- Ubah sumber menjadi sumber apa saja selain USB. Cabut perangkat USB.

#### **The speed sense wire is not connected. Please check the connection./ Kabel sensor kecepatan tidak terhubung. Silakan**

## **periksa koneksi.**

.<br>Pemutusan pulsa cepat terdeteksi. Secara default, ini dianggap tersambung.

 Untuk meningkatkan ketepatan pengenalan posisi kendaraan, periksa koneksi pulsa kecepatan.

#### **Starting tuner failed./ Gagal memulai tuner.**

Unit tuner ini tidak beroperasi dengan benar dikarenakan beberapa alasan atau hal lain.

 Matikan daya dan nyalakan ulang. Jika pesan "Starting tuner failed." tidak ditampilkan, hubungi dealer KENWOOD terdekat.

## **E** Apple CarPlay

**The GPS antenna must be connected to use Apple CarPlay wirelessly. Please verify the proper connections or plug in by USB to use Apple CarPlay./** 

**Antena GPS harus terhubung untuk menggunakan Apple CarPlay secara nirkabel. Harap periksa koneksi yang sesuai atau sambungkan dengan USB untuk menggunakan Apple CarPlay.**

Antena GPS tidak terhubung bila Apple CarPlay dioperasikan dengan menghubungkannya secara nirkabel atau bila iPhone yang kompatibel dengan Apple CarPlay nirkabel terdaftar di Device List.

 Periksa koneksi antena GPS atau colokkan melalui USB untuk menggunakan Apple CarPlay.

# **Lampiran**

## <span id="page-92-0"></span>**Media dan File yang Dapat Diputar**

Anda dapat memutar berbagai jenis media dan file di unit ini.

## **Tentang file**

File audio, video, dan gambar berikut didukung.

#### ■ File audio yang dapat diputar

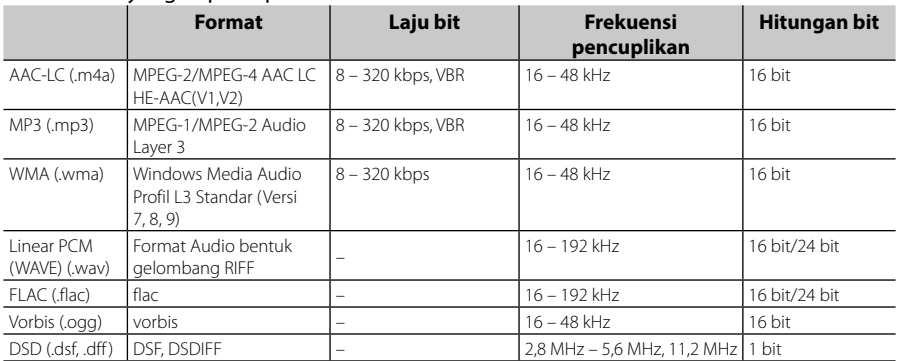

• File WMA dan AAC yang dicakup oleh DRM tidak dapat diputar.

• Suara DSD dikonversi menjadi suara PCM sebelum pemutaran balik.

• Tag EmChinks dari DSDIFF tidak didukung.

- Walaupun file audio sesuai dengan standar yang tertera di atas, pemutaran dapat tidak dilakukan bergantung pada tipe atau kondisi media atau perangkat.
- Unit ini mendukung pemutara file High-Resolution Audio. Sistem audio mobil disarankan dikonfigurasi dengan produk yang kompatibel dengan High-Resolution Audio dari pemutar hingga speaker untuk menikmati suara berkualitas tinggi.

#### ■ File Video yang Dapat Diterima

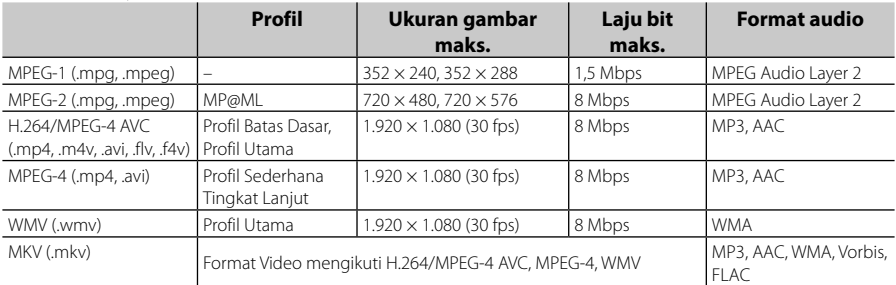

• Unit ini hanya dapat memutar file yang berukuran kurang dari 4 GB.

#### *Lampiran*

## ■ Batasan struktur file dan folder

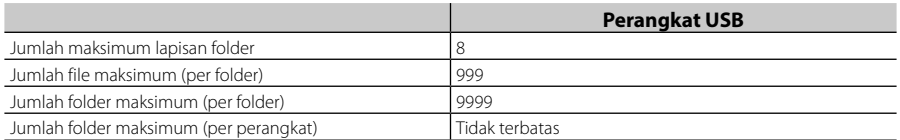

• Anda dapat memasukkan nama folder dan nama file dengan 255 karakter byte tunggal atau kurang.

• File di dalam folder yang namanya diawali dengan titik (.) tidak bisa dipasang.

## **Spesifikasi**

#### ■ Bagian monitor

Ukuran Gambar : lebar 10,1 inci (diagonal)  $: 223.7$  mm (L)  $\times$  125.8 mm (T)

Sistem Tampilan : Panel AAS LCD

#### Sistem Drive : Sistem matriks aktif TFT

Jumlah Piksel : 2.764.800 (1280 H × 720 V × RGB)

Piksel Efektif : 99,99 %

Pengaturan Piksel : Pengaturan berstrip RGB

Pencahayaan Belakang  $\cdot$  LED

#### ■ Bagian antarmuka USB

Standar USB : USB 2.0 High Speed

Sistem File : FAT16, FAT32, exFAT, NTFS

Arus Catu Daya Maksimum : DC 5 V  $-1.5$  A  $\times$  1

Konverter D/A : 24 bit/32 bit

Dekoder Audio : MP3/WMA/AAC/WAV/FLAC/DSD/Vorbis

#### Dekoder Video

: MPEG-1/MPEG-2/MPEG-4/WMV/H.264/MKV

#### Respons Frekuensi

- $\cdot$  192 kHz : 20 88.000 Hz
- 96 kHz  $\cdot$  20 44.000 Hz
- 48 kHz : 20 20.000 Hz
- $\cdot$  44.1 kHz : 20 20.000 Hz

#### Distorsi Harmonis Total

: 0,010 % (1 kHz)

Rasio S/N (dB)

: 98,5 dB

Rentang Dinamis : 89 dB

#### ■ Bagian Wireless Mirroring

#### Mode

: Kelebu

Perlindungan hak cipta : HDCP2.2

Kendali Sentuh : UIBC

#### ■ Bagian Wi-Fi

Standar IEEE

: 802.11 a/b/g/n/ac

Jangkauan Frekuensi : Dual Band (2,4 GHz/5 GHz)

Saluran-saluran

: Auto(1-11ch) / Auto(149,153,157,161ch)

#### Laju transfer (MAX) Di luar wilayah Indonesia

: 11a: 54 Mbps / 11b: 11 Mbps / 11 g: 54 Mbps / 11n: 300 Mbps / 11ac: 867 Mbps Untuk dijual di Indonesia

: 11a: 54 Mbps / 11b: 11 Mbps / 11 g: 54 Mbps / 11n: 144 Mbps / 11ac: 173 Mbps

#### Daya Output

2,4 GHz/SISO Di luar wilayah Indonesia : 11b: 13 dBm ± 2 dB / 11g: 11 dBm ± 2 dB / 11n (20 MHz):  $10$  dBm  $+$  2 dB Untuk dijual di Indonesia : 11b: 12 dBm ± 2 dB / 11g: 4 dBm ± 2 dB / 11n (20 MHz): 2 dBm ± 2 dB 5 GHz/SISO  $\cdot$  11a: 6 dBm + 2 dB / 11n (20 MHz)/11ac (20 MHz): 6 dBm ± 2 dB / 11n (40 MHz)/11ac (40 MHz): 5 dBm ± 2 dB / 11ac (80 MHz): 5 dBm ± 2 dB

- 5 GHz/MIMO
- : 11n (20 MHz)/11ac (20 MHz): 9 dBm ± 2 dB / 11n (40 MHz)/11ac (40 MHz): 8 dBm ± 2 dB / 11ac (80 MHz): 8 dBm ± 2 dB

#### ■ Bagian Bluetooth

#### Teknologi

: Bluetooth Ver.5.0

#### Frekuensi

: 2,402 – 2,480 GHz

#### Daya Output RF (E.I.R.P.)

: +4 dBm (MAX), Power Class 2

#### Jangkauan Komunikasi maksimum

: Jarak pandang kira-kira 10 m (32,8 kaki)

#### Kodek Audio

: LDAC/SBC/AAC

#### Profil (Dukungan Multiprofil)

- HFP (V1.7) (Profil Bebas Genggam)
- SPP (Serial Port Profile)
- A2DP (Profil Distribusi Audio Lanjutan)
- AVRCP (V1.6) (Audio/Video Remote Control Profile)
- PBAP (Profil Akses Buku Telepon)

#### *Lampiran*

#### ■ Bagian HDMI

#### HDMI

: Tipe-A

#### Resolusi Input

- VGA (640x480p @59,94 Hz/60 Hz)
- 480p (720x480p @59,94 Hz/60 Hz)
- 720p (1280x720p @59,94 Hz/60 Hz)

#### Jenis Input Audio

: 32K/44,1K/48K/88,2K/96K/176,2K/192K Hz 16 bit/20 bit/24 bit Linear PCM

## ■ Bagian DSP

#### Equalizer grafis

Band: 13 Band Frekuensi (BAND1 – 13) : 62,5/100/160/250/400/630/1k/1,6k/2,5k/4k/6,3k/ 10k/16k Hz

#### Gain

: -9/-8/-7/-6/-5/-4/-3/-2/-1/0/1/2/3/4/5/6/7/8/9 dB

#### 2-arah X'Over

Filter high pass Frekuensi: Through, 30/40/50/60/70/80/90/100/ 120/150/180/220/250 Hz

Ceruk: -6/-12/-18/-24 dB/Oct.

Filter low pass Frekuensi: 30/40/50/60/70/80/90/100/120/150/

180/220/250 Hz, Through Ceruk: -6/-12/-18/-24 dB/Oct.

#### 3-arah X'Over

Filter high pass Frekuensi: 250/300/1k/1,6k/2,5k/4k/5k/6,3k/8k/ 10k/12,5k Hz Ceruk: -12/-18/-24 dB/Oct.

#### Band penyaring

Frekuensi: Through, 50/60/70/80/90/100/120/150/ 180/220/250/300 Hz 250/300/1k/1,6k/2,5k/4k/5k/6,3k/8k Hz, **Through** Ceruk: -12/-18/-24 dB/Oct.

#### Filter low pass

Frekuensi: 30/40/50/60/70/80/90/100/120/150 Hz, **Through** Ceruk: -12/-18/-24 dB/Oct.

#### Posisi

Jeda Depan/Belakang/Subwoofer : 0 – 6,1 m (Langkah 0,01 m) Gain : -8 – 0 dB

#### Tingkat Subwoofer

 $: -50 - +10$  dB

## ■ Bagian Radio Digital (DMX9720XDS)

Jangkauan Frekuensi BAND III: 174,928 – 239,200 (MHz)

Sensitivitas : -100 dBm

Rasio S/N (dB) : 90 dB

#### ■ Bagian Konektor Antena Digital (DMX9720XDS)

Jenis konektor : SMB

Tegangan Output (11 – 16 V)  $-95VDC$ 

Arus Maksimum  $: < 100 \text{ mA}$ 

#### ■ Bagian tuner FM

Rentang Frekuensi (langkah)  $.875$  MHz – 108,0 MHz (50 kHz)

Sensitivitas yang Dapat Digunakan (S/N : 30 dB) : 7,3 dBf (0,7 μV/75 Ω)

Respons Frekuensi : 30 Hz – 15 kHz

Rasio S/N (dB) : 70 dB (MONO)

Selektivitas (+ 400 kHz) : 80 dB

Separasi Stereo : 45 dB (1 kHz)

#### ■ Bagian tuner AM

Rentang Frekuensi (langkah) DMX9720XS : 531 kHz – 1.611 kHz (9 kHz) DMX9720XDS : 531 kHz – 1.701 kHz (9 kHz)

Sensitivitas yang Dapat Dipakai : 30 dBμ (31 μV)

#### ■ Bagian video

Sistem Warna dari Input Video Eksternal : NTSC/PAL

Level Input Maks Audio Eksternal (lubang mini) : 2 V/ 25 kΩ

Tingkat Input Video (Colokan RCA) : 1 Vp-p/ 75 Ω

Tingkat Output Video (Colokan RCA) : 1 Vp-p/ 75 Ω

Tingkat Output Audio (lubang mini) : 0,9 V/10 kΩ

#### ■ Bagian audio

Daya Maksimum (Depan & Belakang) :  $50 W \times 4$ 

#### Output Daya Tipikal (Depan & Belakang) Daya Bandwidth Penuh (kurang dari 1%THD)

:  $22$  W  $\times$  4

Band frekuensi output : 20 – 88.000 Hz

Tingkat Preout (V) : 5 V/ 10 kΩ

Impendansi Preout : ≤ 300 Ω

#### Impedansi Speaker

:  $4 - 8 \Omega$ 

#### ■ Umum

Tegangan Operasional : Aki mobil 12 V DC

Ukuran Pemasangan (L × T × Tb) :  $178 \times 100 \times 155$  mm

Berat

: 3,25 kg

#### **CATATAN**

• Walaupun piksel efektif untuk panel kristal cair diberikan sebagai 99,99% atau lebih tinggi, 0,01% dari piksel mungkin tidak bercahaya atau mengeluarkan cahaya secara salah.

**Spesifikasi dapat berubah tanpa pemberitahuan sebelumnya.**

## **Tentang Unit Ini**

#### ■ Hak Cipta

- Merek kata dan logo Bluetooth® adalah merek dagang terdaftar yang dimiliki oleh Bluetooth SIG, Inc. dan setiap penggunaan merek tersebut oleh JVC KENWOOD Corporation adalah berdasarkan lisensi. Merek dagang dan nama dagang lainnya adalah milik masing-masing pemiliknya.
- DSD, LDAC and LDAC logo are trademarks of Sony Corporation
- Hi-Res Audio logo and Hi-Res Audio Wireless logo are used under license from Japan Audio Society.

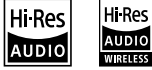

- Reverse engineering and disassembly are prohibited.
- Windows Media is a registered trademark or trademark of Microsoft Corporation in the United States and/or other countries. This product is protected by certain intellectual property rights of Microsoft. Use or distribution of such technology outside of this product is prohibited without a license from Microsoft.
- This software is based in part on the work of the independent JPEG Group.
- Use of the Made for Apple badge means that an accessory has been designed to connect specifically to the Apple product(s) identified in the badge, and has been certified by the developer to meet Apple performance standards. Apple is not responsible for the operation of this device or its compliance with safety and regulatory standards. Please note that the use of this accessory with an Apple product may affect wireless performance.
- Apple, iPhone, iPod, iPod touch, and Lightning are trademarks of Apple Inc., registered in the U.S. and other countries.
- Apple, Siri, Apple CarPlay, Apple Music and Apple CarPlay logo are trademarks of Apple Inc., registered in the U.S. and other countries.
- App Store is a service mark of Apple Inc., registered in the U.S. and other countries.
- IOS is a trademark or registered trademark of Cisco in the U.S. and other countries and is used under license.
- Google, Android, Google Play and Android Auto are trademarks of Google LLC. To use Android Auto on your car display, you'll need an Android Auto compatible vehicle or aftermarket stereo, an Android phone running Android 5.0 or higher, and the Android Auto app.
- Wi-Fi® is a registered trademark of Wi-Fi Alliance®.
- The Wi-Fi CERTIFIED™ Logo is a certification mark of Wi-Fi Alliance®.
- Copyright© 2018 Techpoint, Inc. All rights reserved. HD-TVI<sup>®</sup>
- The terms HDMI and HDMI High-Definition Multimedia Interface, and the HDMI Logo are trademarks or registered trademarks of HDMI Licensing Administrator, Inc. in the United States and other countries.
- This product includes FontAvenue® fonts licenced by NEC Corporation.FontAvenue is a registered trademark of NEC Corporation.

## **& FontAvenue**

• This product includes "Ubiquitous QuickBoot TM" technology developed by Ubiquitous Corp. Ubiquitous QuickBoot TM is a trademark of Ubiquitous Corp. Copyright© 2017 Ubiquitous Corp. All rights reserved.

-----Ubiquitous

- THIS PRODUCT IS LICENSED UNDER THE AVC PATENT PORTFOLIO LICENSE FOR THE PERSONAL USE OF A CONSUMER OR OTHER USES IN WHICH IT DOES NOT RECEIVE REMUNERATION TO (¡)ENCODE VIDEO IN COMPLIANCE WITH THE AVC STANDARD ("AVC VIDEO") AND/OR (¡¡)DECODE AVC VIDEO THAT WAS ENCODED BY A CONSUMER ENGAGED IN A PERSONAL ACTIVITY AND/OR WAS OBTAINED FROM A VIDEO PROVIDER LICENSED TO PROVIDE AVC VIDEO. NO LICENSE IS GRANTED OR SHALL BE IMPLIED FOR ANY OTHER USE. ADDITIONAL INFORMATION MAY BE OBTAINED FROM MPEG LA, L.L.C. SEE <HTTPS://WWW.MPEGLA.COM>
- THIS PRODUCT IS LICENSED UNDER THE MPEG-4 VISUAL PATENT PORTFOLIO LICENSE FOR THE PERSONAL AND NON-COMMERCIAL USE OF A CONSUMER FOR (¡) ENCODING VIDEO IN COMPLIANCE WITH THE MPEG-4 VISUAL STANDARD ("MPEG-4 VIDEO") AND/OR (¡¡) DECODING MPEG-4 VIDEO THAT WAS ENCODED BY A CONSUMER ENGAGED IN A PERSONAL AND NON-COMMERCIAL ACTIVITY AND/OR WAS OBTAINED FROM A VIDEO PROVIDER LICENSED BY MPEG LA TO PROVIDE MPEG-4 VIDEO. NO LICENSE IS GRANTED OR SHALL BE IMPLIED FOR ANY OTHER USE. ADDITIONAL INFORMATION INCLUDING THAT RELATING TO PROMOTIONAL, INTERNAL AND COMMERCIAL USES AND LICENSING MAY BE OBTAINED FROM MPEG LA, LLC. SEE [HTTPS://WWW.MPEGLA.COM.](HTTPS://WWW.MPEGLA.COM)
- THIS PRODUCT IS LICENSED UNDER THE VC-1 PATENT PORTFOLIO LICENSE FOR THE PERSONAL AND NON-COMMERCIAL USE OF A CONSUMER TO ( i ) ENCODE VIDEO IN COMPLIANCE WITH THE VC-1 STANDARD ("VC-1 VIDEO") AND/OR ( ii ) DECODE VC-1 VIDEO THAT WAS ENCODED BY A CONSUMER ENGAGED IN A PERSONAL AND NON-COMMERCIAL ACTIVITY AND/OR WAS OBTAINED FROM A VIDEO PROVIDER LICENSED TO PROVIDE VC-1 VIDEO. NO LICENSE IS GRANTED OR SHALL BE IMPLIED FOR ANY OTHER USE. ADDITIONAL INFORMATION MAY BE OBTAINED FROM MPEG LA, L.L.C. SEE [HTTPS://WWW.MPEGLA.](HTTPS://WWW.MPEGLA.COM) [COM](HTTPS://WWW.MPEGLA.COM)

#### $\cdot$  libFLAC

Copyright (C) 2000-2009 Josh Coalson Copyright (C) 2011-2013 Xiph.Org Foundation Redistribution and use in source and binary forms, with or without modification, are permitted provided that the following conditions are met:

- Redistributions of source code must retain the above copyright notice, this list of conditions and the following disclaimer.
- Redistributions in binary form must reproduce the above copyright notice, this list of conditions and the following disclaimer in the documentation and/or other materials provided with the distribution.
- Neither the name of the Xiph.org Foundation nor the names of its contributors may be used to endorse or promote products derived from this software without specific prior written permission.

THIS SOFTWARE IS PROVIDED BY THE COPYRIGHT HOLDERS AND CONTRIBUTORS ``AS IS'' AND ANY EXPRESS OR IMPLIED WARRANTIES, INCLUDING, BUT NOT LIMITED TO, THE IMPLIED WARRANTIES OF MERCHANTABILITY AND FITNESS FOR A PARTICULAR PURPOSE ARE DISCLAIMED. IN NO EVENT SHALL THE FOUNDATION OR CONTRIBUTORS BE LIABLE FOR ANY DIRECT, INDIRECT, INCIDENTAL, SPECIAL, EXEMPLARY, OR CONSEQUENTIAL DAMAGES (INCLUDING, BUT NOT LIMITED TO, PROCUREMENT OF SUBSTITUTE GOODS OR SERVICES; LOSS OF USE, DATA, OR PROFITS; OR BUSINESS INTERRUPTION) HOWEVER CAUSED AND ON ANY THEORY OF LIABILITY, WHETHER IN CONTRACT, STRICT LIABILITY, OR TORT (INCLUDING NEGLIGENCE OR OTHERWISE) ARISING IN ANY WAY OUT OF THE USE OF THIS SOFTWARE, EVEN IF ADVISED OF THE POSSIBILITY OF SUCH DAMAGE.

• libvorbis

Copyright (c) 2002-2008 Xiph.org Foundation Redistribution and use in source and binary forms, with or without modification, are permitted provided that the following conditions are met:

- Redistributions of source code must retain the above copyright notice, this list of conditions and the following disclaimer.
- Redistributions in binary form must reproduce the above copyright notice, this list of conditions and the following disclaimer in the documentation and/or other materials provided with the distribution.
- Neither the name of the Xiph.org Foundation nor the names of its contributors may be used to endorse or promote products derived from this software without specific prior written permission.

THIS SOFTWARE IS PROVIDED BY THE COPYRIGHT HOLDERS AND CONTRIBUTORS ``AS IS'' AND ANY EXPRESS OR IMPLIED WARRANTIES, INCLUDING, BUT NOT LIMITED TO, THE IMPLIED WARRANTIES OF MERCHANTABILITY AND FITNESS FOR A PARTICULAR PURPOSE ARE DISCLAIMED. IN NO EVENT SHALL THE FOUNDATION OR CONTRIBUTORS BE LIABLE FOR ANY DIRECT, INDIRECT, INCIDENTAL, SPECIAL, EXEMPLARY, OR CONSEQUENTIAL DAMAGES (INCLUDING, BUT NOT LIMITED TO, PROCUREMENT OF SUBSTITUTE GOODS OR SERVICES; LOSS OF USE, DATA, OR PROFITS; OR BUSINESS INTERRUPTION) HOWEVER CAUSED AND ON ANY THEORY OF LIABILITY, WHETHER IN CONTRACT, STRICT LIABILITY, OR TORT (INCLUDING NEGLIGENCE OR OTHERWISE) ARISING IN ANY WAY OUT OF THE USE OF THIS SOFTWARE, EVEN IF ADVISED OF THE POSSIBILITY OF SUCH DAMAGE.

• libogg

Copyright (c) 2002, Xiph.org Foundation Redistribution and use in source and binary forms, with or without modification, are permitted provided that the following conditions are met:

- Redistributions of source code must retain the above copyright notice, this list of conditions and the following disclaimer.
- Redistributions in binary form must reproduce the above copyright notice, this list of conditions and the following disclaimer in the documentation and/or other materials provided with the distribution.
- Neither the name of the Xiph.org Foundation nor the names of its contributors may be used to endorse or promote products derived from this software without specific prior written permission.

THIS SOFTWARE IS PROVIDED BY THE COPYRIGHT HOLDERS AND CONTRIBUTORS ``AS IS'' AND ANY EXPRESS OR IMPLIED WARRANTIES, INCLUDING, BUT NOT LIMITED TO, THE IMPLIED WARRANTIES OF MERCHANTABILITY AND FITNESS FOR A PARTICULAR PURPOSE ARE DISCLAIMED. IN NO EVENT SHALL THE FOUNDATION OR CONTRIBUTORS BE LIABLE FOR ANY DIRECT, INDIRECT, INCIDENTAL, SPECIAL, EXEMPLARY, OR CONSEQUENTIAL DAMAGES (INCLUDING, BUT NOT LIMITED TO, PROCUREMENT OF SUBSTITUTE GOODS OR SERVICES; LOSS OF USE, DATA, OR PROFITS; OR BUSINESS INTERRUPTION) HOWEVER CAUSED AND ON ANY THEORY OF LIABILITY, WHETHER IN CONTRACT, STRICT LIABILITY, OR TORT (INCLUDING NEGLIGENCE OR OTHERWISE) ARISING IN ANY WAY OUT OF THE USE OF THIS SOFTWARE, EVEN IF ADVISED OF THE POSSIBILITY OF SUCH DAMAGE.

#### **PT. Sinarsakti Anekasarana**

Jl. Cideng Barat No.7 - Jakarta 10140. Tel: +62-21-633 2730 Fax: +62-21-632 2886

#### Informasi & Servis Center:

**Palembang**

Komplek Kedamaian Permai Jl. Badak 3 Blok F 16 Tel: 0711-811 502

#### **Bandung**

Jl. BKR No. 61 Tel: 022-520 4114

#### **Yogyakarta**

Perum Griya Arga Permai Jl. Bromo No. 56, Kwarasan Tel: 0274-632 020

#### **Medan**

Jl. H. M. Yamin Dalam 224 BE Tel: 061-456 3721

#### **Denpasar**

Jl Gunung Sraya No. 9 Monang Maning Tel: 0361-482 538

#### **Makasar**

Jl. Andi Tadde No. 29 Tel: 0411-456 649

#### **Surabaya**

Jl. Embong Cerme No. 37 Tel: 031-534 0274 Fax: 031-5341761

#### **Balikpapan**

Balikpapan 2 Blok D No. 74 (Kartini Residence) Tel: 0542-886 1987

Dibuat oleh:

#### **PT. JVC ELECTRONICS INDONESIA**

Jl. Surya Lestari Kav. I-16B, Kota Industri Suryacipta Karawang 41363, Jawa Barat. Indonesia

# **KENWOOD**